# **Руководство по работе Заказчика на платформе OBOZ 2.0**

# **Содержание**

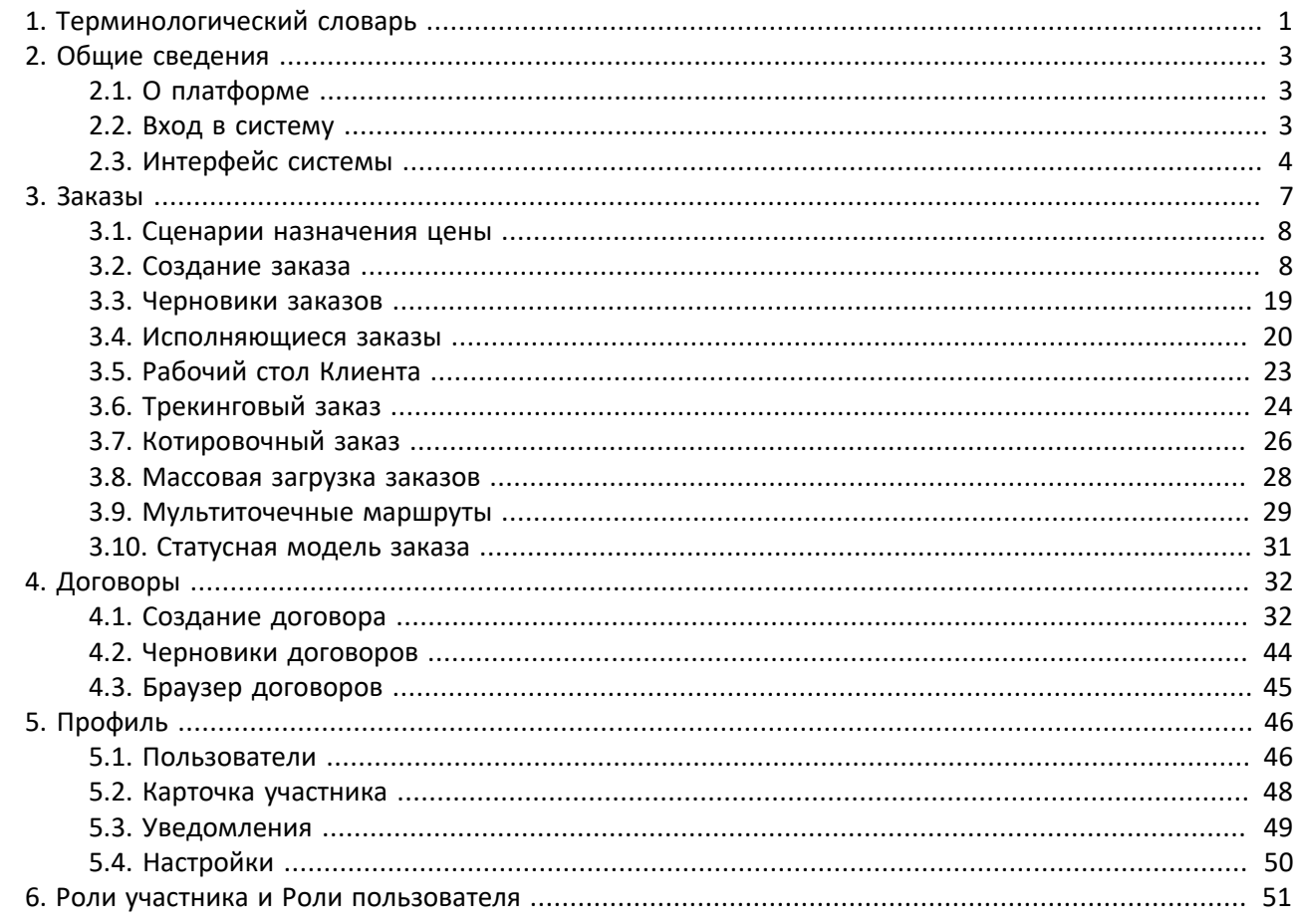

**АННОТАЦИЯ**. В руководстве описан интерфейс логистической платформы и структура многоуровневого меню, указаны особенности по работе с данными в разных разделах для участника в роли Заказчика (Клиента), описаны процедуры по созданию заказов и договоров.

# <span id="page-0-0"></span>**1. Терминологический словарь**

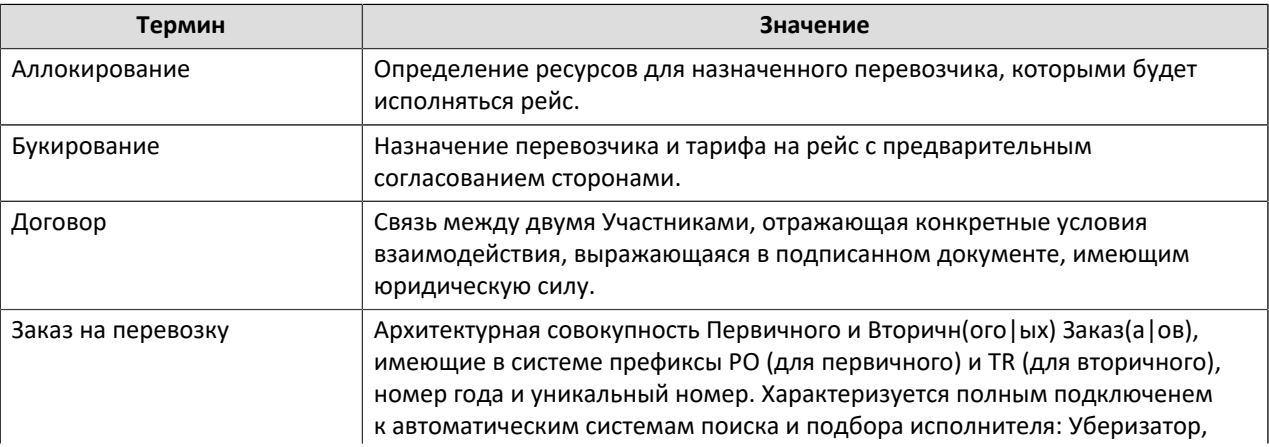

Таблица 1. Термины и определения

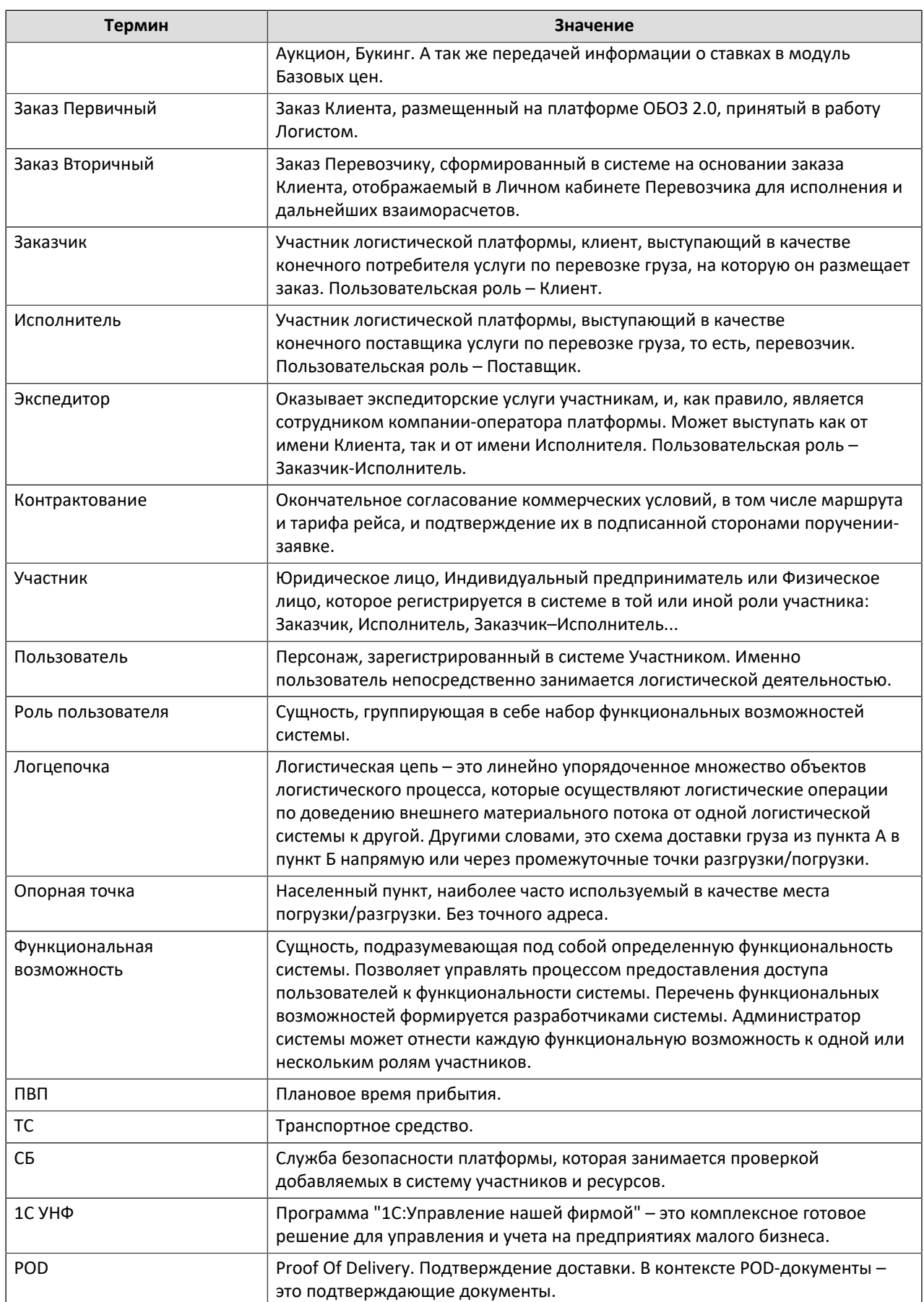

# <span id="page-2-1"></span><span id="page-2-0"></span>**2. Общие сведения**

# **2.1. О платформе**

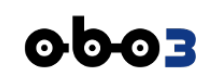

ОБОЗ – это открытая интернет-платформа, предназначенная для организации цифрового взаимодействия независимых участников транспортно-логистического рынка между собой на взаимовыгодных условиях по определенным правилам. Основными участниками этого взаимодействия являются **Заказчики** (конечные потребители услуг, размещающие заказы на перевозку грузов) и **Перевозчики** (конечные производители услуг – исполнители заказа). Посредническую роль между Заказчиком и Перевозчиком исполняет **Экспедитор**.

Доступ к платформе осуществляется через браузер (версии для ПК и мобильных устройств) или посредством мобильного приложения.

# <span id="page-2-2"></span>**2.2. Вход в систему**

Для того, чтобы начать работать с сервисом, необходимо в браузере набрать адрес:

#### **[app.oboz.com](http://app.oboz.com)**

Откроется страница входа в систему с приглашением авторизоваться (ВХОД) или зарегистрироваться (РЕГИСТРАЦИЯ). Если вы уже зарегистрированы в системе, то вам следует нажать кнопку [ВХОД] и в форме авторизации ввести свой логин (e-mail) и пароль. Если вы не зарегистрированы, то нужно нажать кнопку [РЕГИСТРАЦИЯ] и заполнить форму своими данными.

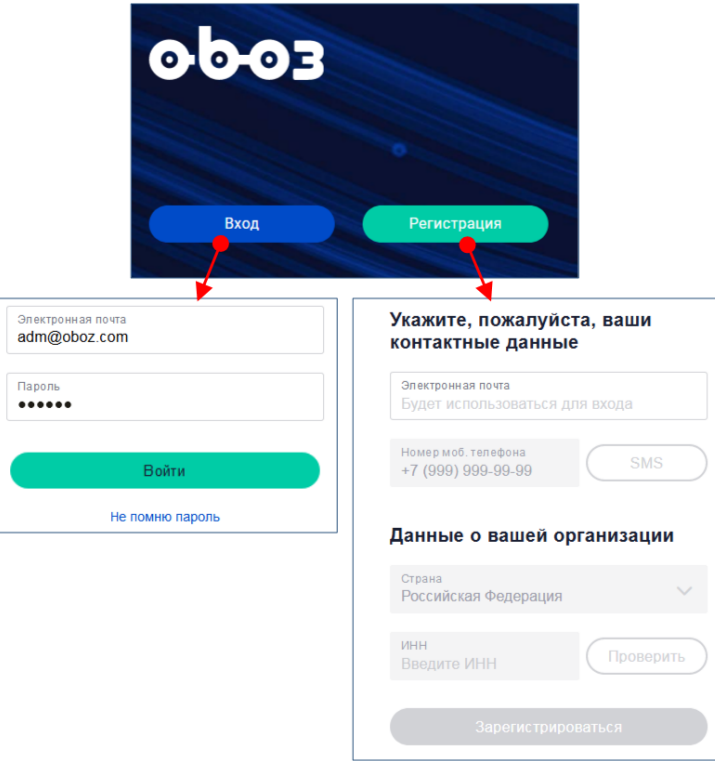

Рисунок 1. Формы авторизации и регистрации

В случае, если вы забыли пароль, но e-mail помните правильно, можно восстановить пароль по ссылке [Не помню пароль]. На ваш электронный адрес придет инструкция по созданию нового пароля.

# <span id="page-3-0"></span>**2.3. Интерфейс системы**

# **2.3.1. Главное меню**

Интерфейс системы имеет **трехуровневое меню**. В первой горизонтальной панели отображаются все доступные пользователю пункты меню первого уровня. Пункты меню второго уровня отображаются после клика на пункт меню первого уровня. После выбора пункта меню второго уровня появляется третья полоса горизонтального меню, если третий уровень вообще присутствует:

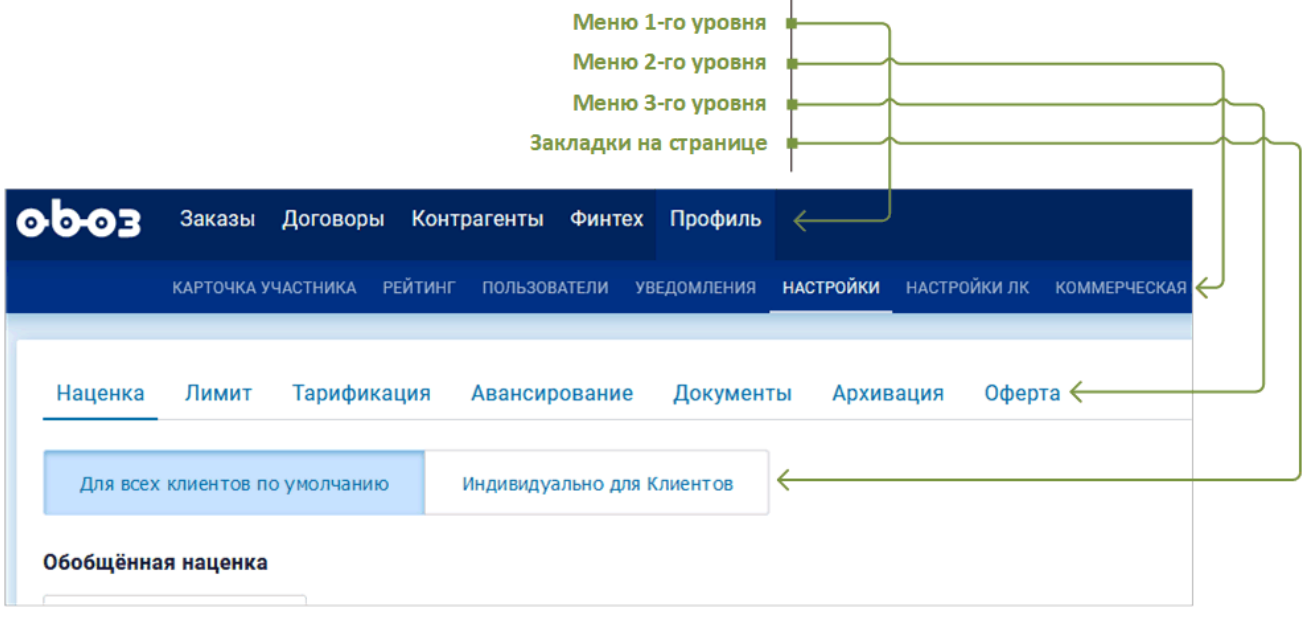

Рисунок 2. Меню

Активный пункт меню имеет подчеркивание.

В горизонтальном меню могут поместиться не все возможные пункты. В этом случае недостающие пункты открываются по кнопке [Ещё].

### **2.3.2. Меню пользователя**

В верхней полосе главного меню справа отображается имя участника (пользователя) и его роль.

Здесь же находятся кнопки:

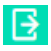

Выход из системы.

i šE Монитора задач, в котором аккумулируются актуальные для текущего пользователя запросы со стороны системы и других пользователей, на которые он должен отреагировать.

Вид иконки пользователя зависит от его роли:

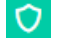

"Администратор".

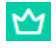

 $M$  "Модератор".

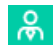

В "Клиент" или "Организатор тендера".

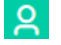

"Экспедитор" (Заказчик-Исполнитель) в качестве грузовладельца.

 "Экспедитор" (Заказчик-Исполнитель) в качестве перевозчика, или "Поставщик", или "Участник тендера".

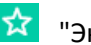

# "Экспедитор".

### **2.3.3. Работа с таблицами**

Работа со всеми таблицами, встречающимися в системе, строится по одним правилам. Пример таблицы приведен на скриншоте:

| <b>∨ Развернуть фильтр</b>                           |                                                   |                           |             |               |                             |                                                         |                                |                                   |             | Обновить                      |
|------------------------------------------------------|---------------------------------------------------|---------------------------|-------------|---------------|-----------------------------|---------------------------------------------------------|--------------------------------|-----------------------------------|-------------|-------------------------------|
| 1.11                                                 |                                                   |                           |             |               |                             |                                                         |                                |                                   |             | $\Omega$                      |
| <b>NR GAKAGA</b><br>$\overline{Y}$<br><b>КЛИЕНТА</b> | ВНЕШНИЙ №<br><b>3AKA3A</b><br>v<br><b>КЛИЕНТА</b> | ДАТА<br><b>СОЗДАНИЯ</b> У | МОДАЛЬНОСТЬ | <b>CTATYC</b> | МАРШРУТ У                   | ГРУЗОВЛАДЕЛЕЦ У                                         | ПЛАН:<br>ПОГРУЗКА $\mathbb{Y}$ | CYMMA BES $_{\rm HAC}$ $\rm \,$ Y | НДС у       | $\sim$<br>÷<br>СУММА ИТОГО У  |
| PO21 678 4122                                        | ×.                                                | 24.09.2021                | đ           | Новый         | <b>Ульяновск</b><br>Ворсино | <b>MAY 100 MB</b><br><b>COLOR</b><br><b>BOCTOK*</b>     | 25.09.2021                     | 42 711.42 P                       | 8 542.28 ₽  | 51 253,70 ₽                   |
| PO21 695 8391                                        | <b>.</b>                                          | 24.09.2021                | đ           | Новый         | <b>Ульяновск</b><br>Калуга  | <b>DOM: NOW</b><br><b>HOLLY FIELD</b><br><b>BOCTOK*</b> | 25.09.2021                     | 367 678,52 ₽                      | 73 535,70 P | 441 214,22 P                  |
| PO21 554 1985                                        | $\sim$                                            | 24.09.2021                | P           | Новый         | Санкт-Петербург<br>Москва   | 000<br><b>Marchester</b><br>Русь"                       | 25.09.2021                     | 41 074,99 P                       | 8 215,00 ₽  | 49 289,99 P                   |
| PO21 470 2118                                        | $\sim$                                            | 24.09.2021                | P           | Новый         | Санкт-Петербург<br>Москва   | 000<br><b>Series</b><br>Русь"                           | 25.09.2021                     | 41 074.99 P                       | 8 215.00 ₽  | 49 289,99 P                   |
| PO21 767 6496                                        | $\sim$                                            | 24.09.2021                | P           | Новый         | Ульяновск<br>Казань         | 000<br><b>Wednesday</b><br>Русь"                        | 25.09.2021                     | 15 063.97 P                       | 3 012,79 P  | 18 076,76 ₽                   |
| PO21 903 0315                                        | $\sim$                                            | 24.09.2021                | G           | Новый         | <b>Ульяновск</b><br>Ворсино | <b>AND LEEDING</b><br><b>COMPANY</b><br><b>BOCTOK*</b>  | 25.09.2021                     | 42 711.42 P                       | 8 542.28 ₽  | 51 253,70 ₽                   |
| <b>BCEFO: 3476</b>                                   |                                                   |                           |             |               |                             | $- - -$                                                 |                                | Hasan 1 2 3 4 5 6  70             | Вперед      | -<br>ПЕРЕЙТИ<br>$\rightarrow$ |

Рисунок 3. Таблица

Данные в таблице поддаются сортировке по столбцу – для этого следует совершить клик по названию столбца. Индикатором того, что в таблице применена сортировка, будет значок стрелки ↑ рядом с названием столбца.

Некоторые столбцы таблиц могут иметь кнопку фильтра  $\overline{Y}$  в заголовке столбца. При нажатии на нее появляется поле для ввода контекста и после ввода такового в таблице остаются только записи, совпадающие с контекстом в данном столбце.

В верхней строке над таблицей могут присутствовать:

• По кнопке <sup>+ (</sup>Добавить) открывается форма **добавления новой записи** в таблицу если пользовательская роль позволяет это делать.

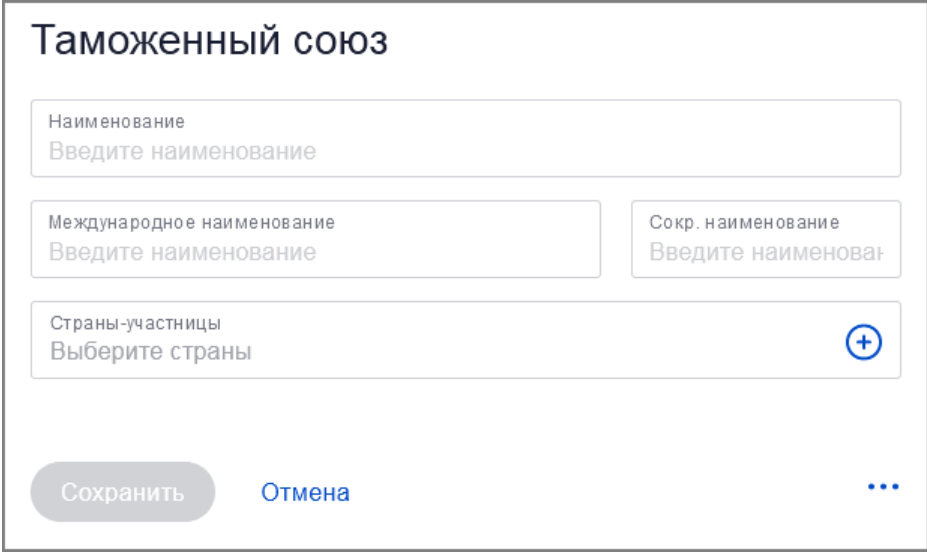

Рисунок 4. Форма добавления новой записи в таблицу

• В верхней строке по кнопке […] открывается **блок видимости столбцов**, через который можно скрывать/отображать столбцы таблицы. Пример:

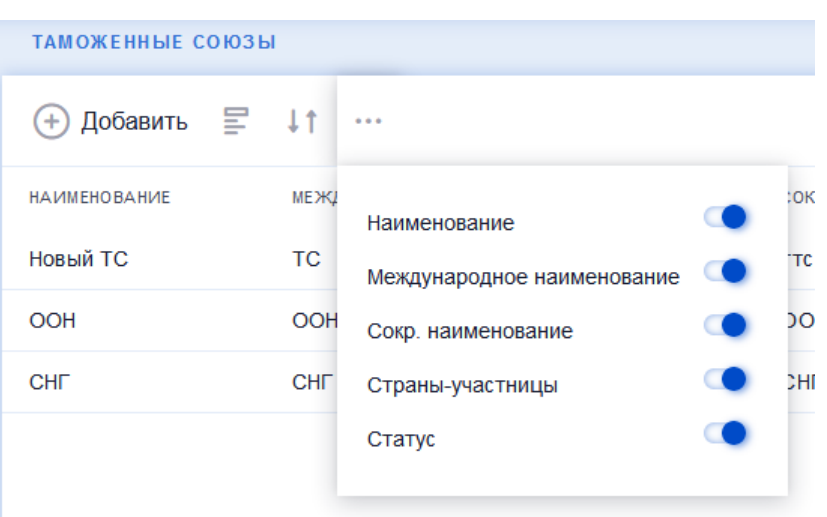

Рисунок 5. Выбор столбцов таблицы для отображения/скрытия

• В верхней строке справа находится кнопка  $\Omega$ , при нажатии на которую становится видимым **поле поиска** – по мере набора контекста в этом поле происходит фильтрация записей таблицы в реальном времени.

В нижней строке:

•

- Отображается **общее число записей** таблицы:
- **Пейджер** (ссылки на следующие страницы):

Поле для **быстрого перехода** на заданную страницу:

Некоторые таблицы имеют двухоконный интерфейс. Второе окно предназначено для просмотра подробностей по определенной записи основной таблицы. Пример такой таблицы:

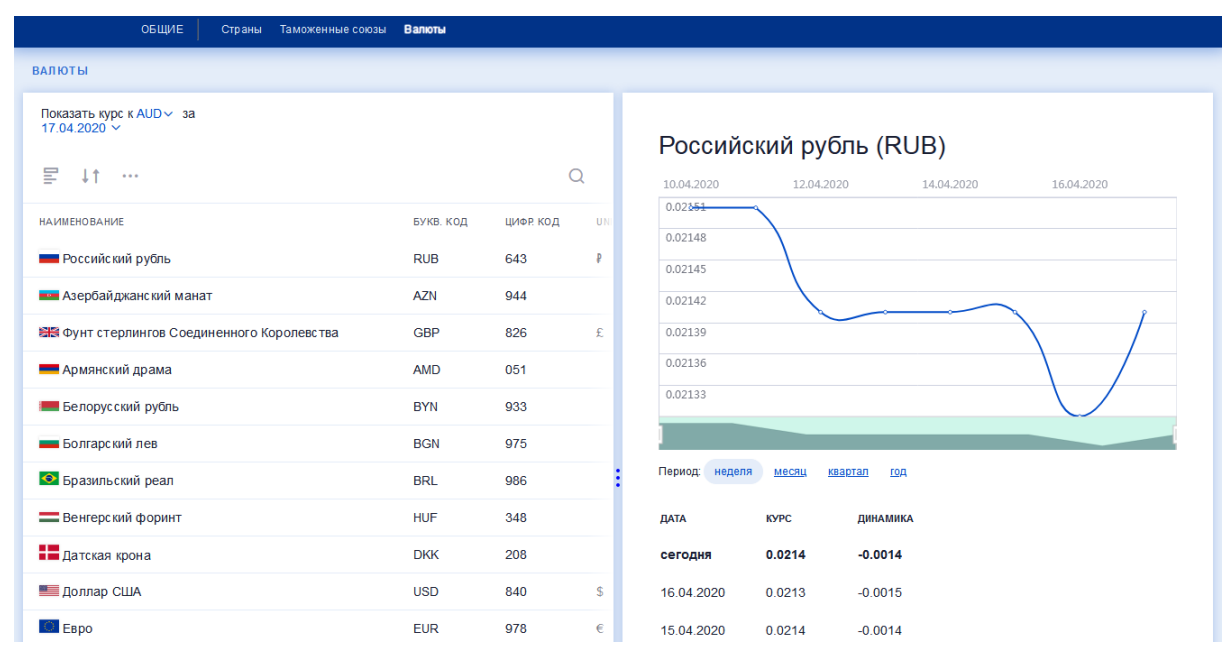

Рисунок 6. Двухоконная таблица

Регулировать размер окон (пропорции) по горизонтали можно ползунком  $\vdots$ .

#### Столбцы таблицы поддаются перетаскиванию мышкой на новое место:

|    | Заказы клиентов                      |                       |               | Заказы перевозчиков   |             |              |                                                          |                 |
|----|--------------------------------------|-----------------------|---------------|-----------------------|-------------|--------------|----------------------------------------------------------|-----------------|
|    | <b>V</b> Развернуть фильтр           |                       |               |                       |             |              |                                                          |                 |
|    | $\bigcirc$<br><b>Bce</b><br>$\cdots$ |                       | Контрактован  | <b>Исполнение</b>     |             |              | модальность                                              |                 |
|    | <b>ВНЕШНИЙ №</b><br>ЗАКАЗА КЛИЕНТА   | спот.<br><b>KBOTA</b> | <b>CTATYC</b> | ДАТА<br>Ÿ<br>СОЗДАНИЯ | ЗАКОЛЬЦОВКИ | МОДАЛЬНОСТЬ  | ГРУЗОВЛАДЕЛЕЦ Т                                          | МАРШРУТ Т       |
| 40 |                                      | ⊛                     | Новый         | 26.10.2021            |             | <b>CD</b>    | 000 "ТД<br><b>Common</b>                                 | Москва          |
| 53 |                                      | ⊛                     | Новый         | 26.10.2021            |             | $\mathbb{D}$ | <b>CONTRACTOR</b><br><b><i>Providence</i></b><br>Аврора" | Москва          |
| 53 | $25102021-6$                         | ⊛                     | Новый         | 26.10.2021            | ⋒           | <b>CD</b>    | OSID Trimonon<br>ФУД"                                    | Кинель          |
| 57 | 25102021-5                           | ⊛                     | Новый         | 26.10.2021            | ⊚           | <b>CD</b>    | COR Teles Area<br>ФУД"                                   | Кинель …………………… |

Рисунок 7. Перетаскивание столбца таблицы

# <span id="page-6-0"></span>**3. Заказы**

В разделе "Заказы" происходит работа по созданию заказов, их редактированию и мониторингу. На первом экране "Все заказы" участник видит все свои заказы:

|                |                            | <b>РАСПРЕДЕЛЕНИЕ</b>        |                       | ИСПОЛНЯЕМЫЕ ЗАКАЗЫ | ПОДТВЕРЖДЕНИЕ ИСПОЛНЕНИЯ ОПЛАТА АРХИВ ЧЕРНОВИКИ |                                                |             |           | РАБОЧИЙ СТОЛ КЛИЕНТА |                                                     |                  | Создать заказ  |                          |
|----------------|----------------------------|-----------------------------|-----------------------|--------------------|-------------------------------------------------|------------------------------------------------|-------------|-----------|----------------------|-----------------------------------------------------|------------------|----------------|--------------------------|
|                | <b>∨ Развернуть фильтр</b> |                             |                       |                    |                                                 |                                                |             |           |                      |                                                     |                  |                | Обновить                 |
|                | $\cdots$                   |                             |                       |                    |                                                 |                                                |             |           |                      |                                                     |                  |                | Q                        |
|                | № ЗАКАЗА КЛИЕНТА           | ВНЕШНИЙ №<br>ЗАКАЗА КЛИЕНТА | спот,<br><b>KBOTA</b> | <b>CTATYC</b>      | ДАТА<br>СОЗДАНИЯ<br>v                           | ГРУЗОВЛАДЕЛЕЦ Ү                                | МОДАЛЬНОСТЬ | МАРШРУТ У |                      | <b>ПЛАН:</b><br>$\overline{\mathbf{Y}}$<br>ПОГРУЗКА | CYMMA BE3<br>НДС | НДС У          | <b>CYMI</b>              |
|                | PO21 827 4775              | $\sim$                      | $\circledcirc$        | Новый              | 21.12.2021                                      | ООО "ЛЕРУА<br><b>МЕРЛЕН</b><br><b>BOCTOK</b> * | G           | Москва    | Саратов              | 22.12.2021                                          | 40 269,35 ₽      | 8 053,87 P     | 48                       |
|                | LT21 998 4406              | $\sim$                      | ⊛                     | Новый              | 21.12.2021                                      | ООО "ЛЕРУА<br><b>МЕРЛЕН</b><br><b>BOCTOK</b> * | P           | Москва    | Санкт-Петербург      | 22.12.2021                                          | 30 297,72 ₽      | 6 059,54 P     | 36                       |
|                | LT21 131 8156              | <b>A</b>                    | ග                     | Новый              | 20.12.2021                                      | ООО "ЛЕРУА<br>МЕРЛЕН<br><b>BOCTOK</b>          | g           | Москва    | Санкт-Петербург      | 21.12.2021                                          | 29 046,00 ₽      | 0,00P          | 29                       |
|                | LT21 016 6980              | $\sim$                      | ⊛                     | Исполняется        | 20.12.2021                                      | ООО "ЛЕРУА<br><b>МЕРЛЕН</b><br><b>BOCTOK</b> * | ę           | Москва    | Москва               | 21.12.2021                                          | 49 500,00 ₽      | 9 900,00 $\,P$ | 59                       |
|                | LT21 208 1248              | $\sim$                      | ⊛                     | Новый              | 20.12.2021                                      | ООО "ЛЕРУА<br><b>МЕРЛЕН</b><br><b>BOCTOK</b> * | g           | Москва    | Санкт-Петербург      | 21.12.2021                                          | 30 297,72 ₽      | 6 059,54 P     | 36                       |
| $\blacksquare$ | <b>BCEFO: 1920</b>         |                             |                       |                    |                                                 |                                                |             |           | - Назад              | 1 2 3 4 5 6  39                                     | Вперед           | ПЕРЕЙТИ        | $\vert$<br>$\rightarrow$ |

Рисунок 8. Браузер заказов

Зеленым треугольничком в начале строки помечены не просмотренные заказы.

В столбце "Спот, Квоты" может стоять значок (Спотовый заказ) или (Заказ по квоте).

В столбце "Модальность" может стоять значок  $\overline{\mathbb{Q}}$ (Целые машины),  $\overline{\mathbb{H}}$ (ЖД вагоны), Ш(Контейнеры).

Над таблицей присутствует быстрый фильтр, благодаря которому можно оставить для отображения только заказы в статусе "Контрактован" или "Исполнение".

Есть расширенный фильтр, открывающийся по ссылке [Развернуть фильтр] – в нем присутствует гораздо больше параметров фильтрации:

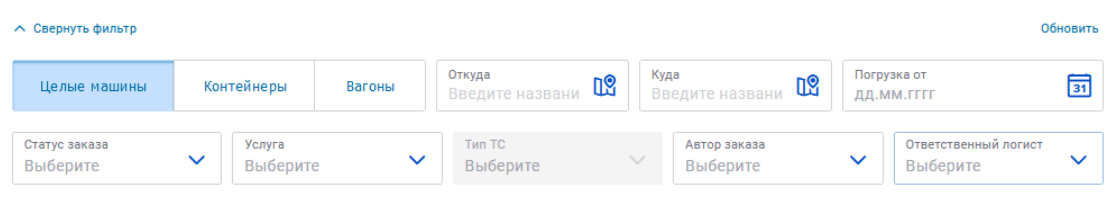

Рисунок 9. Расширенный фильтр

## <span id="page-7-0"></span>**3.1. Сценарии назначения цены**

Заказчик может разместить на платформе заказ на перевозку грузов. При этом есть несколько способов назначения цены, которые называются сценариями:

- **Заказ по договорному тарифу**. Возможен когда, между Заказчиком и Исполнителем есть подписанный договор, где отражены тарифы на услуги перевозки по различным направлениям.
- **Заказ по онлайн-цене**. Возможен, когда в системе требуемое Заказчиком направление перевозки заранее обсчитано и назначена базовая цена за такую перевозку.

В данном руководстве создание заказа описывается по онлайн-цене.

# <span id="page-7-1"></span>**3.2. Создание заказа**

Карточка черновика первичного заказа заполняется в два этапа последовательно.

- На первом шаге пользователь вносит информацию, необходимую для определения тарифа за перевозку и запрашивает расчет тарифа.
- На втором шаге пользователь вносит необходимый минимум дополнительных параметров и подтверждает заказ.

Чтобы начать создание нового заказа необходимо совершить клик на кнопке [Создать заказ] (выбрать "Заказ на перевозку") – откроется форма создания заказа:

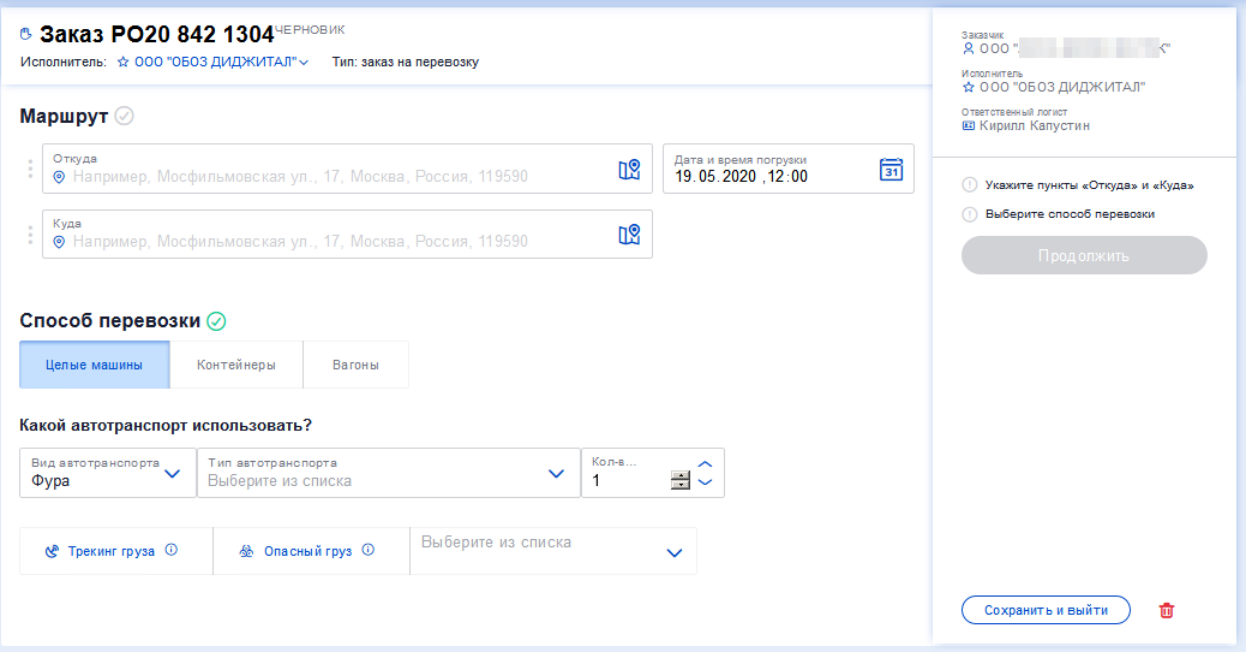

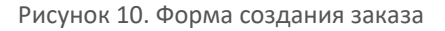

По умолчанию исполнителем выбран Экспедитор "ОБОЗ ДИДЖИТАЛ", выступающий в роли участника "Заказчик-Исполнитель". Исполнитель высвечивается наверху под номером заказа. Исполнителя можно поменять:

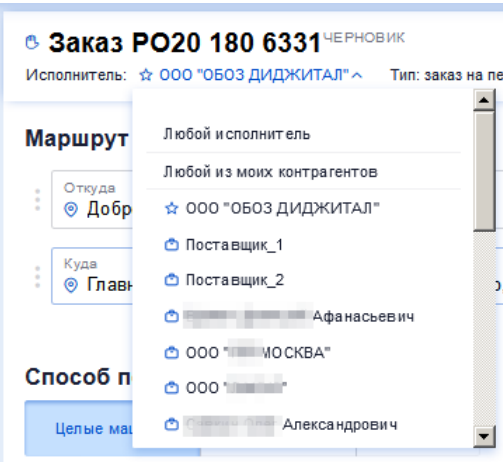

Рисунок 11. Смена исполнителя заказа

В описываемом далее сценарии смены исполнителя не будет.

### **3.2.1. Заполнение полей карточки заказа**

Прежде всего необходимо **указать точку загрузки и точку разгрузки**. При знании точных адресов "Откуда" и "Куда" адреса могут быть набраны вручную в соответствующих полях. Пользователю также предоставляется выбор географических точек на карте, для чего следует совершить клик на иконке

 $\mathbb{R}$  – откроется карта:

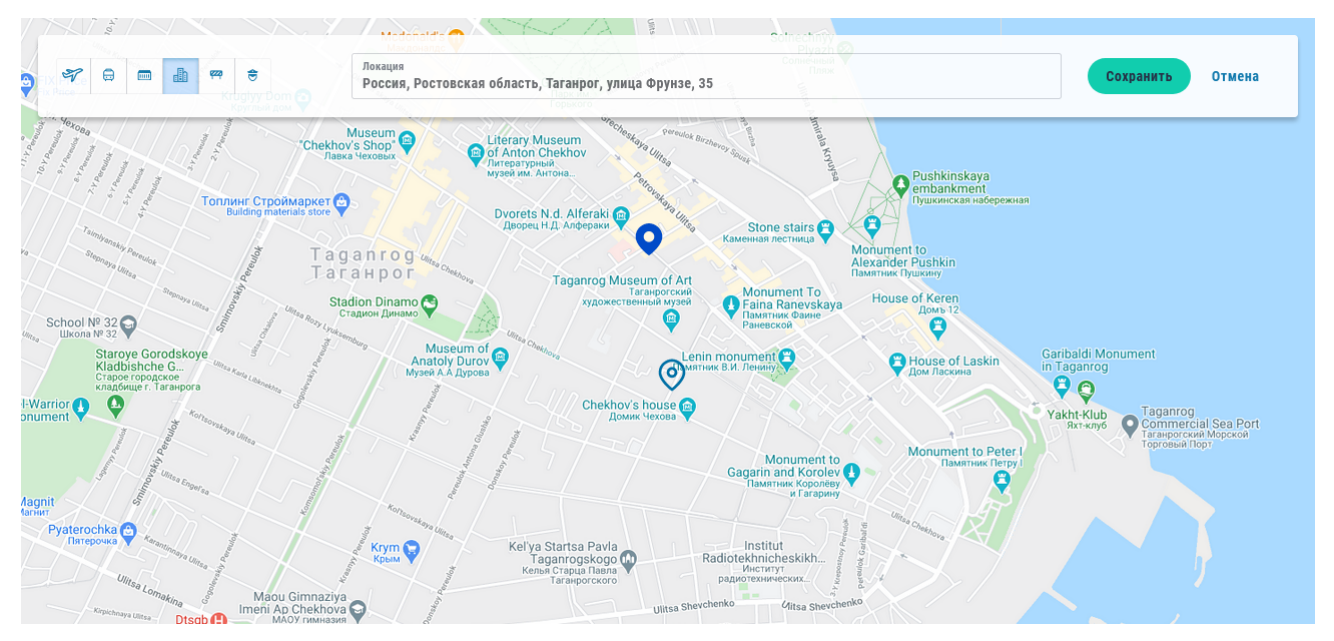

Рисунок 12. Выбор точек погрузки/разгрузки на карте

Для быстрого перемещения в заданный регион рекомендуется начать набирать название, например, города, и совершить клик на строке подсказки – тогда карта загрузится. После этого с помощью колесика мыши карту можно масштабировать и перемещаться по ней также с помощью мыши. Найти нужный дом (объект) на карте и кликнуть по нему – в поле "Локация" появится полный адрес. Теперь следует нажать кнопку [Сохранить].

Иконки на карте или в списке выбора локации обозначают следующие сущности, которые на карте можно высветить:

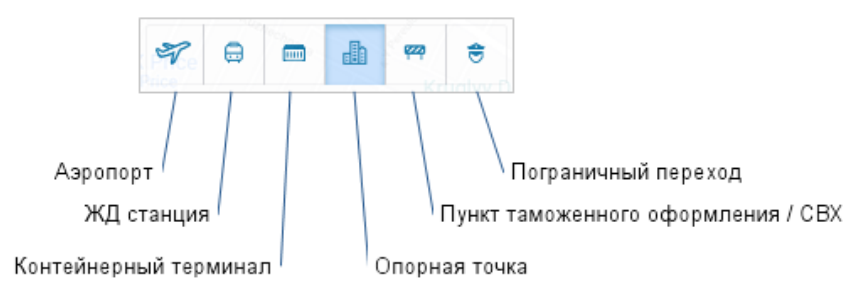

Рисунок 13. Легенда иконок локаций

Выбрать точки погрузки и разгрузки можно выбрать и без карты в соответствующих полях. Достаточно начать набирать адрес, чтобы система начала формировать список точек погрузки/разгрузки в качестве подсказки. Следует обратить внимание на разницу в том, когда выбирается опорная точки или точный адрес. Если выбирается **опорная точка**, то на втором шаге формирования заказа адрес, который будет находиться в радиусе 100 км от опорника, можно будет уточнить. Если выбирается точный адрес, то на втором шаге формирования заказа его уже нельзя будет изменить. Выбирать именно опорник еще имеет смысл для подтягивания в заказ тарифа из имеющегося договора с этим опорником.

Время загрузки выбирается по иконке <sup>31</sup> – при клике на нее откроется календарь, в котором после выбора даты и времени не забыть кликнуть по кнопке [Выбрать]:

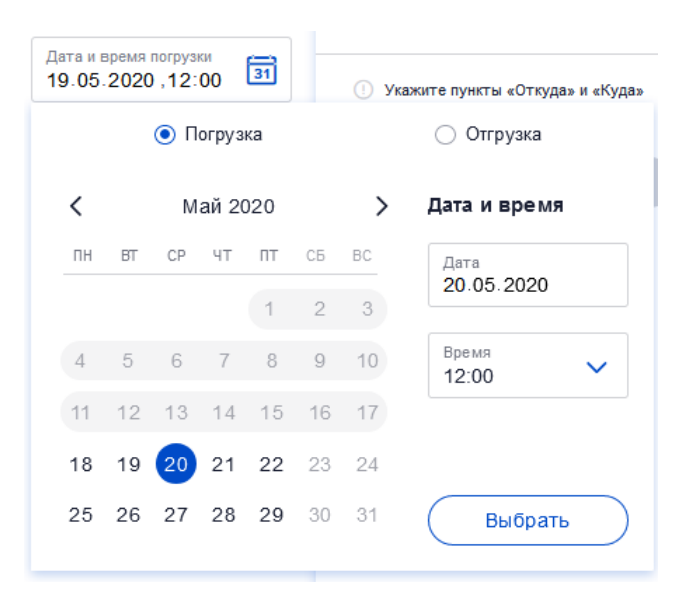

Рисунок 14. Выбор даты и времени погрузки

#### **Примечание**

При создании заказа время погрузки по умолчанию предлагается на следующие сутки. Максимальное время = текущее + 7 суток. Минимальное время = текущее время + 3 часа.

**Способ перевозки** выбирается в одноименном подразделе. Сначала надо определиться – это будут Целые машины, Контейнеры или Вагоны. В зависимости от данного выбора будет меняться состав списков ниже. Список Типов транспортного средства разбит на группы, которые можно раскрывать/ схлопывать как вручную, так и путем поиска по контексту:

- По умолчанию показывается список с закрытыми группами.
- При поиске по контексту группы автоматически раскрываются.

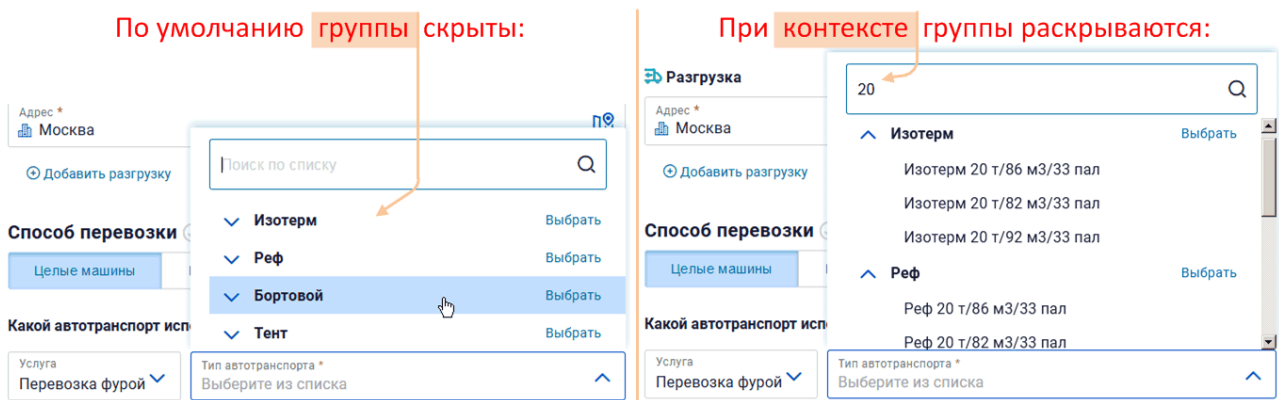

Рисунок 15. Выбор способа перевозки и типа ТС

Поле "Кол-во" – для мультимодальной перевозки.

Кроме того, Заказчику предлагается указать необязательные параметры в подразделе "Дополнительно":

– Нужен ли **Трекинг груза**. Отслеживание передвижение заказа в реальном времени с помощью специальных передающих приборов, устанавливаемых на транспортные средства.

– Будет ли это **Опасный груз**. К опасным грузам относятся любые вещества, материалы, изделия, отходы производственной и иной деятельности, которые в силу присущих им свойств и особенностей могут при их перевозке создавать угрозу для жизни и здоровья людей.

– Какой **Температурный режим**, необходим грузу. Выбор из списка.

#### **Примечание**

На любом этапе формирования заказа он автоматически сохраняется в статусе черновика без дополнительных действий участника. Это значит, если участник внезапно прервет заполнение карточки заказа, он заказ можно потом найти в подразделе "Черновики".

В правой области формы создания заказа есть кнопка [Продолжить], которая активизируется только после заполнения всех обязательных полей. Индикация заполненности обязательных полей видна над кнопкой [Продолжить].

**Примечание**

Если все обязательные поля заполнены, а кнопка [Продолжить] не активизируется – следует перегрузить страницу браузера, например, сочетанием клавиш Ctrl+F5.

## **3.2.2. Сценарий с онлайн-ценой**

После заполнения обязательных полей и нажатии на кнопку [Продолжить] система произведет предварительный подсчет цены перевозки. В случае успеха над этой кнопкой появится соответствующее сообщение "Для вашего маршрута доступна онлайн-цена":

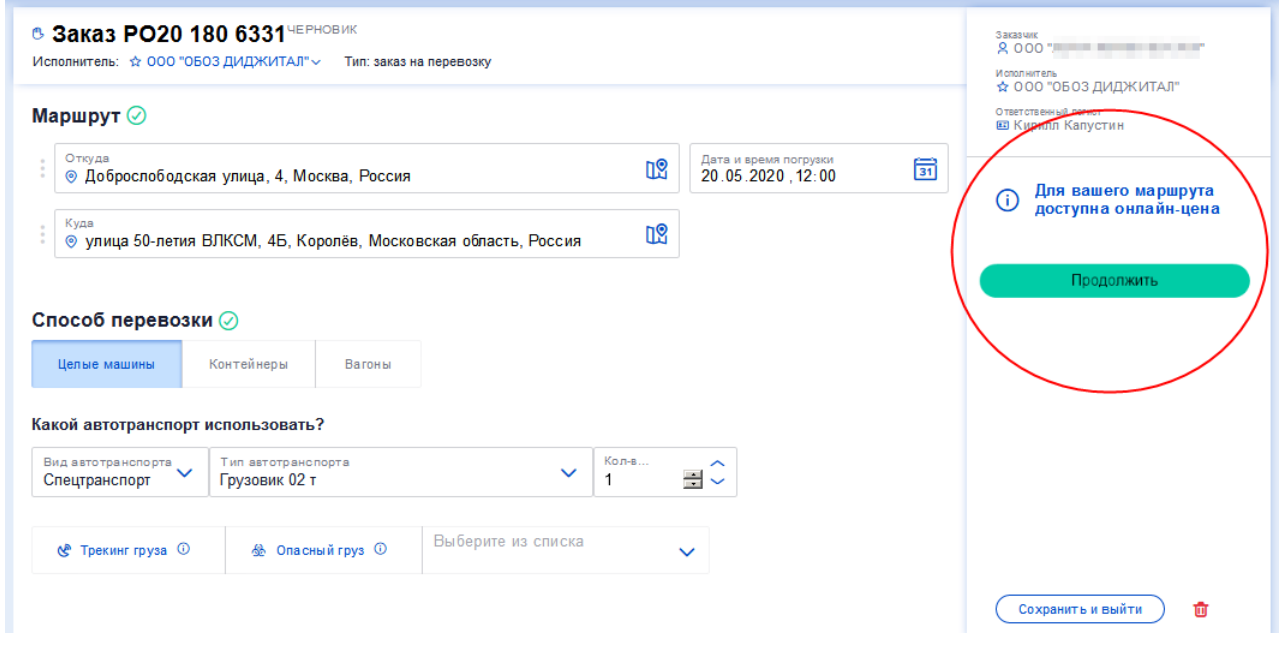

Рисунок 16. Готовность назначить онлайн-цену

#### **Примечание**

Если же между заказчиком и исполнителем существует не истекший договор на данный маршрут, то будет также доступен тариф по договору.

**Примечание** 

В Черновике заказа доступна котировка внутригородских перевозок. Тарификация производится за счет подключения к подсистеме Базовых цен, в которой реализован функционал настройки тарифов на внутригородские перевозки (это делает Модератор). Причастность перевозки к внутригородской или магистральной определяется автоматически по опорникам.

И кнопку [Продолжить] можно нажать еще раз. Обновится карточка заказа на перевозку с отображением логцепочки и ценой:

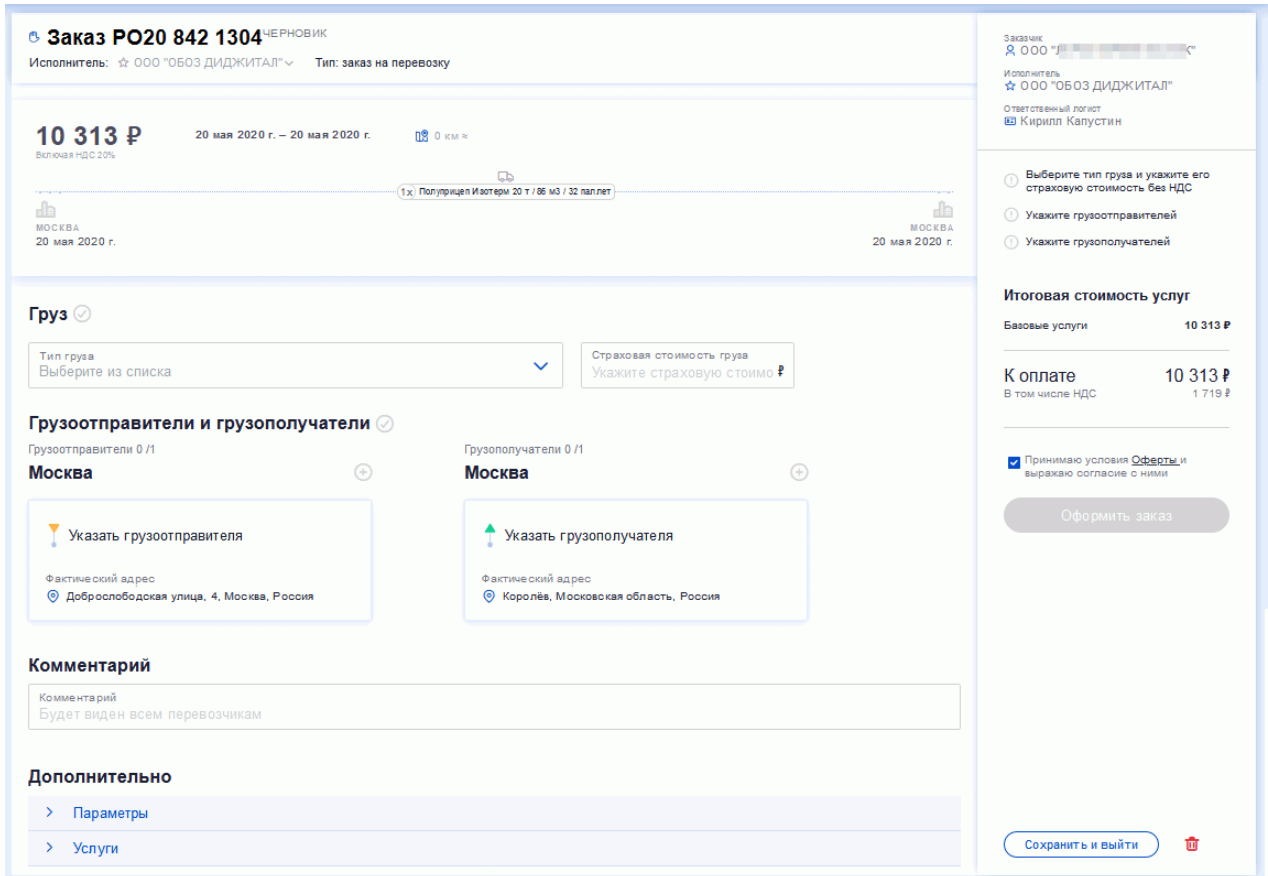

Рисунок 17. Оформление заказа с ценой

"**Тип груза**" и "**Страховая стоимость груза**" – обязательные для заполнения поля.

Также обязательный подраздел "**Грузоотправители и грузополучатели**". Чтобы назначить, например, грузоотправителя надо кликнуть на ссылку "Указать грузоотправителя" – откроется модальное окно:

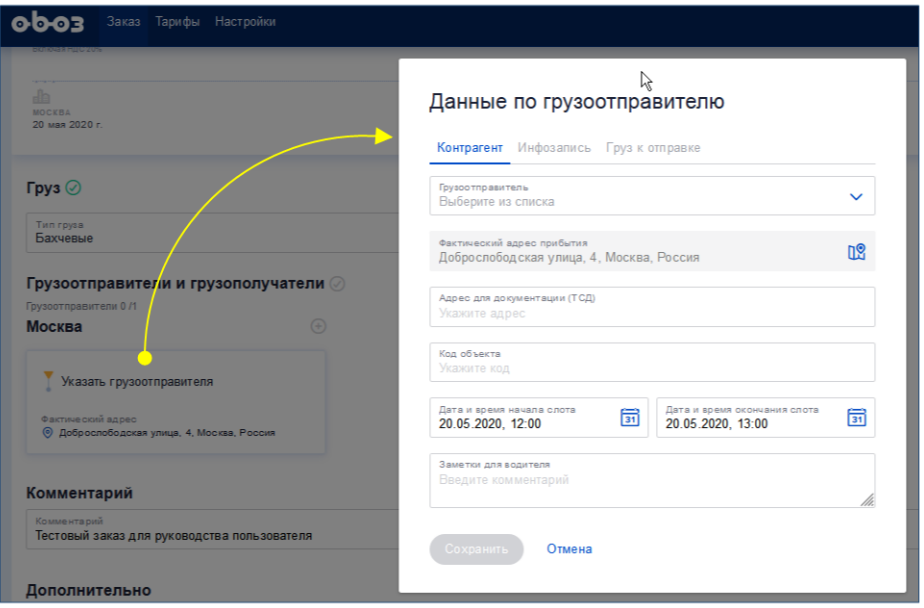

Рисунок 18. Окно добавления грузоотправителя

После заполнения полей "Грузоотправитель" и "Адрес для документации" активизируется кнопка [Сохранить] – нажать на нее для сохранения данных. Таким же образом добавляется грузополучатель.

Система на лету проверяет правильность заполнения полей формы. В случае каких-то нарушений и несостыковок проблемное поле обрамляется красной рамкой и при наведении мышки на него выдается подсказка, примерно так:

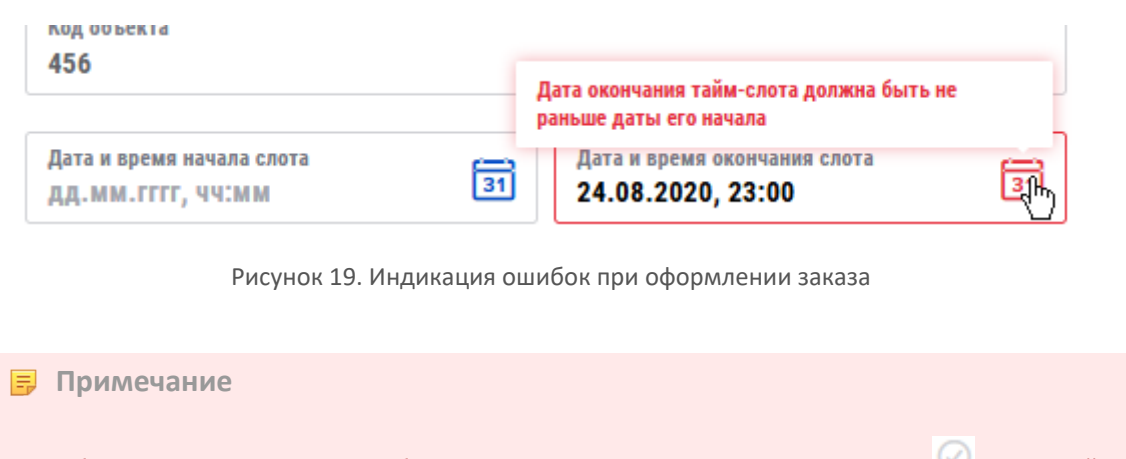

Обратите внимание, что обязательные разделы помечены значком , который после правильного их заполнения становится зеленым. Также индикация обязательных для заполнения пунктов видна справа:

→ Выберите тип груза и укажите его страховую стоимость без НДС ⊘ Укажите грузоотправителей 

Дополнительные параметры открываются после клика на плашке "Параметры":

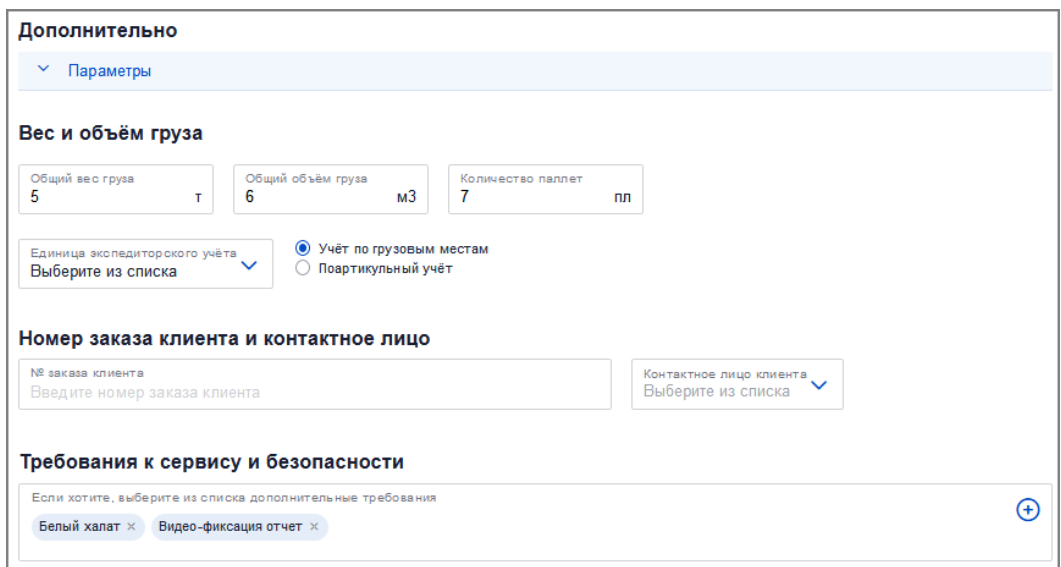

Рисунок 20. Дополнительно > Параметры

Есть еще плашка "Услуги" – под ней находятся как **базовые услуги** на перевозку грузов, так и необязательный выбор **дополнительных услуг** на маршрут, для которых нет необходимости задействовать ресурс Исполнителя:

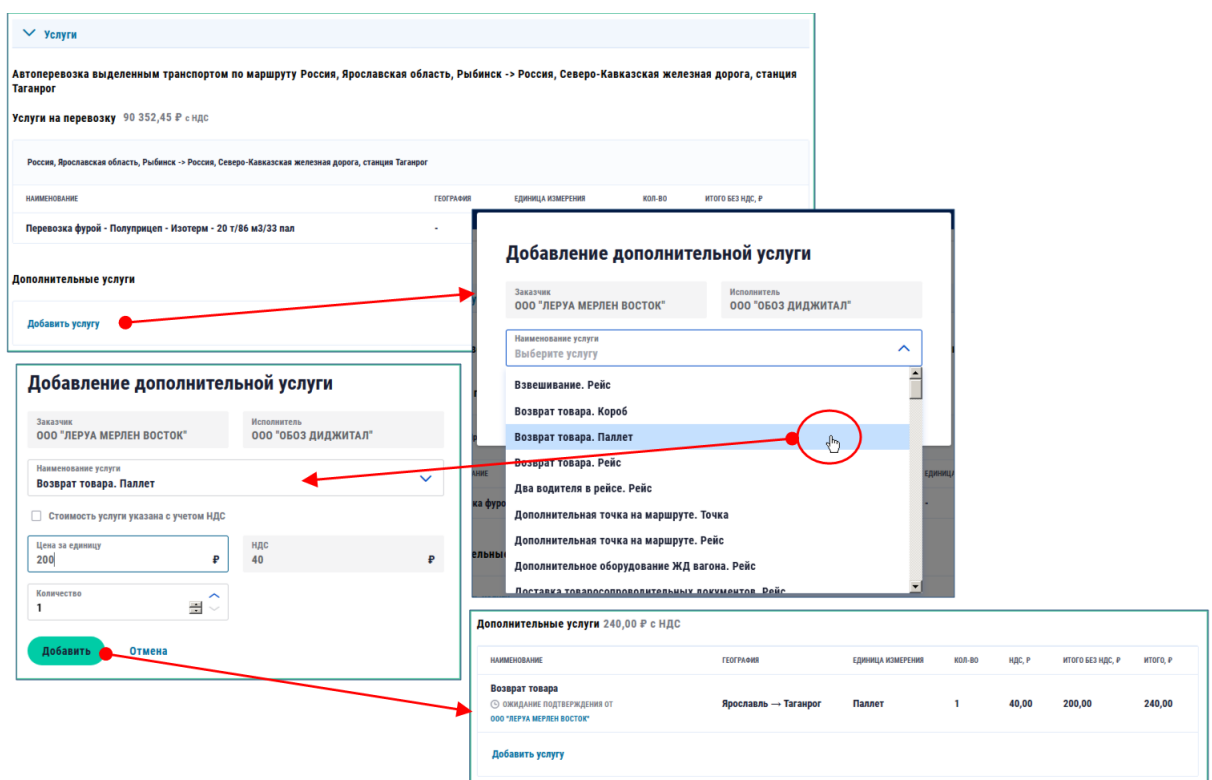

Рисунок 21. Добавление дополнительной услуги в первичный заказ

Дополнительные услуги можно добавлять после назначения Перевозчика и до момента подтверждения исполнения заказа.

В поле "Комментарий" рекомендуется писать условия по простоям, которое нужно для бухгалтерии.

По кнопке [Оформить заказ] система проверяет, всё ли правильно оформлено.

Если всё заполнено правильно, то после нажатия кнопки [Оформить заказ] заказ примет статус его можно будет найти на закладке "Исполнение". Так Заказчик оформил **первичный заказ**.

Если заказ не до конца оформлен, то он автоматически с начала своего создания приобретает статус "Черновик" и после закрытия недооформленного заказа его можно найти на закладке "Черновики".

### **3.2.3. Изменения в заказе и его подписание**

После нажатия кнопки [Оформить заказ] автоматически в системе запускается **аукцион** и, при наличие тарифа, **букинг-опрос**. То есть, аукцион запускается для Перевозчиков, подписанных на параметры перевозки, отраженные в заказе. Букинг-запрос направляется Перевозчикам, с которыми есть тариф по договору на параметры перевозки заказа. Во время аукциона идет торг по цене. Букинг-запрос торга не предусматривает. Экспедитор может сам выбрать Перевозчика и остановить аукцион.

Дальше вступает в дело Экспедитор (Заказчик-Исполнитель, назначенный Заказчиком в карточке заказа в качестве исполнителя заказа), который видит в своем аккаунте подтвержденный Заказчиком первичный заказ.

При необходимости система дробит первичный заказ на **вторичные заказы** (по крайней мере один вторичный заказ создается обязательно). Появляются рейсы в заказе: их количество равно количеству плеч логистической цепочки первичного заказа с учетом требуемого количества единиц услуг перевозки на каждом из плеч (под каждую услугу свой рейс). Для каждого рейса появляется вторичный заказ в статусе "Черновик".

Таким образом:

**В первичном заказе (Заказе Клиента)** на стороне заказчика выступает Заказчик, а на стороне исполнителя Экспедитор, которому Заказчик разместил заказ.

**Во вторичном заказе (Заказе Перевозчика)** на стороне заказчика выступает Экспедитор, а на стороне исполнителя пока никого нет: исполнителя предстоит найти. Каждому вторичному заказу сопоставлен лимит.

После того, как заказ букирован, его карточка выглядит так:

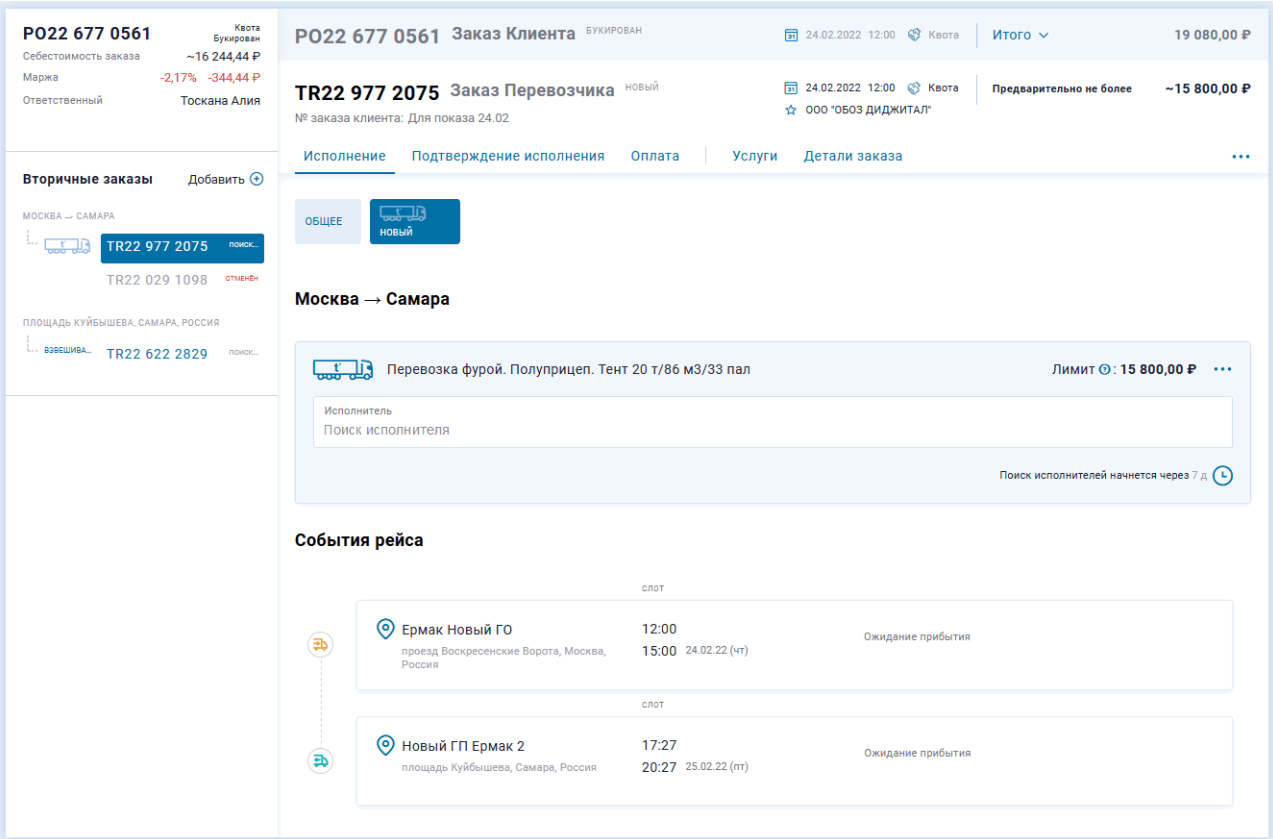

Рисунок 22. Букированный вторичный заказ глазами Заказчика

В первичном заказе можно сделать **переадресацию точки** или **добавить новую точку** погрузки/ разгрузки. Для этого надо нажать на ссылку [Добавить событие] перед блоком "События по заказу в целом" и выбрать нужный пункт. После заполнения формы переадресации или добавления – сохранить форму и обновить страницу браузера.

Также в первичном заказе можно **изменить ответственного логиста, изменить номер заказа клиента, изменить плановое время погрузки, отменить заказ**. Эти действия производятся по кнопкетроеточию:

| ← P022 766 5557                                                                                                    |                                                                                                    |                                                                                |
|----------------------------------------------------------------------------------------------------|----------------------------------------------------------------------------------------------------|--------------------------------------------------------------------------------|
| Cnot<br>P022 766 5557<br>Букирован<br>Себестоимость заказа<br>$~1 - 32000,00~P$<br>$0,00\%$ 0,00 P<br>Маржа<br>Ответственный<br>Капустин Кирилл | 51 01.03.2022 09:15 @ Cnor<br>РО22 766 5557 Заказ Клиента БУКИРОВАН<br>& Kara Ltd<br>№ заказа клиента: 720 По договору: CTR22 139 6315<br>☆ 000 '0503 ДИДЖИТАЛ' | Итого $\sim$<br>38 400,00 ₽<br>32 000,00 P<br><b>Итог</b><br>НДС<br>6 400,00 ₽ |
|                                                                                                    | Оплата<br>Услуги<br>Детали заказа<br>Исполнение<br>Подтверждение исполнения                                                                                     |                                                                                |
| Добавить $\bigoplus$<br>Вторичные заказы<br>$MOCKBA \rightarrow TBEPB$                                                                          | اللہ ہے<br><b>ОБЩЕЕ</b><br>поиск                                                                                                    | Изменить ответственного логиста<br>Изменить номер заказа клиента               |
| TR22 842 0329<br>поиск                                                                                                    | Москва $\rightarrow$ Тверь                                                                                                    | Выгрузить данные по заказу<br>Изменить ПВП                                     |
|                                                                                                    | слот                                                                                                    | Сформировать счет на предоплату                                                |
|                                                                                                    | $Q_{123}$<br>09:15<br>(∌<br>12:15 01.03.22 (вт)<br>проезд Воскресенские Ворота, Москва,<br>Россия                                                               | 闸<br>Создать копию заказа<br>प्रति<br>Отменить заказ                           |
|                                                                                                    | слот                                                                                                    |                                                                                |

Рисунок 23. Меню изменений в первичном заказе

Во вторичном заказе можно изменить **начало/окончание слота**, т.е., время когда водитель должен приехать на точку погрузки/разгрузки. Если надо, чтобы водитель прибыл точно в назначенный срок без опозданий, то время начала слота и окончания слота надо сделать одинаковым.

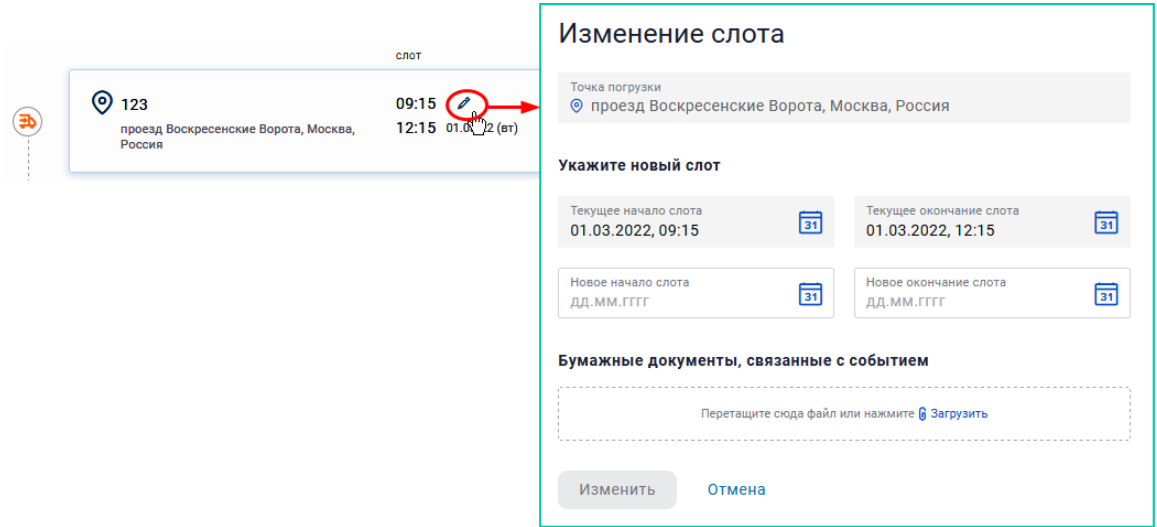

Рисунок 24. Изменение начала/окончания слота

Во вторичном заказе возможно изменить **лимит** по кнопке-троеточию [...] рядом с лимитом и выборе пункта "Изменить тариф". Но если в это время запущен автопоиск (который использует этот лимит в своей работе), то его сначала надо отключить по той же кнопке, а после изменения лимита автопоиск логично перезапустить снова по той же кнопке. Если изменение тарифа происходит после отправки заявки, то заявку надо переотправить.

Во вторичном заказе можно изменить **грузоотправителя/грузополучателя** – для этого надо навести курсор мыши на плашку грузоотправителя или грузополучателя и совершить клик по появившейся иконке карандаша:

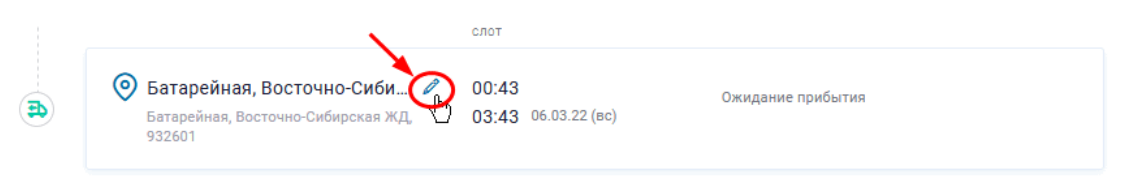

Рисунок 25. Смена грузополучателя

Во вторичном заказе после назначения Исполнителя можно изменить **ТС** от меньшего к большему. То есть, фургон можно поменять на фуру или длинномер, а фуру можно поменять только на длинномер.

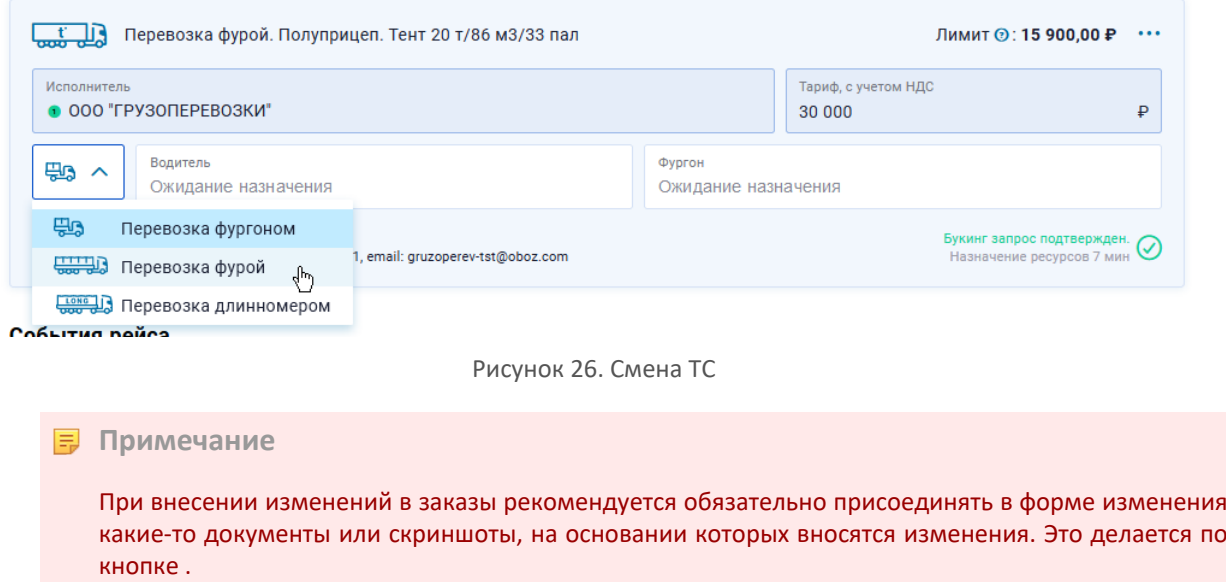

Как в первичный, так и во вторичный заказ можно добавить **Дополнительную услугу** на закладке "Услуги". На этой странице сначала отображается основная услуга перевозки, а ниже есть кнопка [Добавить услугу] – при клике на нее открывается окно добавления услуги. Если допуслуга выбирается во вторичном заказе, то сначала надо назначить Перевозчика. Назначенную допуслугу можно перевыставить, например, изменить цену за нее.

Как только исполнитель выбран, ресурсы назначены, подписана заявка (силами Исполнителя или Экспедитора), карточка первичного заказа становится такой:

| $\zeta$ P019 555 1201                                                                                                    |                                                                                       |                                                                | ИНФОРМАЦИЯ О ДОКУМЕНТЕ<br>( i )                                                  |
|----------------------------------------------------------------------------------------------------|---------------------------------------------------------------------------------------|----------------------------------------------------------------|----------------------------------------------------------------------------------|
| Заказ РО19 555 1201 КОНТРАКТОВАН<br>⊘ Заказ принят в исполнение                                                                                                    |                                                                                       | Дата и время ПВП<br>氤<br>24.08.2019 11:00                      | 58 000 P<br>Сумма заказа<br>В том числе НДС<br>11 600 P                          |
| Подтверждение исполнения<br>Исполнение                                                                                                    | Оплата                                                                                | Детали заказа                                                  |                                                                                  |
| Москва → Самара                                                                                                    |                                                                                       |                                                                | <b>Ksora</b><br>Заказчик<br>$2000 -$<br>Контактное лицо                          |
| Полуприцеп. Изотерм. 20 т / 86 м <sup>з</sup> / 33 пал                                                                                                    |                                                                                       | Заявка подписана<br>s<br>1.11<br>Ожидание начала рейса 1:21:33 | EB <b>Nerp</b><br>Исполнитель<br>☆ 000 "06оз Диджитал"<br>Ответственный менеджер |
| Taray<br>к 324 ББ 199                                                                                                    | Прицеп<br>AB 3241 199                                                                 | Водитель<br>Алексеев Вадим А.                                  | В Дмитрий Англии                                                                 |
| Камаз / +7 (823) 589-34-15                                                                                                    | Полуприцеп. Изотерм / 20т / 86м <sup>3</sup> / 33 пал /<br>Гидроборт, задняя загрузка | +7 (823) 589-34-15                                             | Стоимость<br>Базовые услуги<br>58 000 P                                          |
|                                                                                                    |                                                                                       |                                                                |                                                                                  |
| ⊚<br>Ŧ<br>РОССИЯ, МОСКОВСКАЯ ОБЛАСТЬ, Г. ДОЛГОПРУДНЫЙ, СЛОТ ОТ 26.08.2019<br>УЛ. НОВОЕ ШОССЕ, 34                                                                                                    | $09:00 - 11:00$                                                                       | ОЖИДАНИЕ НАЧАЛА РЕЙСА                                          | Итого к оплате<br>58 000 ₽<br>В том числе НДС<br>11 600 P                        |
| ⊚<br>$000$ $^{\circ}$ $\qquad \qquad$ $\qquad$ $\qquad$ $\qquad$ $\qquad$ $\qquad$ $\qquad$ $\qquad$ $\qquad$ $\qquad$ $\qquad$ $\qquad$ $\qquad$ $\qquad$ $\qquad$ $\qquad$ $\qquad$ $\qquad$ $\qquad$ $\qquad$ $\qquad$ $\qquad$ $\qquad$ $\qquad$ $\qquad$ $\qquad$ $\qquad$ $\qquad$ $\qquad$ $\qquad$ $\qquad$ $\qquad$ $\qquad$ $\qquad$<br>$\frac{1}{2}$<br>РОССИЯ, САМАРСКАЯ ОБЛАСТЬ, Г. КИНЕЛЬ, УЛ.<br>ПРОМЫШЛЕННАЯ, 13 | $21:00 - 23:00$<br>C/IOT OT 26.08.2019                                                | ОЖИДАНИЕ НАЧАЛА РЕЙСА                                          |                                                                                  |
|                                                                                                    |                                                                                       |                                                                |                                                                                  |

Рисунок 27. Заказ после выбора исполнителя

Суммарную информацию по заказу Заказчик может получить на закладке "Детали заказа":

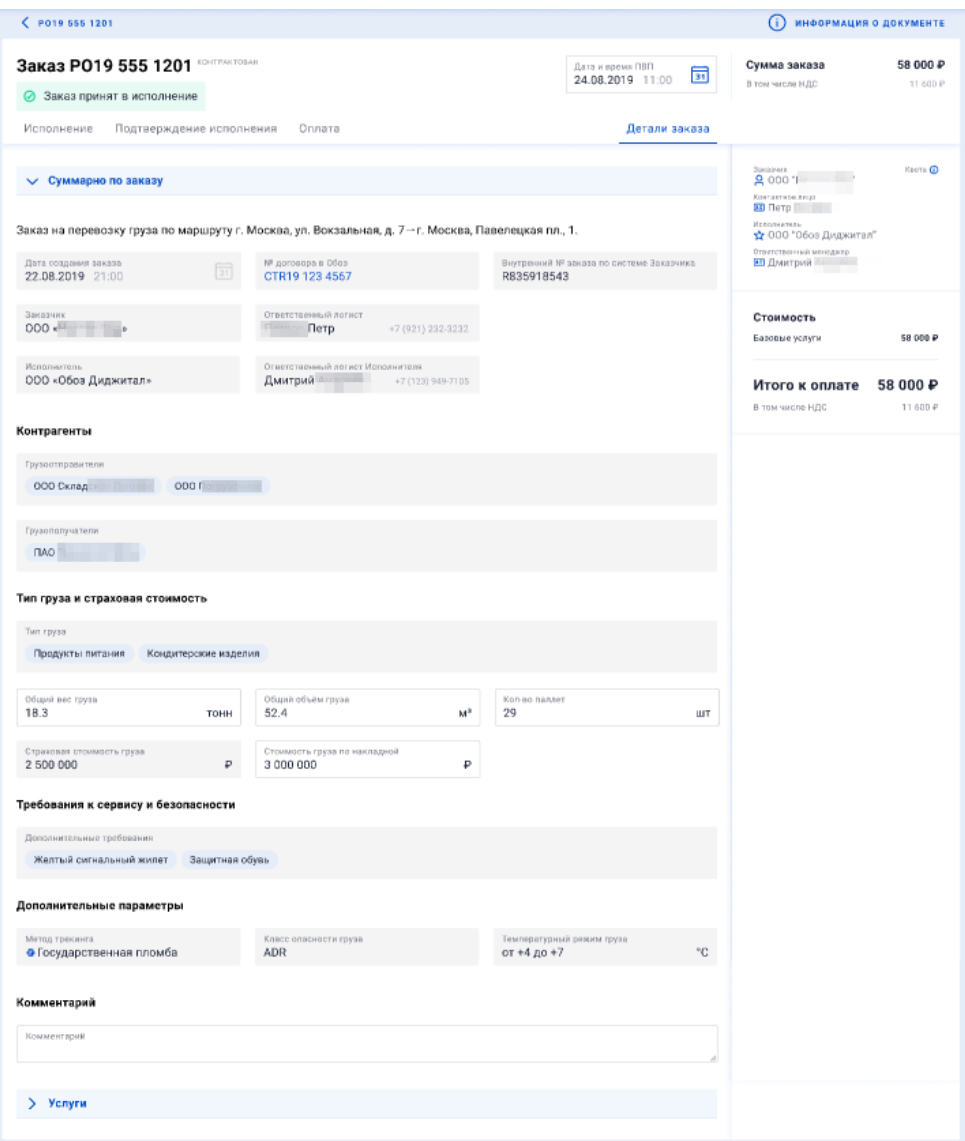

Рисунок 28. Закладка "Детали заказа" карточки заказа

"Детали заказа" можно просмотреть как для первичного, так и для вторичного заказа. И если для вторичного заказа в блоке "Услуги" значатся только услуги на перевозку груза, то для первичного заказа в блоке "Услуги" могут быть **дополнительные услуги**, для которых нет необходимости задействовать ресурс Исполнителя.

**О доверенности**. В системе реализован функционал формирования доверенности Исполнителю со стороны Экспедитора. В момент назначения ресурсов на заказ Поставщику автоматически формируется файл с доверенностью "по умолчанию" и событие в Клиентском заказе, к которому этот файл прикреплен. Исполнитель может скачать файл с доверенностью, может его просмотреть. Еще Исполнитель может изменить содержимое доверенности. Событие с измененной доверенностью тоже формируется автоматически в Клиентском заказе.

### <span id="page-18-0"></span>**3.3. Черновики заказов**

Название пункта меню говорит само за себя. В этом разделе аккумулируются недооформленные заказы.

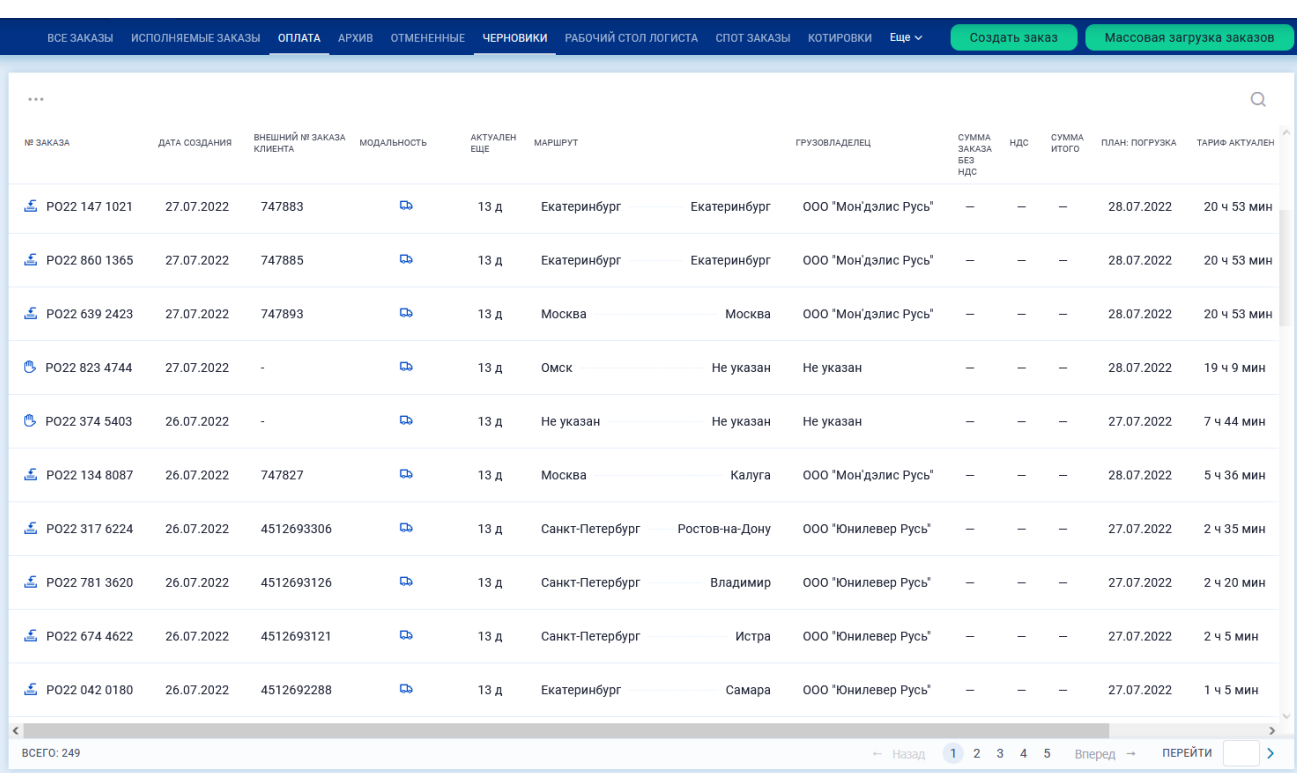

Рисунок 29. Черновики

Иконки в начале каждой строки означают:

ரு – черновик создан вручную.

 $\mathbb{E}$  – черновик создан путем массовой загрузки заказов.

Чтобы **открыть черновик** для редактирования достаточно кликнуть по его строке.

**Примечание**

В качестве черновика заказ может храниться в системе только 24 часа.

Заказчик может **снять Исполнителя** с заказа Поставщику не только на услугу перевозки, но и на услуги в точках, на услугу провозного тарифа. При снятии заказа Поставщику на услугу в точке происходит сторнирование вторичного заказа: отмена действующего и создание черновика нового без Исполнителя. То же самое происходит при снятии Исполнителя вторичного заказа на перевозку вагоном.

Чтобы **удалить черновик** участнику не надо ничего предпринимать. Заказ переходит в статус "Отменен" по прошествии максимально допустимого интервала бездействия с черновиком. Время жизни черновика, как правило, заканчивается за 1 час до времени погрузки, указанного в черновике (параметр настраивается Модератором).

### <span id="page-19-0"></span>**3.4. Исполняющиеся заказы**

Заказы, находящиеся на той или иной стадии исполнения могут находиться в подразделах: "Исполнение", "Подтверждение исполнения", "Оплата" иметь разные статусы. Зеленым треугольником в списках помечаются не просмотренные заказы.

Так в подразделе "Подтверждение исполнения" находятся заказы на этапе предоставления подтверждающих документов после завершения исполнения заказа.

Карточки заказа на этапе исполнения могут выглядеть как показано ниже. Обратите внимание на содержание раздела "События в целом по заказу" в каждой из карточек:

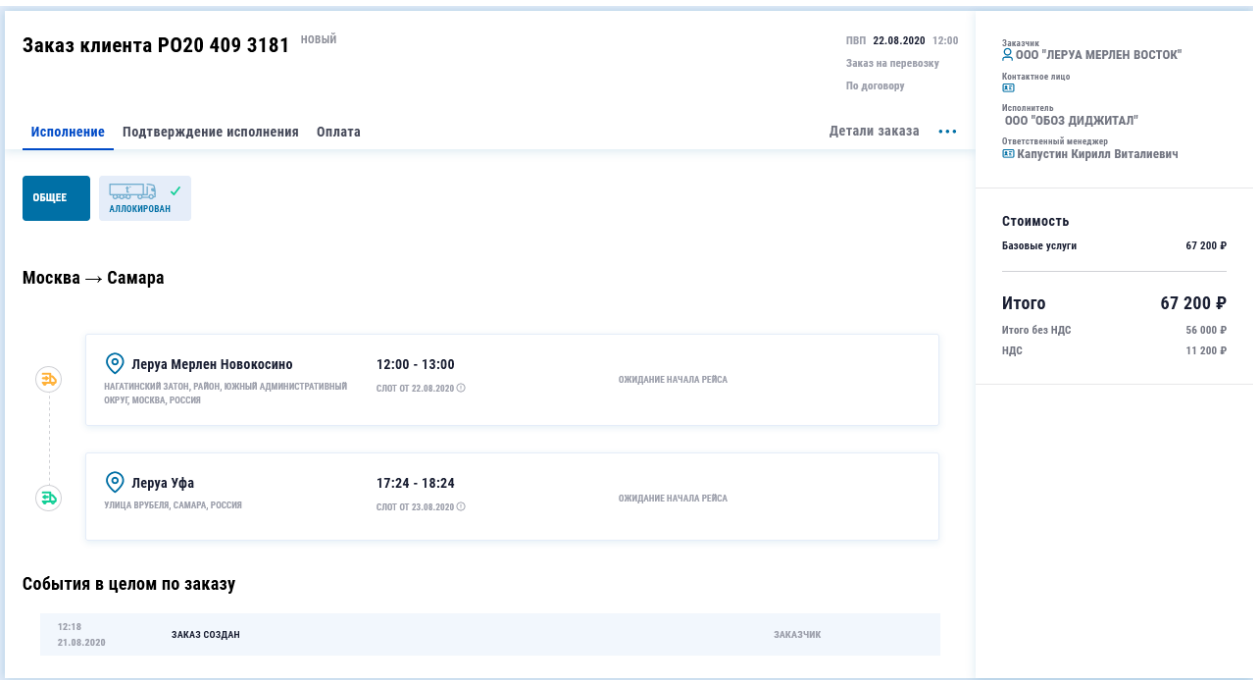

Рисунок 30. Заказ в статусе "Новый"

| исполнение подтверждение исполнения                                                                                             | <b>ОПЛАТА</b><br><b>APXWB</b>                                                                      | ЧЕРНОВИКИ ТМС                                                |                                                                  |                                                                                                    | Создать заказ                     |
|----------------------------------------------------------------------------------------------------|----------------------------------------------------------------------------------------------------|--------------------------------------------------------------|------------------------------------------------------------------|----------------------------------------------------------------------------------------------------|-----------------------------------|
| Y P020 515 6005                                                                                                    |                                                                                                    |                                                              |                                                                  |                                                                                                    |                                   |
| Заказ клиента РО20 515 6005<br>Исполнение Подтверждение исполнения<br><b>WHA</b><br><b>CLUB</b><br>$\mathbb{R}$<br><b>ОБЩЕЕ</b> | ИСПОЛНЯЕТСЯ<br>Оплата<br><b>UTLE</b><br>₩<br><b>COL</b>                                            | <b>ТЕРМИНАЛЬ</b><br>ОБРАБОТКА<br><b>UTLE</b><br>$\checkmark$ | TIBT 21.08.2020 12:00<br>Заказ на перевозку<br>Детали заказа ••• | Заказчик<br><b>2 000 "ЛЕРУА МЕРЛЕН ВОСТОК"</b><br>Контактное лицо<br>E<br>Исполнитель<br>000 "0Б03 ДИДЖИТАЛ"<br>Ответственный менеджер<br><b>ВЗ</b> Капустин Кирилл Виталиевич |                                   |
| A 785 PO 46<br>поиск<br>Москва → Кемерово                                                                                       | 09876<br>поиск                                                                                     | поиск                                                        |                                                                  | Стоимость<br>Базовые услуги                                                                                                    | 600 000 P                         |
| Общие услуги                                                                                                    | APEH <sub>RA</sub><br>000 «ЮЖНЫЙ                                                                   |                                                              |                                                                  | Итого<br>Итого без НДС<br>ндс                                                                                                    | 600000P<br>500 000 P<br>100 000 P |
| • Москва Клиент2<br>УЛИЦА ЛУЖНИКИ, 24С9, МОСКВА, РОССИЯ                                                                         | $\mu$ and $\mu$ and $\mu$<br><b>TILLE</b><br>A 785 PO 46<br>поиск.<br>Ð<br>$\overline{\mathbf{B}}$ |                                                              |                                                                  |                                                                                                    |                                   |
| $\odot$ rnH<br>ЗАВОДСКИЙ РАЙОН, КЕМЕРОВО, РОССИЯ                                                                                | $\overline{\mathbf{B}}$<br>$\overline{\mathbf{B}}$                                                 |                                                              |                                                                  |                                                                                                    |                                   |
| События в целом по заказу                                                                                                    |                                                                                                    |                                                              |                                                                  |                                                                                                    |                                   |
| 17:35<br>ЗАКАЗ СОЗДАН<br>20.08.2020                                                                                             |                                                                                                    |                                                              | ЗАКАЗЧИК                                                         |                                                                                                    |                                   |
|                                                                                                    |                                                                                                    |                                                              |                                                                  |                                                                                                    |                                   |

Рисунок 31. Заказ в статусе "Исполняется"

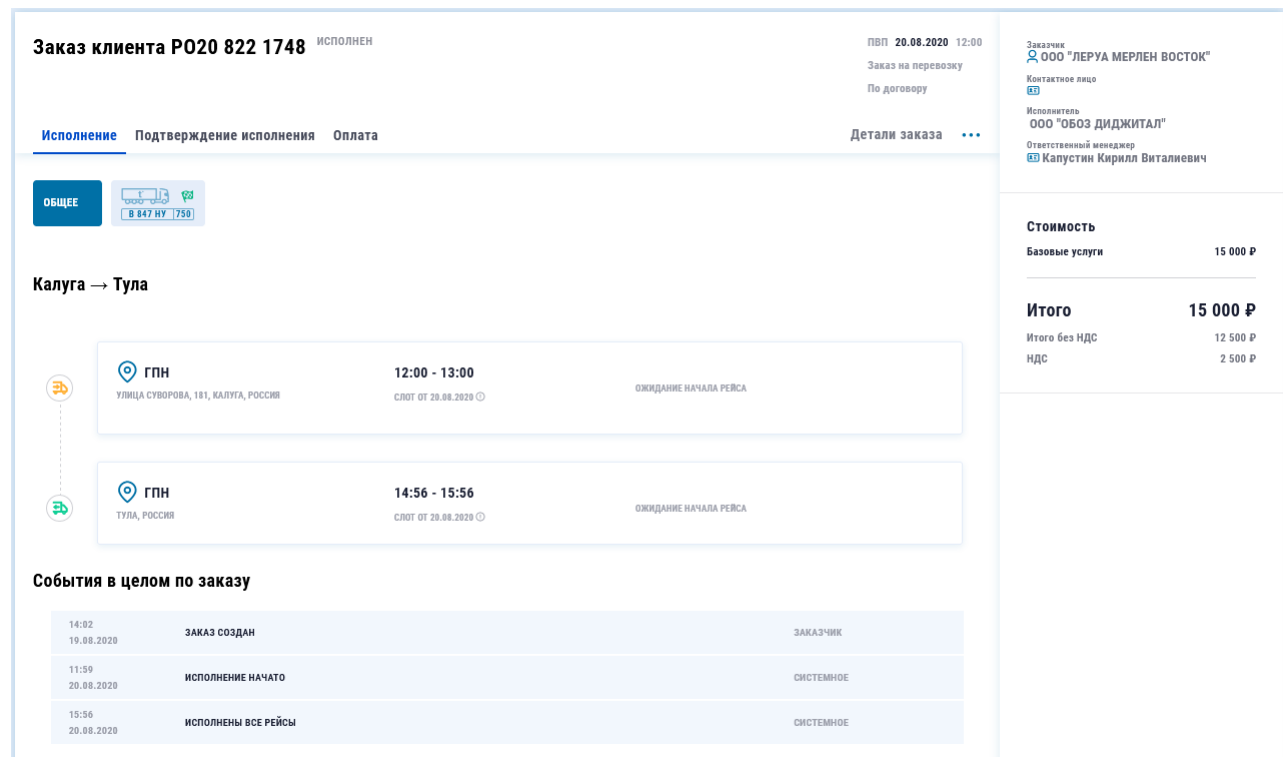

Рисунок 32. Заказ в статусе "Исполнен"

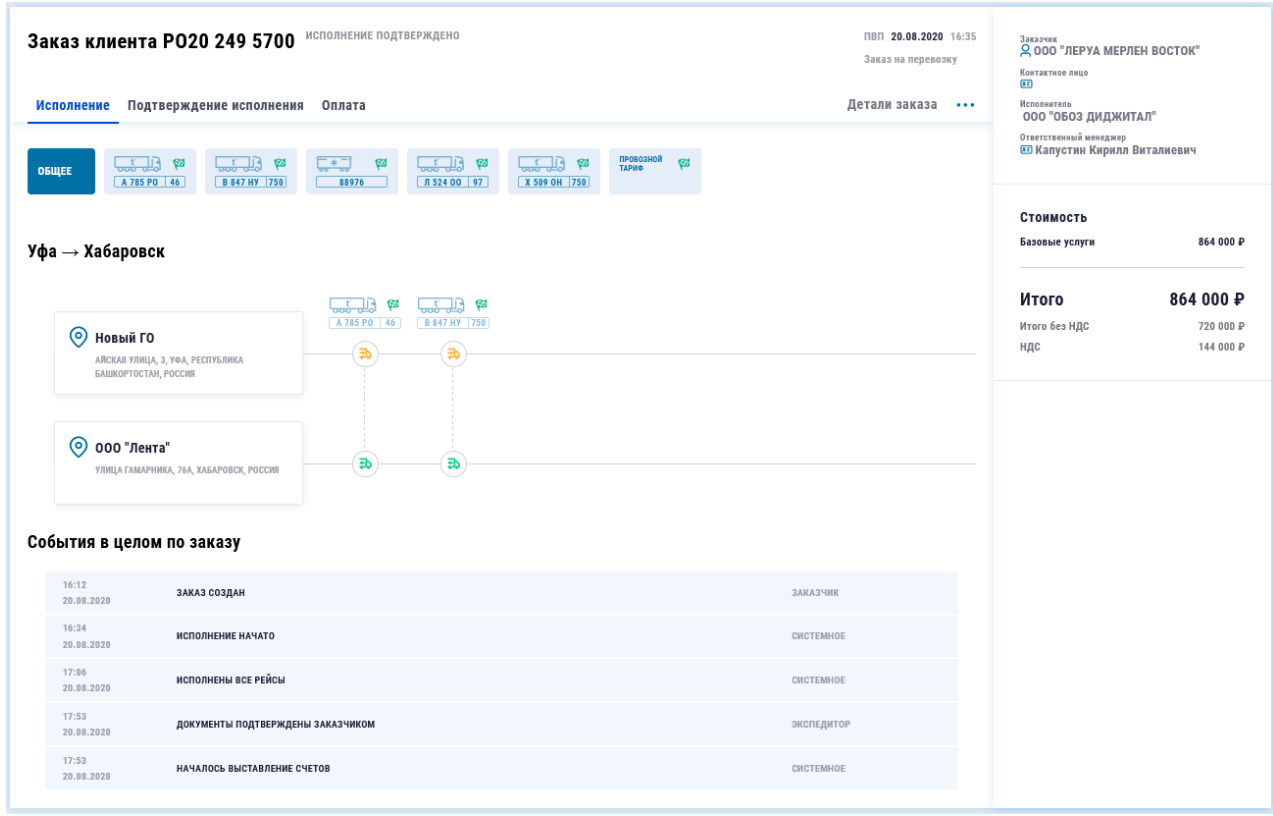

Рисунок 33. Заказ в статусе "Исполнение подтверждено"

Заметим, что на закладке "Подтверждение исполнения" карточки такого заказа кнопка [Подтвердить исполнение] уже неактивна.

|                     | Исполнение Подтверждение исполнения Оплата             |                                       |                       | По договору<br>Детали заказа ••• | $\overline{15}$<br>Исполнитель<br>000 "0503 ДИДЖИТАЛ"<br>Ответственный менеджер<br><b>ВЗ</b> Капустин Кирилл Виталиевич |                      |
|---------------------|--------------------------------------------------------|---------------------------------------|-----------------------|----------------------------------|----------------------------------------------------------------------------------------------------|----------------------|
| ОБЩЕЕ               | <b>CELL</b> P<br>A 785 PO   46                         |                                       |                       |                                  | Стоимость<br>Базовые услуги                                                                                             | 79 200 P             |
|                     | Москва → Самара                                        |                                       |                       |                                  | Итого<br>Итого без НДС                                                                                                  | 79 200 ₽<br>66 000 P |
| ⊕                   | $\odot$ rnH<br>ВАДКОВСКИЙ ПЕРЕУЛОК, 12, МОСКВА, РОССИЯ | 12:52 - 12:55<br>СЛОТ ОТ 21.08.2020 ⊙ | ОЖИДАНИЕ НАЧАЛА РЕЙСА |                                  | ндс                                                                                                    | 13 200 P             |
| 马                   | <b>© ИП Иванов</b><br>1-Я ПРОСЕКА, 48, САМАРА, РОССИЯ  | 12:58 - 13:01<br>СЛОТ ОТ 21.08.2020 ⊙ | ОЖИДАНИЕ НАЧАЛА РЕЙСА |                                  |                                                                                                    |                      |
|                     | События в целом по заказу                              |                                       |                       |                                  |                                                                                                    |                      |
| 12:42<br>21.08.2020 | ЗАКАЗ СОЗДАН                                           |                                       |                       | ЗАКАЗЧИК                         |                                                                                                    |                      |
| 12:51<br>21.08.2020 | ИСПОЛНЕНИЕ НАЧАТО                                      |                                       |                       | СИСТЕМНОЕ                        |                                                                                                    |                      |
| 13:01<br>21.08.2020 | ИСПОЛНЕНЫ ВСЕ РЕЙСЫ                                    |                                       |                       | CWCTEMHOE                        |                                                                                                    |                      |
| 13:09<br>21.08.2020 | ДОКУМЕНТЫ ПОДТВЕРЖДЕНЫ ЗАКАЗЧИКОМ                      |                                       |                       | экспедитор                       |                                                                                                    |                      |
| 13:09<br>21.08.2020 | НАЧАЛОСЬ ВЫСТАВЛЕНИЕ СЧЕТОВ                            |                                       |                       | CWCTEMHOE                        |                                                                                                    |                      |
| 13:16<br>21.08.2020 | ВЫСТАВЛЕН СЧЁТ                                         |                                       |                       | CHCTEMHOE                        |                                                                                                    |                      |
| 13:16               | <b>ПРОВЕДЕНА ОПЛАТА</b><br>21.08.2020                  |                                       |                       | CWCTEMHOE                        |                                                                                                    |                      |

Рисунок 34. Заказ в статусе "Оплачен"

Заметим, что на закладке "Оплата" карточки такого заказа в графе "Оплачено" значится ненулевое значение.

#### **Примечание**

Если Заказчику требуется произвести отмену заказа, редактирование заказа или смену слота, то он должен обратиться к своему Экспедитору.

# <span id="page-22-0"></span>**3.5. Рабочий стол Клиента**

В этом разделе пользователь может по упрощенному сценарию создать и оформить заказ FTL. При нажатии на кнопку-троеточие в какой-то строке достаточно выбрать пункт "Добавить" – появится строка с пустыми полями для заполнения с уникальным номером заказа (черновик создается в момент появления новой строки). Пользователь может:

- Перейти в полноценную форму черновика, выбрав [Редактировать].
- Может заполнять поля в строке.
- Когда все поля в строке заполнены, становится активной кнопка [Оформить]. Пользователь может нажать на нее: в результате черновик превращается в чистовик.
- Может скопировать любой черновик в результате появляется строка с новым черновиком.

|                               |                                                   | ИСПОЛНЕНИЕ ПОДТВЕРЖДЕНИЕ ИСПОЛНЕНИЯ ОПЛАТА АРХИВ ЧЕРНОВИКИ РАБОЧИЙ СТОЛ ЛОГИСТА |                           |                                                              |                                                   |                                                    |                                                     | Создать заказ          |                      | Массовая загрузка заказов |
|-------------------------------|---------------------------------------------------|---------------------------------------------------------------------------------|---------------------------|--------------------------------------------------------------|---------------------------------------------------|----------------------------------------------------|-----------------------------------------------------|------------------------|----------------------|---------------------------|
| Развернуть фильтр             |                                                   |                                                                                 |                           |                                                              |                                                   |                                                    |                                                     |                        |                      | ( ) Обновить              |
| Создать предзаказ<br>$^{(+)}$ | 7.<br>                                            |                                                                                 |                           |                                                              |                                                   |                                                    |                                                     |                        |                      | Q                         |
| CYMMA 3AKA3A<br>C HZC         | ОФОРМИТЬ ЗАКАЗ                                    | исполнитель                                                                     | ПЛАНОВАЯ ДАТА<br>погрузки | AДPEC ПОГРУЗКИ                                               | АДРЕС РАЗГРУЗКИ                                   | спосов перевозки                                   | TMT FPV3A # CTPAX0BAR<br>CT0MMOCT5                  | грузо-<br>ОТПРАВИТЕЛЬ  | ГРУЗО-<br>ПОЛУЧАТЕЛЬ | KOHTAKTHOE<br>ЛИЦО        |
| Введите*Р                     | PO20 405 5001<br>$\cdots$<br>He xearaes<br>данных | Выберите * $\sim$<br>Nº sakasa                                                  | 01.12.2020, 12:00 2       | n9<br>Погрузка*                                              | US.<br>Разгрузка*                                 | Выберите * $\sim$                                  | Выберите * ∨<br>Укажите * ₽                         |                        |                      | Выберите $\sim$           |
| CTR20 528 2499<br>100 000 P   | PO20 253 9709<br>Не хватает<br>данных             | 000 "Перевозов" ∨<br>$N0$ заказа                                                | 01.12.2020, 14:00 回       | Опорник: Москва<br>◎ Москва, ул. Некра [] 9                  | Опорник: Нижний Новгород<br>◎ Нижний Новгород П   | Полуприцеп Изотерм $\sim$<br>20 т / 86 м3 / 33 пал | Кондитерские изд ∨<br>Укажите • Р                   |                        |                      | Колумбаев А. ∨            |
| CTR20 528 2499<br>100 000 P   | PO20 240 7235<br>He xearaer<br>данных             | 000 "Рефлайнер <sup>ы</sup> ) ~<br>1234567890                                   | 02.12.2020, 06:00         | Опорник: Москва<br>◎ Химки, ул. Ленин 08                     | Опорник: Казань<br>◎ Казань, ул. Медов [          | Фургон Реф V<br>7 т / 50 м3 / 14 пал               | Кондитерские изд ∨<br>4 500 000<br>₽                |                        |                      | Юдина Е. ∨                |
| CTR20 528 2499 V<br>100 000 P | PO20 239 5832<br>Не хватает<br>данных             | 000 "Рефлайнер" ∨<br>1234567890                                                 | 03.12.2020, 20:00 日       | Опорник: Москва<br>◎ Москва, ул. Некра [18]                  | Опорник: Санкт-Петербург<br>© Санкт-Петербург,  [ | Полуприцеп Изотерм $\sim$<br>20 т / 86 м3 / 33 пал | Кондитерские изд ~<br>3750000<br>$\overline{P}$     |                        |                      | Выберите $\sim$           |
| Нет договора<br>100 000 P     | PO20 253 9952<br>Не хватает<br>данных             | ООО "Рефлайнер" ∨<br>1234567890                                                 | 04.12.2020.11:00 日        | Опорник: Самара<br>◎ Кинель, ул. Пром В                      | ΠŜ<br>• Шереметьево                               | Полуприцеп Изотерм $\sim$<br>20 т / 86 м3 / 33 пал | Бумага и картон $\sim$<br>6 100 000<br>$\mathbb{P}$ | Главпродукт ~ Нестле ~ |                      | Юдина Е. ~                |
| CTR20 528 2499 V<br>100 000 P | PO20 243 3579<br>He xearaet<br>данных             | 000 "Рефлайнер" ∨<br>1234567890                                                 | 05.12.2020, 10:00         | n®<br>Погрузка <sup>▲</sup>                                  | DB<br>Разгрузка *                                 | Выберите * $\sim$                                  | Выберите * ∨<br>Укажите * ⊅                         |                        |                      | Юдина Е. ~                |
| CTR20 528 2499 V<br>100 000 P | PO20 222 8533<br>$\cdots$<br>Оформить             | 000 "Возилкин" ∨<br>1234567890                                                  | 05.12.2020, 16:00 田       | Опорник: Москва<br>⊙ Мытищи, пер. Зап 08                     | Ш Терминал Хотько [12]                            | Полуприцеп Изотерм V<br>20 т / 86 м3 / 33 пал      | Кондитерские изд ∨<br>3750 000 ₽                    | Главпродукт ~ Нестле ~ |                      | Юдина Е. ~                |
| CTR20 528 2499 v<br>100 000 P | PO20 29 5310<br>$\cdots$<br><b>MMTb</b>           | ООО "Рефлайнер"<br>Редактировать                                                | 05.12.2020.16:00 同        | Опорник: Москва<br><b>©</b> Москва, ул. Некра П <sup>®</sup> | Опорник: Москва<br>⊙ Москва, проезд С ПВ          | Полуприцеп Изотерм ∨<br>20 т / 86 м3 / 33 пал      | Кондитерские изд ∨<br>3750000<br>$\mathbb{P}$       | Главпродукт ~ Нестле ~ |                      | Юдина Е. ∨                |
|                               |                                                   | П Создать копию                                                                 |                           |                                                              |                                                   |                                                    |                                                     |                        |                      |                           |
|                               |                                                   | Ĉ<br><b>III</b> Удалить                                                         |                           |                                                              |                                                   |                                                    |                                                     |                        |                      |                           |

Рисунок 35. Рабочий стол Клиента

# <span id="page-23-0"></span>**3.6. Трекинговый заказ**

Когда пользователь Заказчика или Экспедитора оформляет черновик перевозочного заказа, он может запросить услугу трекинга. Сделать это он может, утопив кнопку [Трекинг груза] при создании заказа на первой странице черновика:

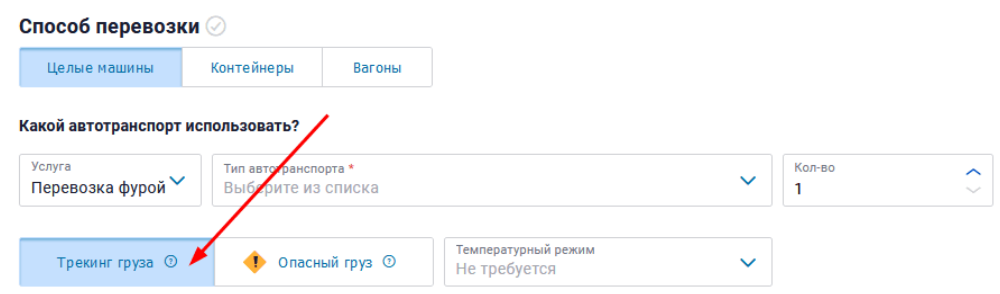

Рисунок 36. Запрос услуги трекинга при создании заказа

Запрос трекинга возможен только в заказах на перевозку, для которых одновременно выполняются следующие условия:

- Заказ размещен кому-то из Экспедиторов,
- У Клиента есть действующий договор на трекинг с Модератором.

Если трекинг заказан, то на второй странице черновика в правом верхнем углу отображается соответствующая иконка:

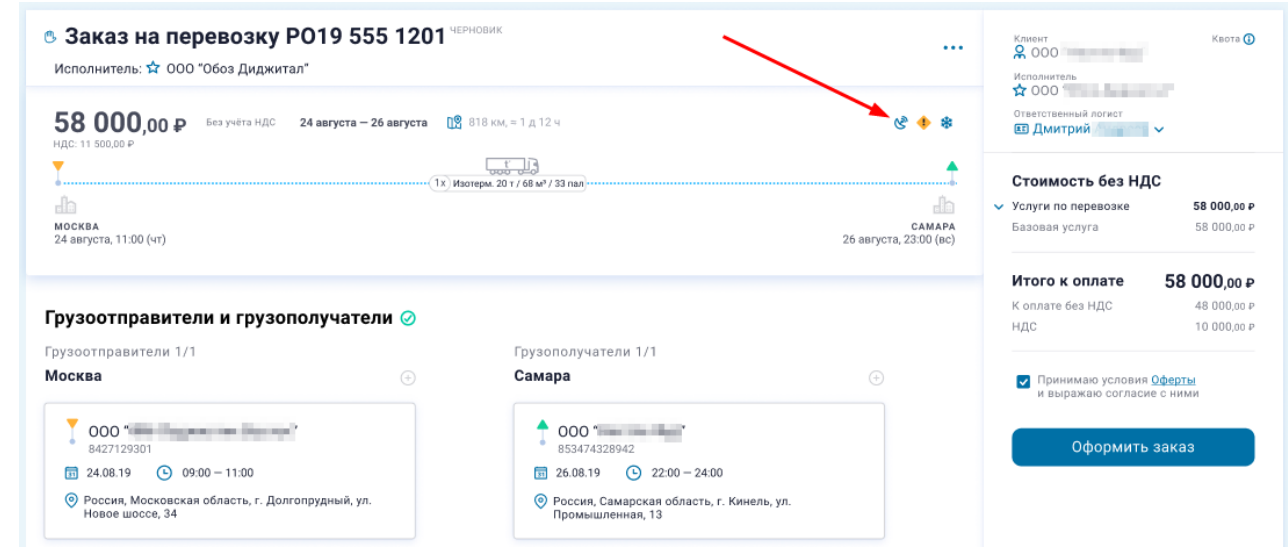

Рисунок 37. Индикация трекинга на второй странице черновика

В чистовике заказа с трекингом есть индикация услуги трекинга и рядом с иконкой находится номер трекингового заказа – этот номер является ссылкой на карточку трекингового заказа, который создан автоматически в момент перехода вторичного заказа в статус "Контрактован".

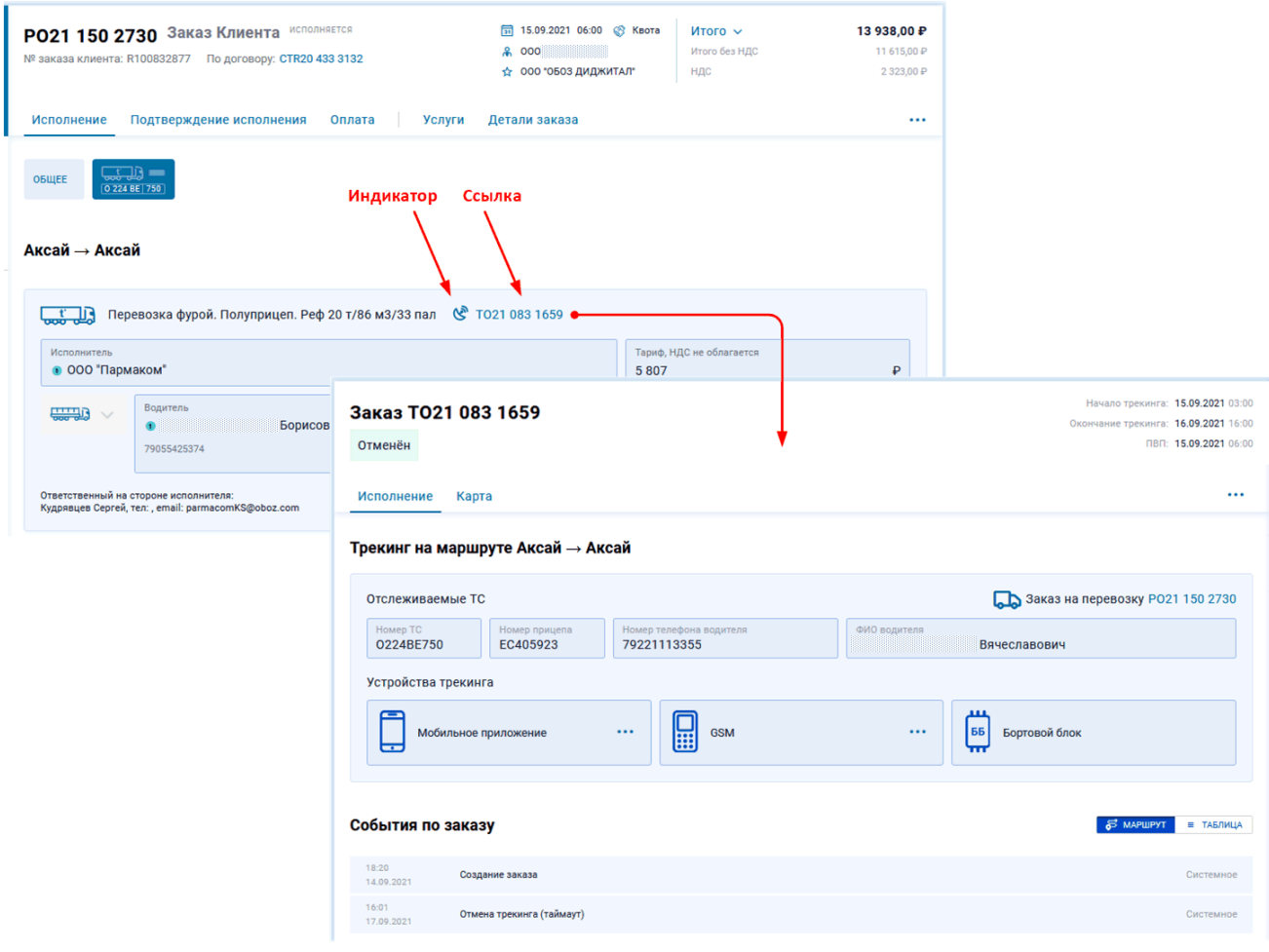

Рисунок 38. Переход в трекинговый заказ из перевозочного

В карточке трекингового заказа видны устройства трекинга (по кнопке [...] в блоке GSM можно отправить SMS на подключение трекинга).

Также в карточке созданного заказа на закладке вторичного заказа можно видеть время прибытия и убытия по трекингу:

| ОБЩЕЕ | $\Box \Box$<br>M 454 PM 77                                     |                                |                     |            |            |                     |  |
|-------|----------------------------------------------------------------|--------------------------------|---------------------|------------|------------|---------------------|--|
|       | Тамбов → Таганрог                                              | слот                           | ПРИБЫТИЕ            | НАЧАЛО ПРР | ОКОНЧ, ПРР | УБЫТИЕ              |  |
| Ð     | • Леруа Москва 1<br>Интернациональная улица, Тамбов,<br>Россия | 18:30<br>$21:30$ 08.10.21 (nT) | 17:30 &<br>08.10.21 | Добавить   | Добавить   | 17:55 &<br>08.10.21 |  |

Рисунок 39. Индикация времени по трекингу

В чистовике заказа на перевозку есть возможность принудительно отключить трекинг, чтобы, например, при зависании трекинга, заказ мог успешно пройти по статусной модели по плановым датам.

| < Заказ РО19 555 1201 КОНТРАКТОВАН<br>Договор: CTR21 123 4567<br>Заявка подписана. Ожидание начала исполнения<br>Исполнение<br>Подтверждение исполнения<br>Оплата<br><b>Услуги</b>                                                         | 同 24.08.2019 9:00 S Квота<br>О 000 Нестле Фуд<br>12 000 0603 Диджитал<br>Детали заказа<br>Документы | $\cdots$  | Заказчик<br>$Q$ 000 «Нестле Фуд»<br>Контактное лицо<br><b>В Петр Петров</b><br>Исполнитель<br><b>☆</b> 000 «Обоз Диджитал»<br>Ответственный менеджер<br><b>В Дмитрий Андреев</b> | Квота <b>(1)</b>                   |
|----------------------------------------------------------------------------------------------------|----------------------------------------------------------------------------------------------------|-----------|----------------------------------------------------------------------------------------------------|------------------------------------|
| $\Box$ $\vee$<br><b>OBWEE</b><br>K324 55 199<br>Москва → Нижний Тагил                                                                                                    | Действие 1<br>Действие 2<br>Действие 3<br>Действие 4                                                |           | Стоимость<br>Базовые услуги                                                                                                    | 220 000 P                          |
| <del>ww.</del><br>Перевозка фурой. Полуприцеп. Тент. 20 т / 86 м <sup>3</sup> / 33 пал ( <sup>3</sup> то19                                                                                                    | Действие 5<br>Принудительно остановить трекинг<br>Отменить заказ                                    | 4.        | Итого<br>Итого без НДС<br>НДС                                                                                                    | 220 000 ₽<br>176 000 P<br>44 000 P |
| Tягач<br>Прицеп<br>囨<br>ඦ<br>к 324 ББ 199<br>к 324 ББ 199<br>$\mathbf{u}$<br>MAN / +7 (823) 589-34-15 / 2015 r. /<br>Тент / 20т / 86м <sup>3</sup> / 33 пал / Гидроборт, задняя<br>загрузка / 2009 г. / В собственности<br>В собственности | Алексеев Вадим А.<br>BY 77 31 942231 / +7 (823) 589-34-15                                           | ت         |                                                                                                    |                                    |
| 19.12.19<br>Автопоиск запущен<br>9:30                                                                                                    |                                                                                                    | Системное |                                                                                                    |                                    |
| 19.12.19<br>Исполнитель назначен<br>9:30                                                                                                    |                                                                                                    | Системное |                                                                                                    |                                    |

Рисунок 40. Отключение трекинга

# <span id="page-25-0"></span>**3.7. Котировочный заказ**

Котировочный заказ – это заказ на котировку тех или иных направлений, имеющий в в своем номере: префикс QO, номер года и уникальный набор цифр. Путем размещения в системе такого заказа, у пользователя появляется возможность получения ставок из модуля Базовых цен по указанным направлениям.

Пользователь Экспедитора может просмотреть список всех черновиков заказов на котировку в меню Заказы > Котировки. В списке отображены только те из них, автором которых является авторизованный пользователь.

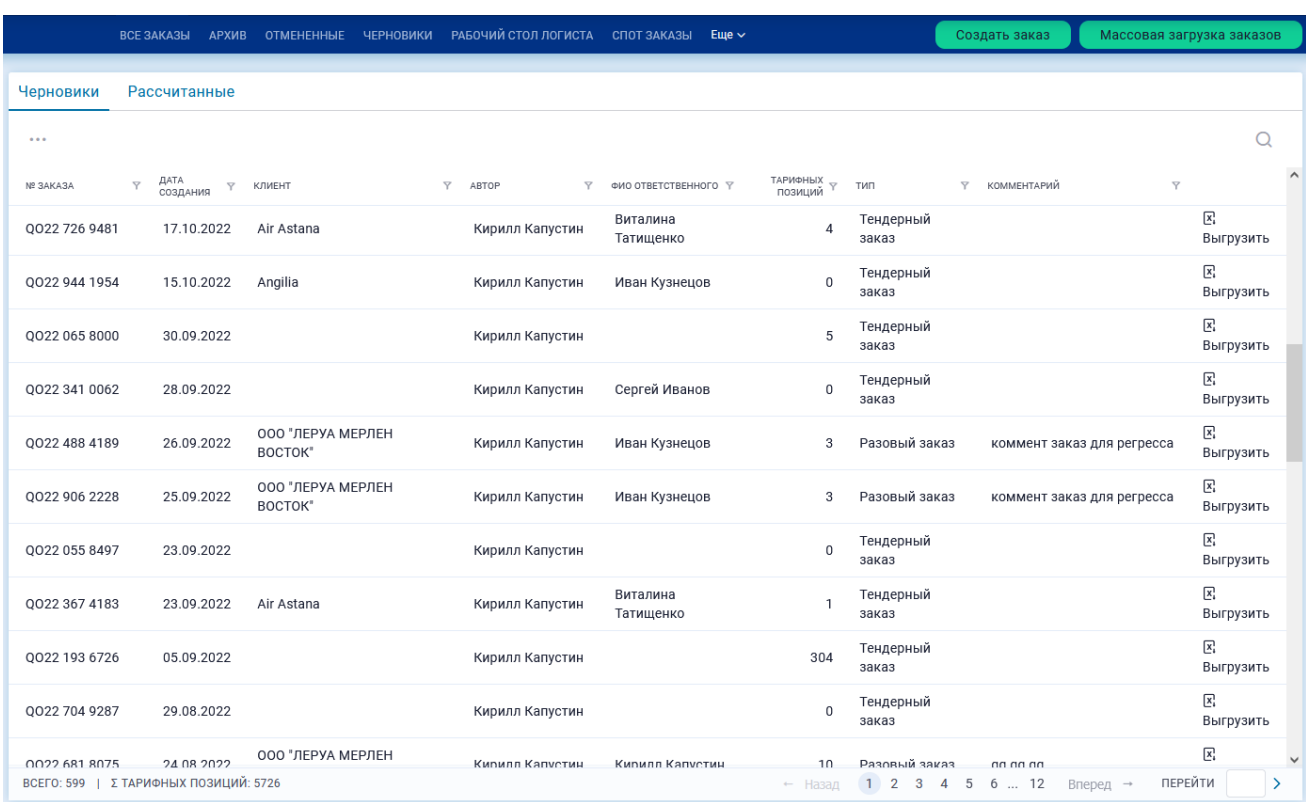

Рисунок 41. Список черновиков котировочных заказов

Внизу слева под таблицей пользователь может видеть количество тарифных позиций – это число по всем котировочным заказам вне зависимости от страницы таблицы.

**Создать** котировочный заказ можно по кнопке [Создать заказ].

**Направления и услуги** в заказ задаются по кнопке  $\bigoplus$  [Добавить] как по одной услуге, так и из Excel файла.

|          | <b>ВСЕ ЗАКАЗЫ</b><br>ИСПОЛНЯЕМЫЕ ЗАКАЗЫ                                              | ON ATA APX MB<br>ЧЕРНОВИКИ                                  | РАБОЧИЙ СТОЛ ЛОГИСТА СПОТ ЗАКАЗЫ КОТИРОВКИ                                       |                           | $E$ <sub>me</sub> $\sim$                              |                             | Создать заказ |             | Массовая загрузка заказов                                                                                                    |
|----------|--------------------------------------------------------------------------------------|-------------------------------------------------------------|----------------------------------------------------------------------------------|---------------------------|-------------------------------------------------------|-----------------------------|---------------|-------------|----------------------------------------------------------------------------------------------------|
|          | < Q022 611 2117 Котировочный заказ ЧЕРНОВИК<br>Загруженные файлы<br>Данные по заказу |                                                             |                                                                                  |                           |                                                       | <b>X</b> Выгрузить <b>П</b> | ⋒             | Исполнитель | ☆ ООО ТулаТура-Чартер<br><sup>Автор</sup><br>Тверов Кириши Сосногорскович                                                                      |
| Клиент*  | $\checkmark$<br>ЗАО АгатГос-Кяхта                                                    | Ответственный*<br>$\checkmark$<br>Глазова Амдерма Карабулак | Плановая дата публикации *<br>02.06.2022, 20:15                                  | 同                         | • Тендерный заказ<br>Разовый заказ<br>∩               |                             |               |             | ⊘ Выберите Заказчика<br>⊘ Выберите Ответственного                                                                                              |
| Дата с * | Межтендерный период<br>詞<br>03.06.2022, 09:00<br>Комментарий                         | Дата по *<br>17.06.2022.21:00                               | Условия оплаты<br>Размер постоплаты *<br>同<br>$\mathbf{0}$                       | $\frac{96}{6}$            |                                                       |                             |               | 0           | Выберите плановую дату<br>публикации<br><b>Выберите межтендерный период</b><br>⊘ Укажите условия оплаты<br>Добавьте направления для<br>расчёта |
|          | Комментарий<br>Добавьте комментарий, если требуется                                  |                                                             |                                                                                  |                           |                                                       |                             |               |             | Рассчитать котировку                                                                                                    |
|          | Котируемые направления ⊘                                                             |                                                             |                                                                                  |                           |                                                       | Наценка: 0                  | $\%$          |             |                                                                                                    |
|          | Добавить<br>$^{(+)}$                                                                 | Показывать: ○ С НДС ● Без НДС                               |                                                                                  |                           |                                                       |                             | $\Omega$      |             |                                                                                                    |
|          | <b>НАПРАВЛЕНИЕ</b>                                                                   | <b><i><u>HEM BEST</u>M</i></b>                              | <b>HALIEHKA %</b>                                                                | ЦЕЛЕВАЯ ЦЕНА<br>КЛИЕНТА Р | ПЛАНОВОЕ ЧИСЛО<br>РЕЙСОВ ЗА<br><b>МЕЖТЕНД. ПЕРИОД</b> | <b>КОММЕНТАРИЙ</b>          |               |             | Новое                                                                                                    |
| ß.       | ОТКУДА<br>Введите адрес                                                              | В Укажите опорник или объект инфраструктуры (обязательно    | КУДА<br>В Укажите опорник или объект инфраструктуры (обязательн<br>Введите адрес |                           |                                                       | Далее<br>Отмена             | $\mathsf{x}$  |             | направление                                                                                                    |
| 民        | <b>In</b> Омск<br>⊯а Москва                                                          | Перевозка фурой.<br>Тент 20 т/86 м3/33 пал                  | 0%                                                                               | 15 215,57 P               | $\overline{7}$                                        |                             |               |             | Зафиксированное<br>направление<br>и услуга                                                                                                    |

Рисунок 42. Загрузка направления и услуги в котировочный заказ

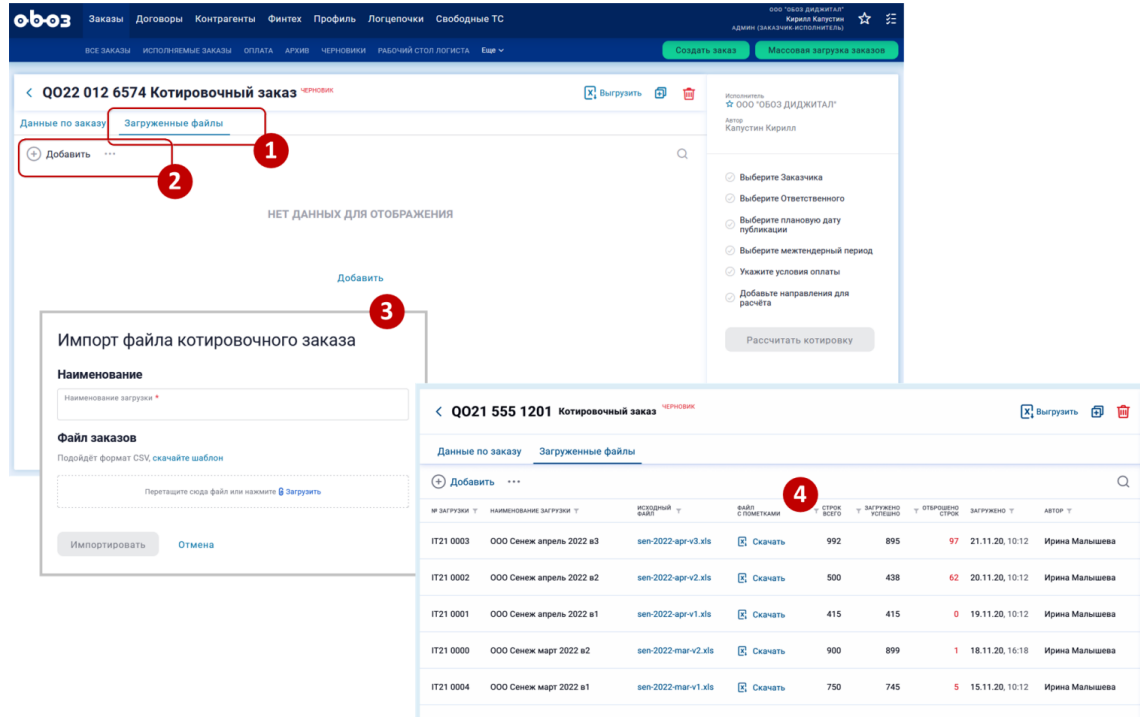

Рисунок 43. Загрузка направлений и услуг в котировочный заказ из файла

Для того, чтобы система могла начать **расчет котировок** редактируемого заказа, требуется, чтобы все обязательные поля карточки были заполнены. Индикатор заполненности находится вверху справа окна заказа. Когда условие заполненности выполнено активизируется кнопка [Рассчитать котировку].

После завершения расчета системой заказ переход в статус "Рассчитано" и перемещается на закладку "Рассчитанные". Такой заказ можно редактировать по целому ряду параметров. Далее Экспедитор может **отправить котировку Клиенту** по кнопке [Я отправил клиенту]. Заказ переходит в статус "Отправлено клиенту".

Завершающим этапом работы с котировочным заказом является отражение в заказе **результирующих договоренностей с Клиентом**. В карточке заказа со статусом "Отправлено клиенту" пользователь ставит галочку напротив тех позиций, по которым получилось договориться с Клиентом, указывает итоговую цену и итоговое количество рейсов.

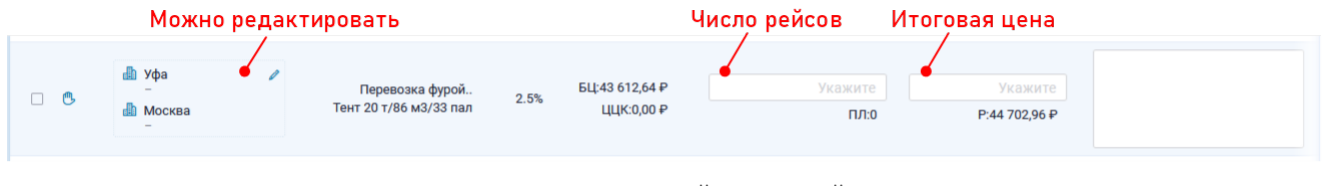

Рисунок 44. Редактирование одной из позиций котировочного заказа по результатам договоренности с Клиентом

Остается нажать кнопку [Подтверждаю исполнение].

### <span id="page-27-0"></span>**3.8. Массовая загрузка заказов**

В системе предусмотрен пакетный режим добавления новых заказов по кнопке [Массовая загрузка заказов]. По его сценарию пользователь подготавливает вне системы специальный файл с данными заказов и импортирует его в систему. Шаблон такого файла имеет структуру, которой надо строго придерживаться. Пример файла в формате MS Excel:

| <b>Client</b> inn |            |             | ext_order_num resource_type cargo_type insurance_cost | address                                                                                         | time slot start                                                    | time slot end | owner type | owner title |
|-------------------|------------|-------------|-------------------------------------------------------|-------------------------------------------------------------------------------------------------|--------------------------------------------------------------------|---------------|------------|-------------|
| 123456            | 111111 FTI | electronics | 400000                                                |                                                                                                 |                                                                    |               |            |             |
|                   |            |             |                                                       | г. Москва ул. Вятская 27                                                                        | 02.03.2020 00:00:00 05.03.2020 00:00:00 CONSIGNEE OOO "Какие люди" |               |            |             |
|                   |            |             |                                                       | г. Москва ул. Шаболовская 102.03.2020 00:00:00   05.03.2020 00:00:00   CONSIGNOR   ООО "Ракета" |                                                                    |               |            |             |

Рисунок 45. Шаблон файла с заказами для пакетной загрузки заказов

Обратите внимание, что локации, грузоотправители и грузополучатели должны присутствовать в правильном написании, как в справочниках платформы.

Чтобы начать работу в пакетном режиме необходимо нажать на кнопку [Массовая загрузка заказов] – откроется модальное окно:

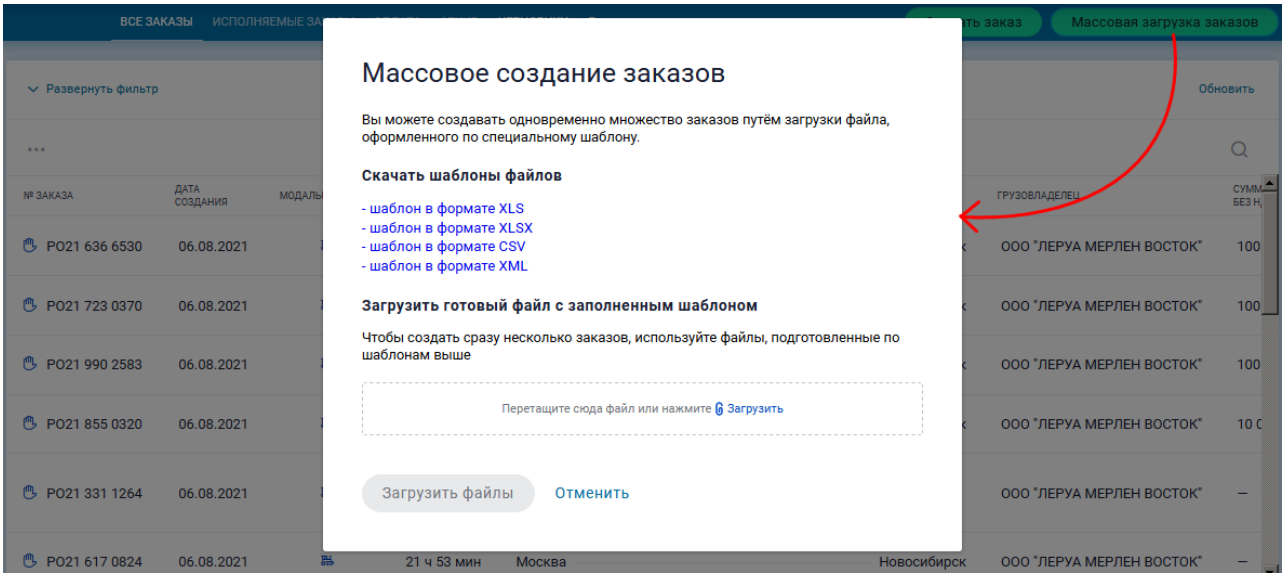

Рисунок 46. Окно пакетной загрузки заказов

Из этого окна можно скачать шаблон для дальнейшего заполнения. Если же шаблон уже заполнен,

то его следует выбрать на локальном компьютере по кнопке <sup>6</sup> <sup>Загрузить</sup> и нажать кнопку [Загрузить файлы].

В файле у одного заказа может быть только одна точка погрузки и одна точка разгрузки. Новые точки разгрузки и погрузки при необходимости следует добавлять уже на веб-платформе.

После добавления заказов они появятся в списке и будут в статусе неопубликованных. Чтобы их опубликовать надо отметить нужные заказы флажком в начале строки и нажать кнопку [Опубликовать].

### <span id="page-28-0"></span>**3.9. Мультиточечные маршруты**

В черновике заказа на перевозку заказчик может отразить маршрут, состоящий не из двух точек, а из нескольких. Это делается по кнопкам [Добавить погрузку] и [Добавить разгрузку]. В качестве точек он может использовать как локации из справочника, так и точные адреса. Если на маршруте указано больше двух точек, доступным к выбору способом перевозки становится только "Целые машины":

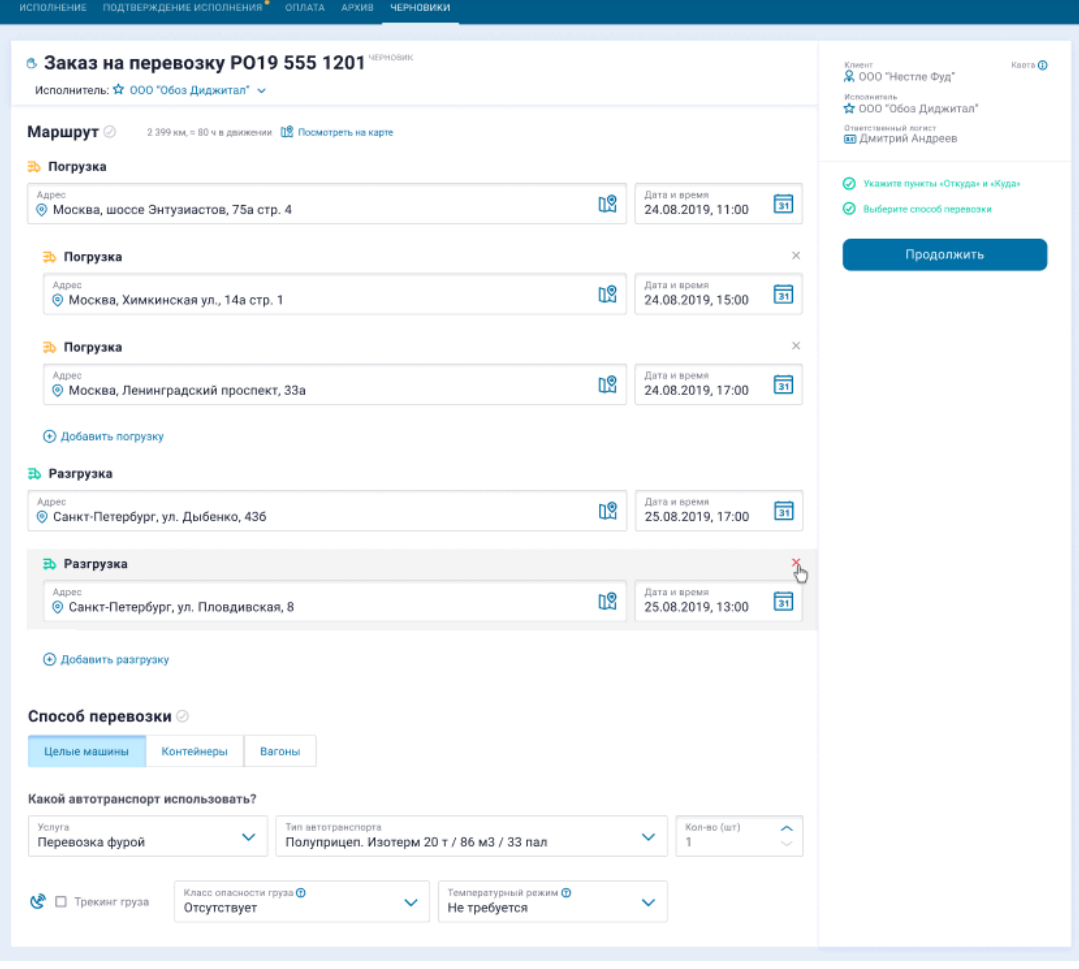

Рисунок 47. Мультиточечный маршрут

Далее заказчик выбирает нужный тип транспорта и запрашивает подходящие варианты тарификации по кнопке [Продолжить]. Система ищет договоры, в которых есть подходящие под маршрут тарифы. Возможные варианты результатов поиска:

- Договорные тарифы.
- Онлайн-цена.

После выбора пользователя принципа назначения цены система обращается в справочник за подходящей логцепочкой. Если нужная цепочка не нашлась, она создается автоматически, как простейшая. При выборе пользователем варианта с онлайн-ценой система обращается к модулю Базовых цен за обезличенной онлайн-ценой по каждому из плеч полученной логцепочки.

С учетом уточнения адресов в точках происходит изменение итогового тарифа с учетом получаемого допробега:

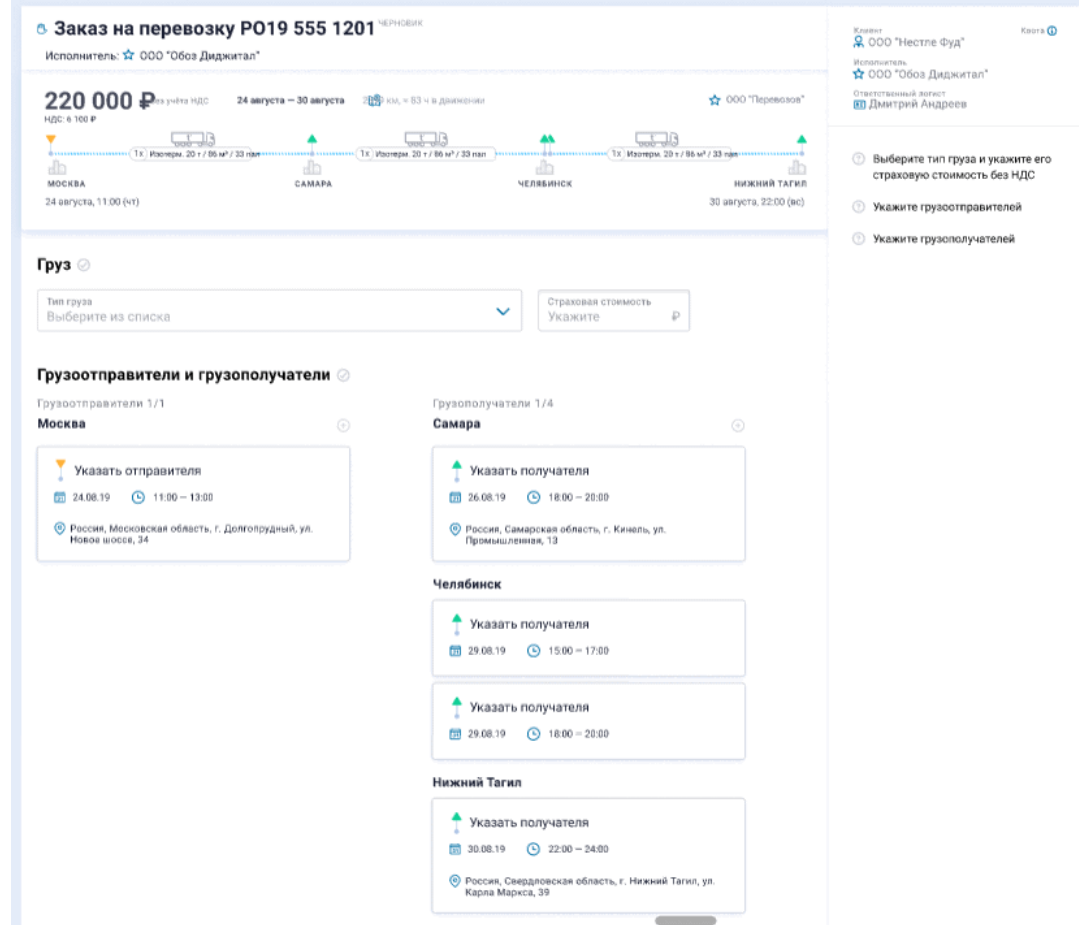

Рисунок 48. Изменение итогового тарифа мультиточечного маршрута

# <span id="page-30-0"></span>**3.10. Статусная модель заказа**

Статус заказа можно видеть в двух местах:

- 1. В списках заказов в столбце "Статус".
- 2. В карточке заказа вверху над номером заказа справа.

В таблице – статусы и комментарии к ним, которые видит пользователь.

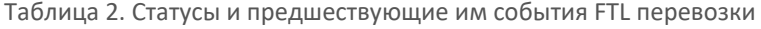

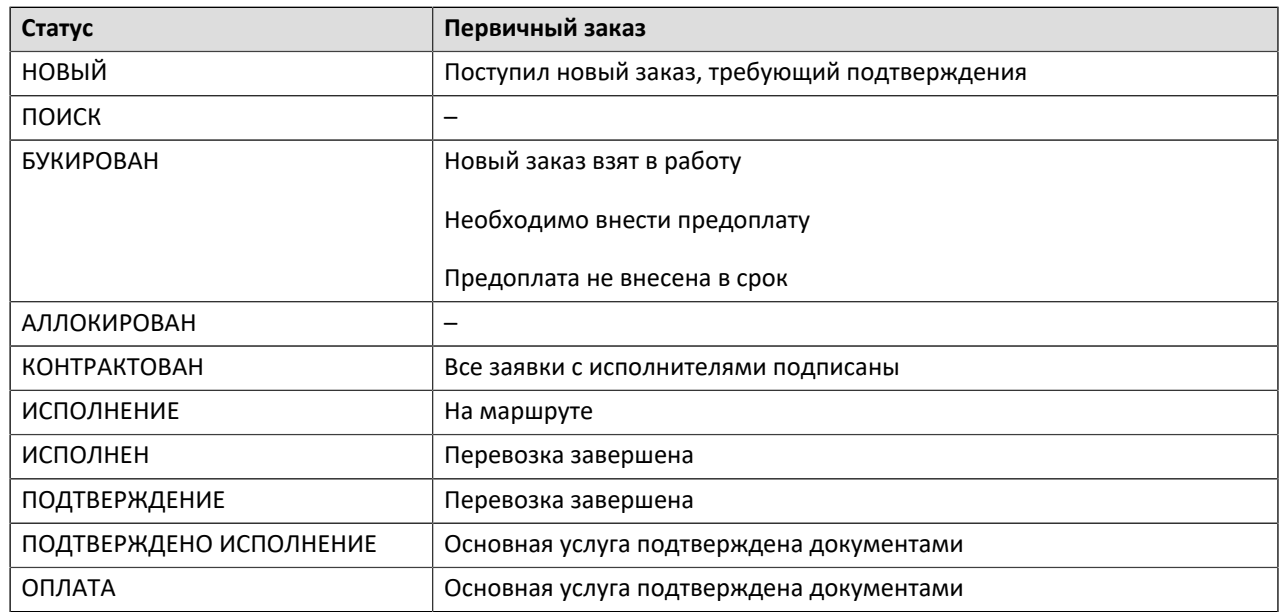

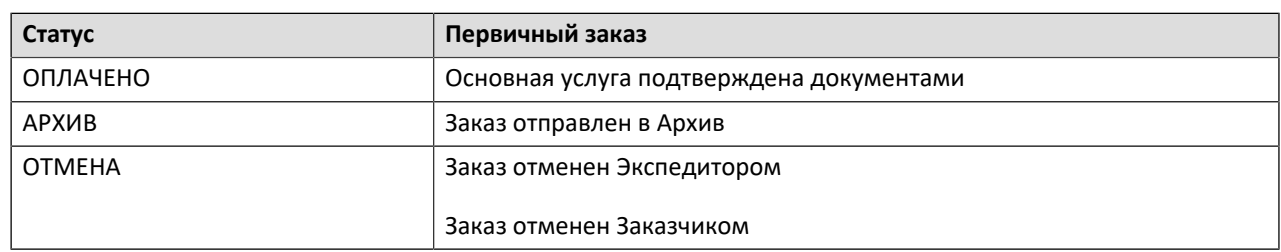

# <span id="page-31-0"></span>**4. Договоры**

В этом разделе происходит работа по ведению тарифов с определенными исполнителями согласно договорам.

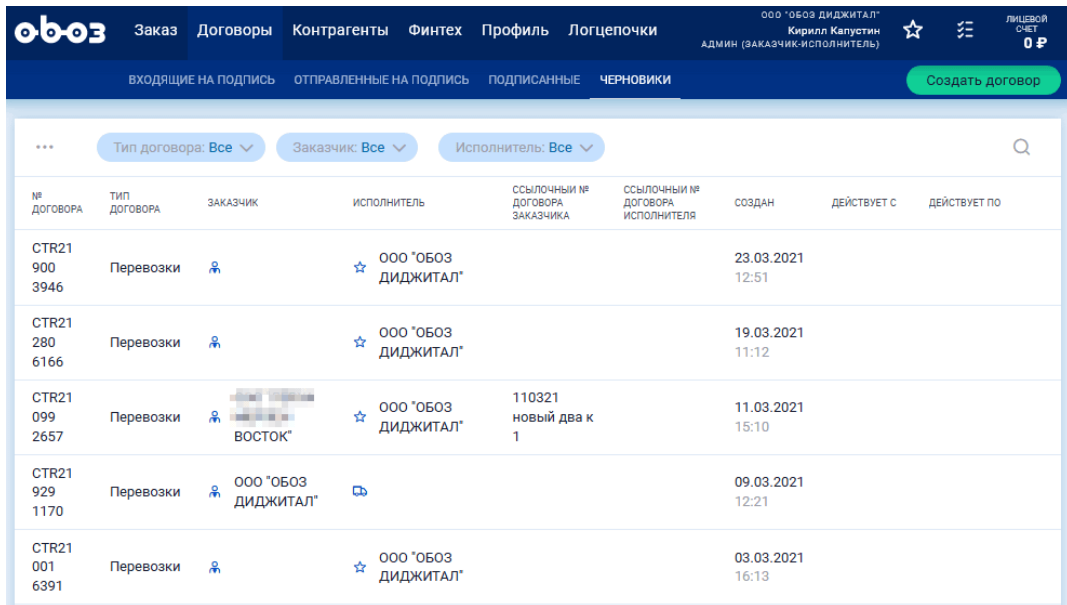

Рисунок 49. Раздел "Договоры"

# <span id="page-31-1"></span>**4.1. Создание договора**

Чтобы создать новый договор надо совершить клик по кнопке [Создать договор] в разделе "Договоры" – откроется карточка нового договора:

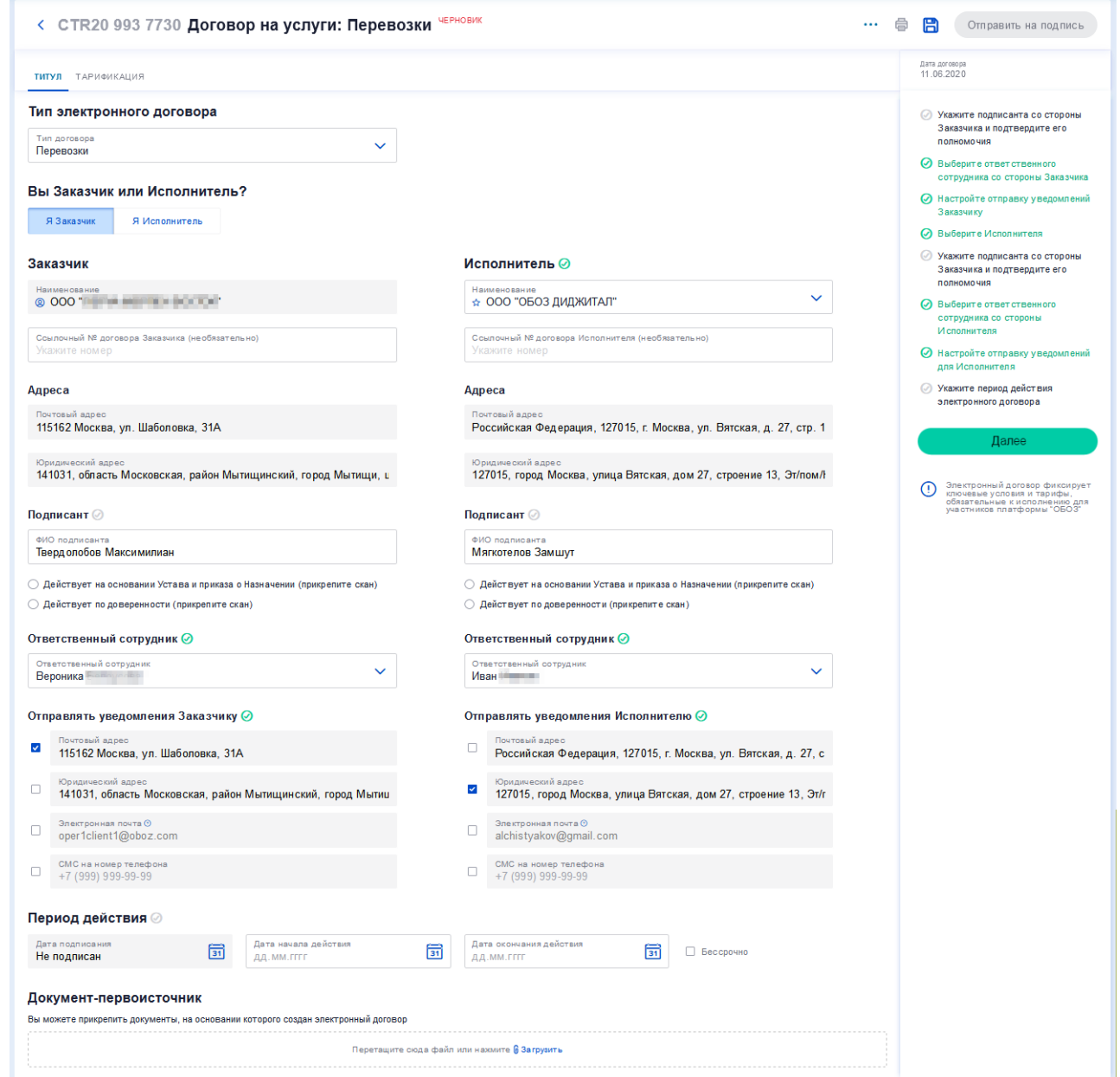

Рисунок 50. Карточка нового договора

Если договор создает Экспедитор, то он может выступать как от имени Заказчика, так и от имени Исполнителя, для чего вверху у него есть соответствующий переключатель.

Часть полей может быть уже заполнена автоматически, в них подтягиваются данные из карточки участника.

### **4.1.1. Титул**

На закладке "Титул" заполнить необходимые поля за Заказчика. Исполнителем назначается "ОБОЗ Диджитал" как Экспедитор.

Статистика заполненности обязательных полей карточки видна вверху справа:

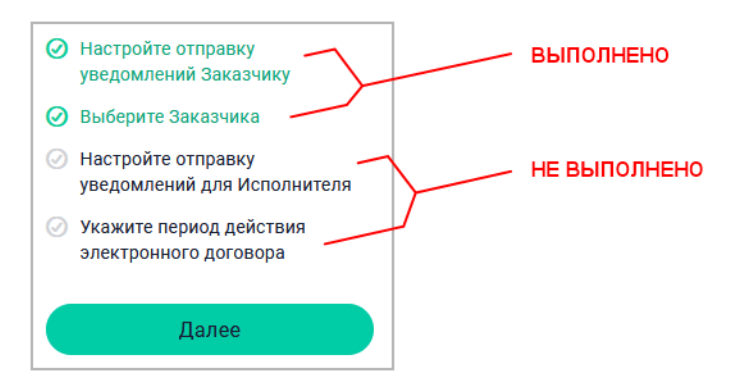

Рисунок 51. Индикатор заполненности карточки договора

После того, как выбран подписант, желательно загрузить файл, в котором утверждены полномочия

подписанта. Файл выбирается с диска пользователя по кнопке 6 Загрузить после выбора одного из пунктов ниже поля "Подписант":

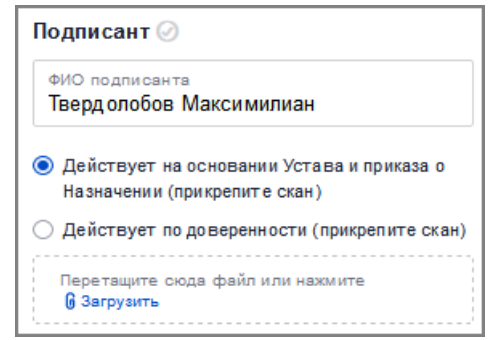

Рисунок 52. Приглашение на загрузку файла-подтверждения

В самом низу формы в разделе "Документ-первоисточник" Заказчик может загрузить и другие документы.

Обязательно указать период действия договора с помощью выпадающих календарей в разделе "Период действия". Вместо даты окончания можно отметить флажок "Бессрочно".

По кнопке [Далее] или по клику на название закладки "Тарифные соглашения" произойдет переход на закладку "Тарифные соглашения".

### **4.1.2. Тарификация**

Чтобы добавить **тарифное соглашение** следует кликнуть по кнопке [Добавить] – тарифное соглашение будет создано и добавлено в список:

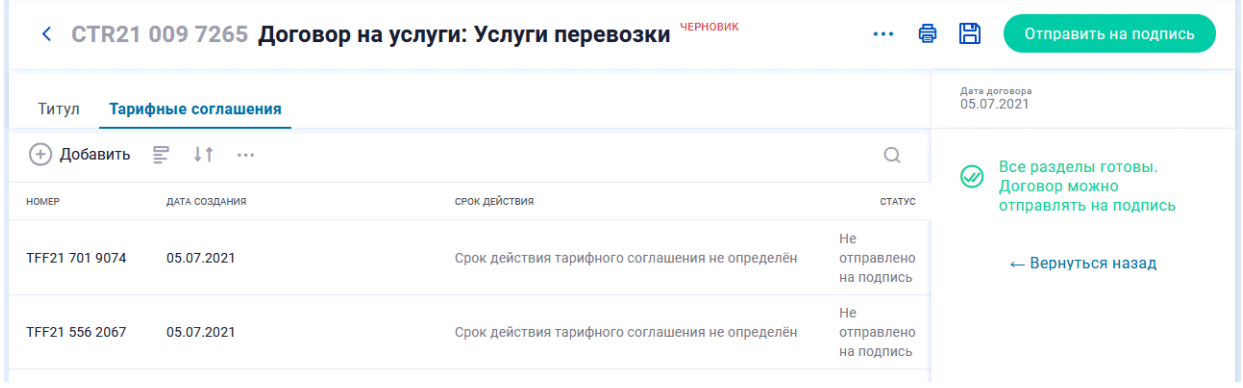

Рисунок 53. Добавление тарифного соглашения

После этого по клику на строку тарифного соглашения оно открывается для просмотра и редактирования:

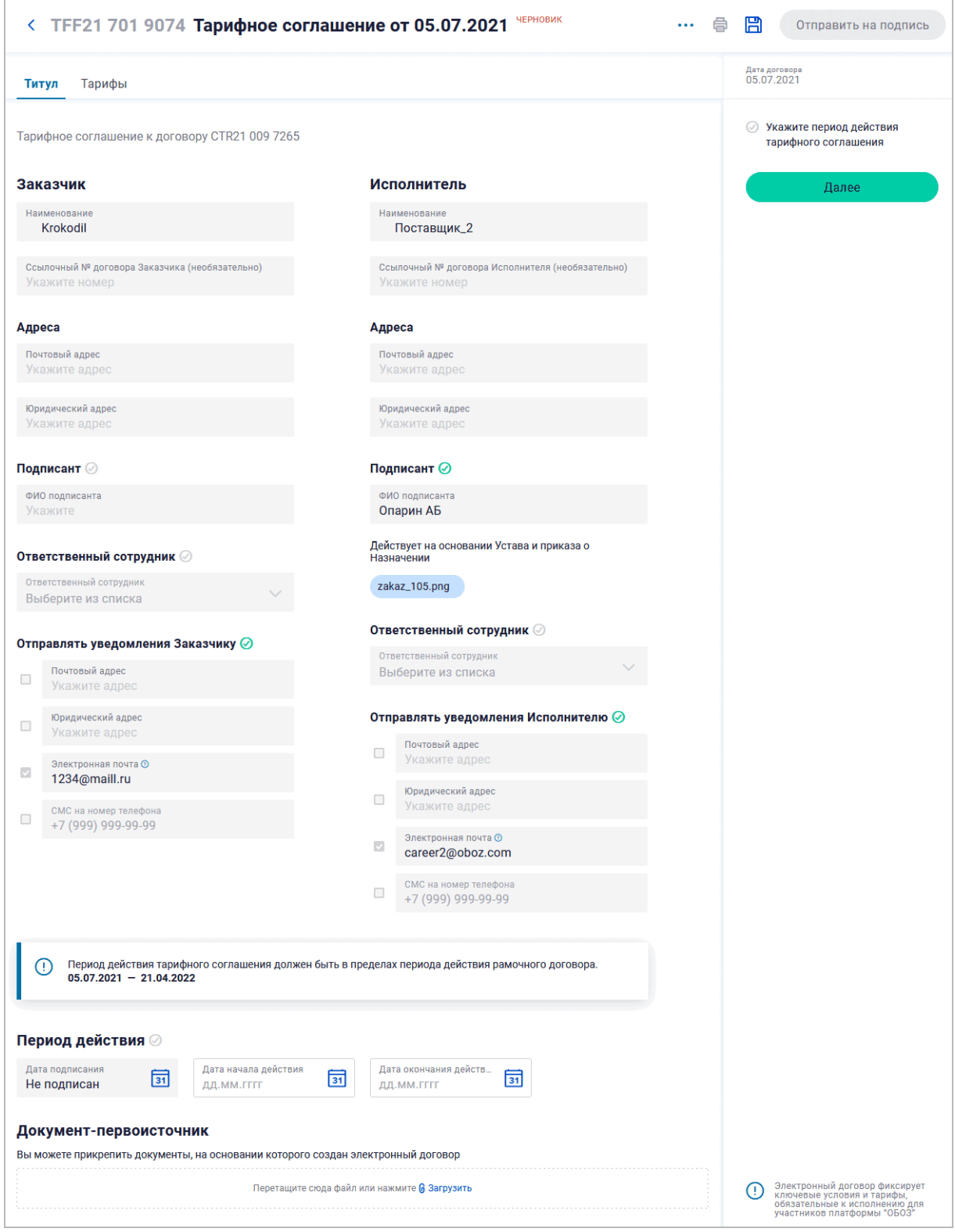

Рисунок 54. Тарифное соглашение

Тарифное соглашение состоит из "Титула" и "Тарифов" и карточка соответственно разделена на эти две закладки. На закладке "Титул" – форма, которая была заполнена шаг назад. На закладке "Тарифы" – три закладки "Базовые услуги", "Мультиспотовые" и "Дополнительные".

### **4.1.2.1. Базовые услуги**

Чтобы добавить базовую услугу надо совершить клик по кнопке [Добавить] на закладке "Тарифы > Базовые услуги > Данные по тарифам" – откроется форма:

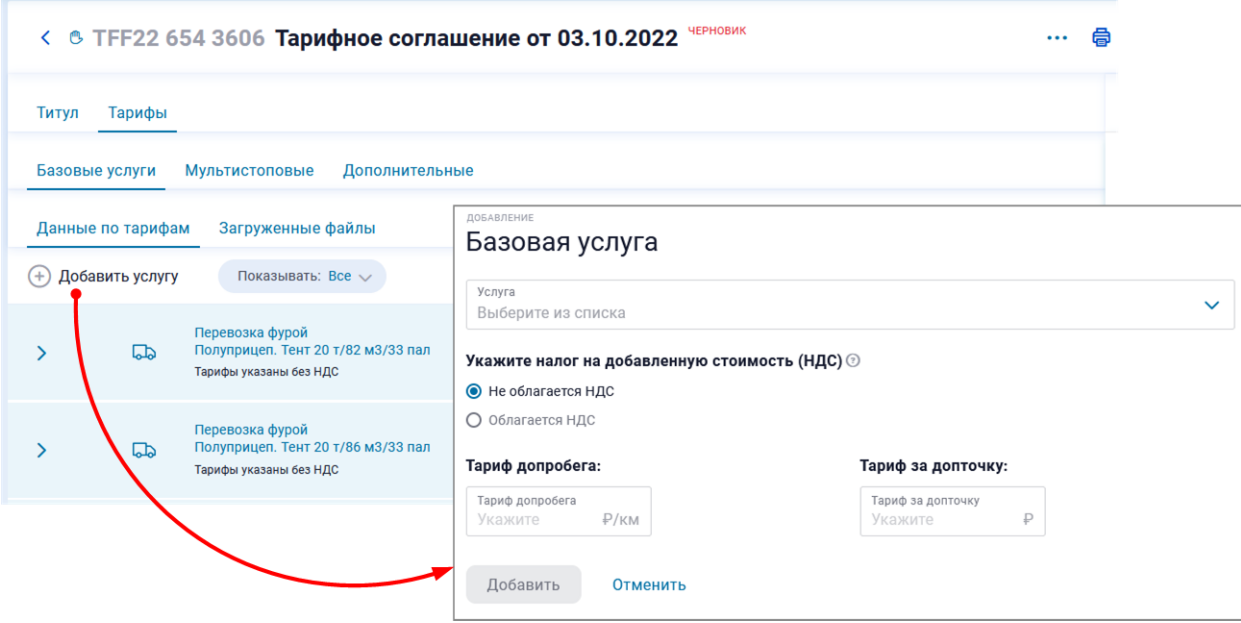

Рисунок 55. Форма заполнения базовой услуги

После выбора услуги, НДС, тарифа автопробега, тарифа за допточку следует сохранить тариф по нижней кнопке [Добавить]. Тариф появится на закладке "Базовые услуги > Данные по тарифам" в виде строки:

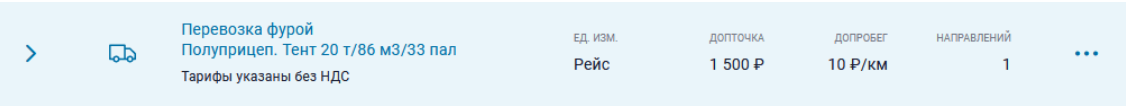

Рисунок 56. Тариф на закладке "данные по тарифам"

Доступна функция пакетного добавления тарифов посредством заполнения файла шаблона в формате CSV (в приложении MS Excel) и загрузки его в систему на закладке "Загруженные файлы". В окне загрузки есть ссылка на предварительное скачивания шаблона:

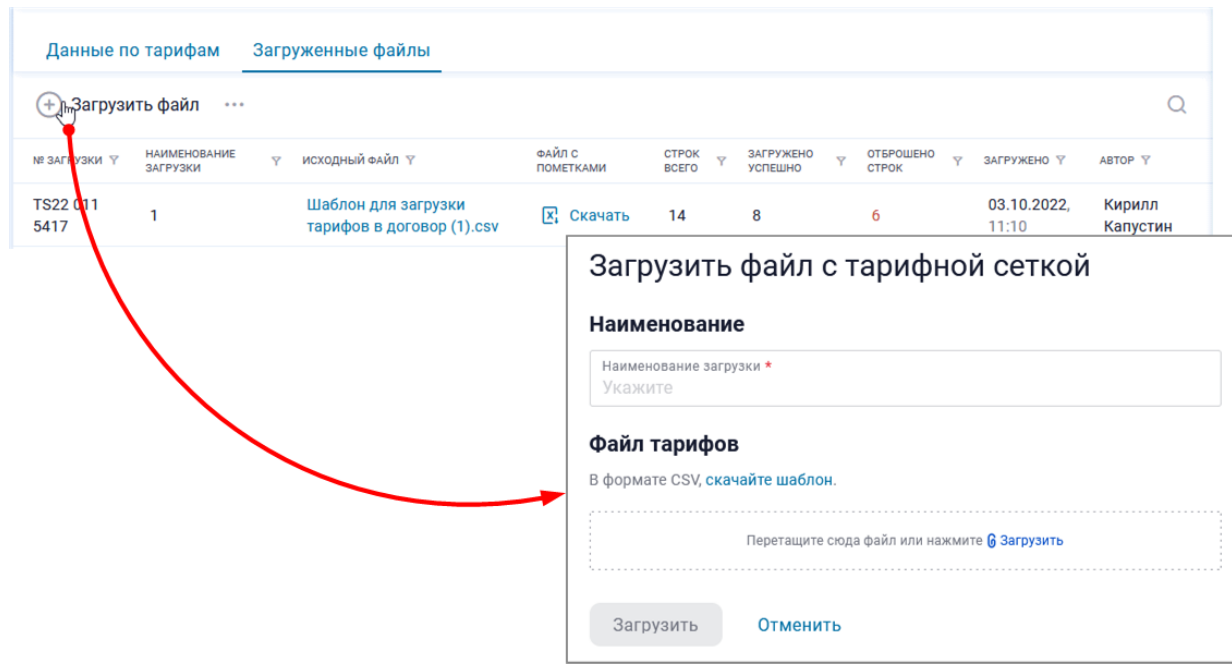

Рисунок 57. Пакетная загрузка тарифов по шаблону

До отправки договора на подпись услугу можно отредактировать. Также услугу можно удалить. Обе эти операции доступны через кнопку-троеточие [...].:

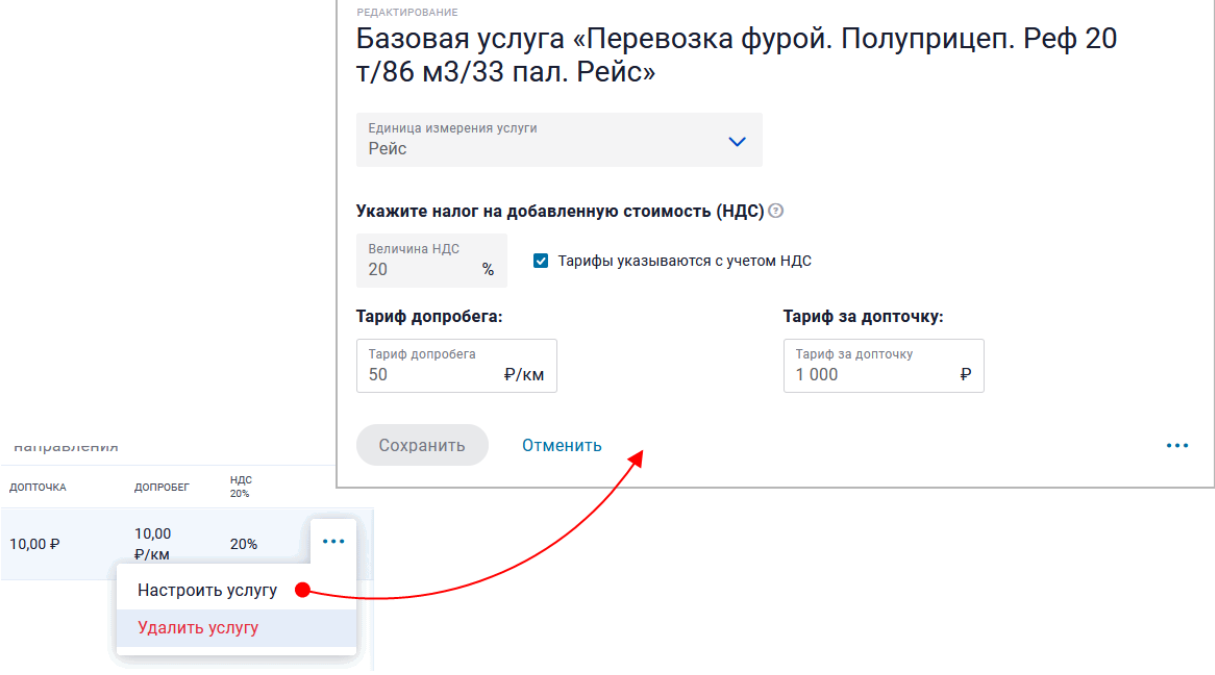

Рисунок 58. Редактирование или удаление услуги

**Примечание** Будьте внимательны при удалении, так как, удаление происходит без подтверждения вашего решения.

#### **4.1.2.2. Направления**

Сразу после создания базовой услуги появится возможность выбрать направление для этой услуги по ссылке "Добавить направление".

**Чтобы увидеть/добавить направления уже существующей услуги**, необходимо кликнуть на наименование услуги в списке. Для добавления кликнуть по кнопке [Добавить направление] и заполнить форму. После сохранения формы направление станет видно под услугой.

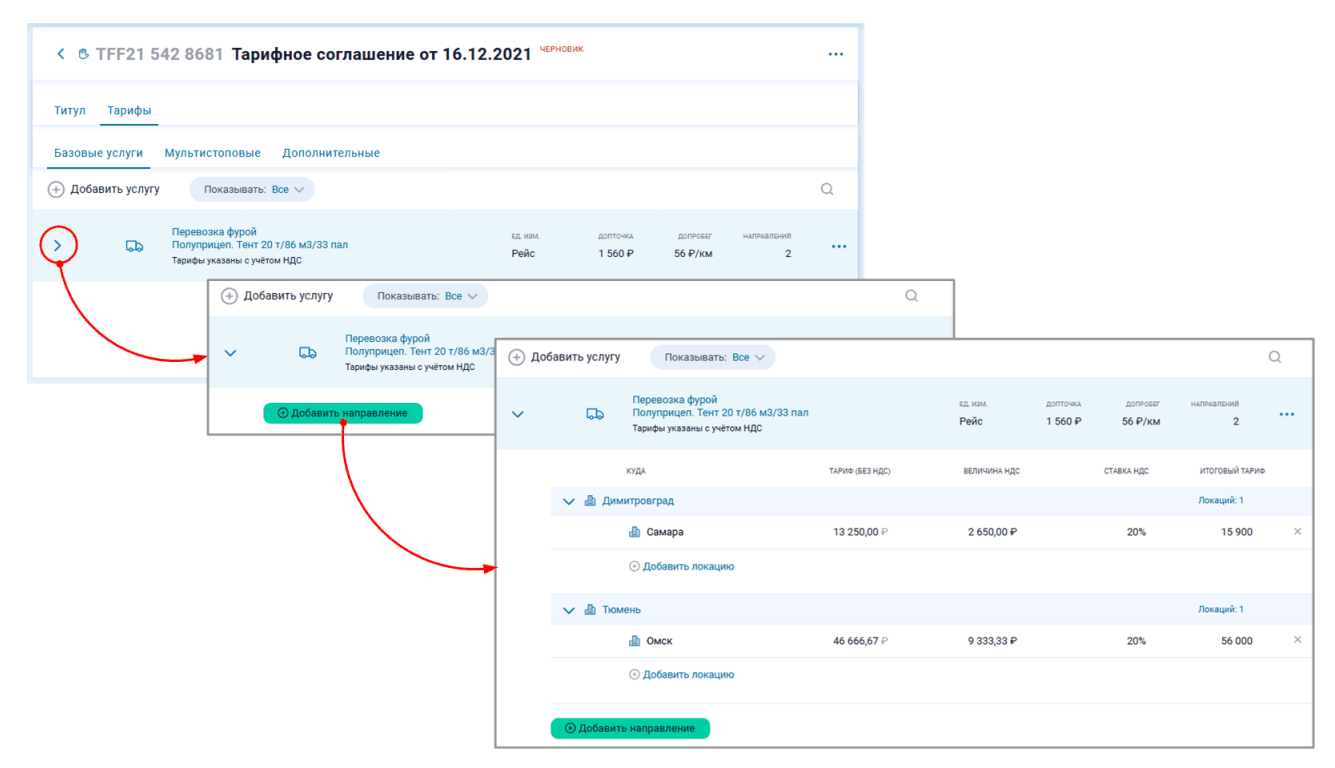

Рисунок 59. Добавление направления услуги

Когда в услуге уже есть параметризованные направления, форма выглядит так и для добавления нового направления следует пользоваться кнопкой  $\bigoplus$ :

| С Базовые<br>Перевозка мелко- и среднетоннажным автотранспортом. Фургон. Изотерм. 10 т / 43 м <sup>з</sup> / 10 пал |                           |                                                                     |          |  |  |  |
|----------------------------------------------------------------------------------------------------|---------------------------|---------------------------------------------------------------------|----------|--|--|--|
| マ ま<br>$+1$<br>Добавить направление<br>(+                                                                           | ••• Группировка: Откуда х | Скрывать<br>Тарифы на: 25.10.2019 $\vee$<br>$\bullet$<br>неактивные |          |  |  |  |
| куда +<br>$\curvearrowright$                                                                                        | ТАРИФ В ОДИН КОНЕЦ        | В ТОМ ЧИСЛЕ<br>ндс 20%                                              |          |  |  |  |
| <b>В Дмитров</b><br>$\checkmark$                                                                                    |                           |                                                                     |          |  |  |  |
| <b>П</b> Астрахань                                                                                                  | 66 666 ₽                  | 13 333 ₽                                                            |          |  |  |  |
| <b>П</b> Архангельск                                                                                                | 62 500 ₽                  | 12 500 ₽                                                            |          |  |  |  |
| <b>П</b> Барнаул                                                                                                    | 100 000 ₽<br>$\mathbb{R}$ | 20 000 $\mathbb{P}$                                                 | $\cdots$ |  |  |  |
| <b>П</b> Белгород                                                                                                   | 80 000 P                  | 16 000 ₽                                                            |          |  |  |  |
| Æh<br>Вильнюс                                                                                                    | 55 000 ₽                  | 11 000 ₽                                                            |          |  |  |  |
| 曲<br>Владивосток                                                                                                    | 180 000 ₽                 | 36 000 ₽                                                            |          |  |  |  |
| Шереметьево, аэропорт<br>$\tilde{\mathcal{L}}$<br>$\checkmark$                                                      |                           |                                                                     |          |  |  |  |
| ďЪ<br>Санкт-Петербург                                                                                               | 78 952 ₽                  | 15790₽                                                              |          |  |  |  |
| <b>П</b> Солнечногорск                                                                                              | 4056P                     | 811 $P$                                                             |          |  |  |  |
| Æh<br>Челябинск                                                                                                    | 166 892 ₽                 | 33 378 ₽                                                            |          |  |  |  |
| BCEFO: 26                                                                                                    |                           |                                                                     |          |  |  |  |

Рисунок 60. Список добавленных в услугу направлений

Удаление направления производится по кнопке [...]:

| Дмитров<br>-lb<br>$\checkmark$ |                      |           |                                 |                     |
|--------------------------------|----------------------|-----------|---------------------------------|---------------------|
|                                | <b>Па</b> Астрахань  | 66 666 ₽  | 13 333 ₽                        |                     |
|                                | <b>В</b> Архангельск | 62 500 ₽  | 12 500 ₽                        |                     |
|                                | <b>Да</b> Барнаул    | 100000P   | 20 000 $P$                      | $\cdots$            |
|                                | <b>П</b> Белгород    | 80000P    | 16 000 ₽<br>Удалить направление |                     |
|                                | <b>Па</b> Вильнюс    | 55 000 ₽  | 11 000 ₽                        | N<br>M <sub>7</sub> |
|                                | <b>Владивосток</b>   | 180 000 P | 36 000 ₽                        |                     |

Рисунок 61. Удаление направления

### **4.1.2.3. Мультиcпотовые услуги**

В блоке тарификации договора на перевозку пользователь может отразить не только тарифы на услуги перевозки по маршруту точка-точка из справочника Локации, но и тарифы на мультистоповые услуги: такие услуги могут содержать на маршрутах две и более точек, использовать не только локации, но и точные адреса.

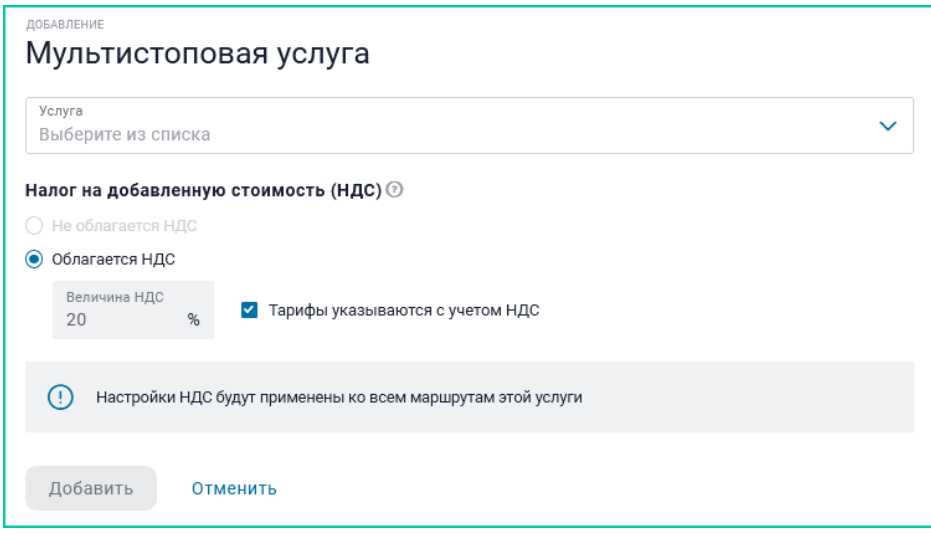

Рисунок 62. Добавление мультиспотовой услуги

В форме надо выбрать услугу, вариант уплаты НДС и нажать кнопку [Добавить]. После этого пользователь перебрасывается в интерфейс добавления направления услуги, где он проделывает аналогичные действия, как при добавлении услуги выше:

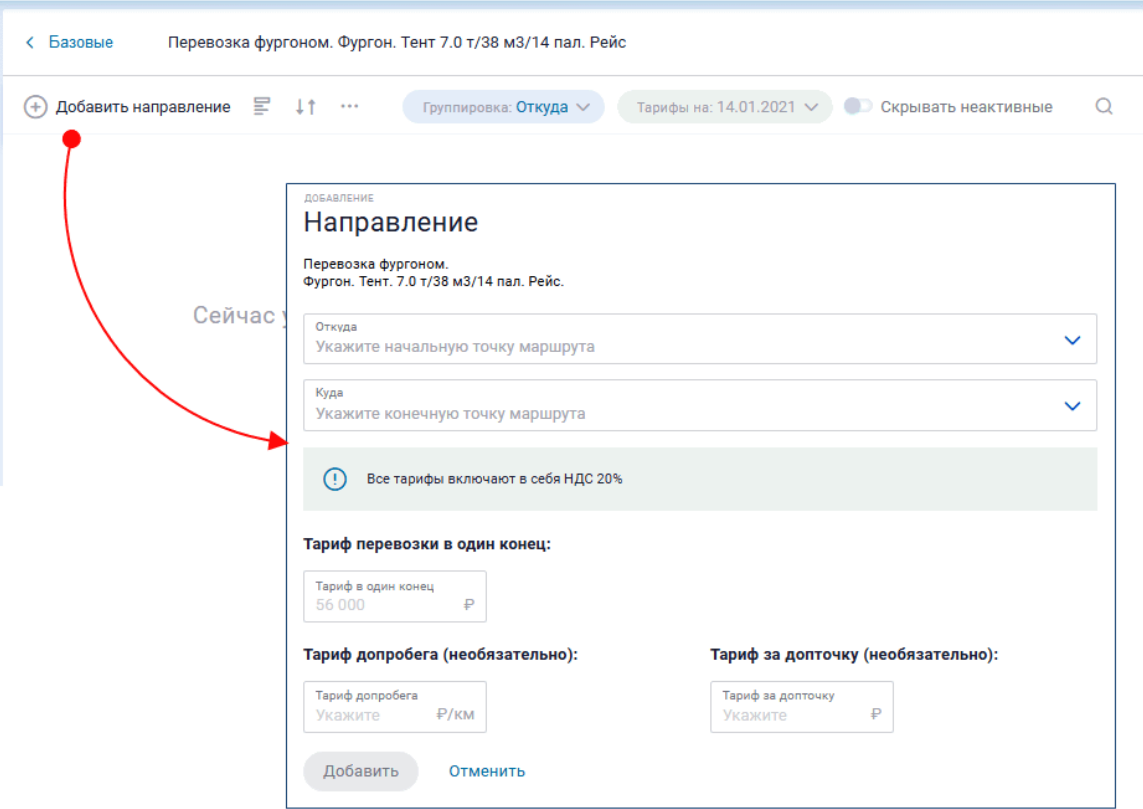

Рисунок 63. Добавление направления мультиспотовой услуги

После нажатия на кнопку [Добавить] новая запись будет видна на странице направлений:

| Перевозка фургоном. Фургон. Тент 7.0 т/38 м3/14 пал. Рейс<br>Базовые |                       |                     |                                                          |  |  |  |  |  |
|----------------------------------------------------------------------|-----------------------|---------------------|----------------------------------------------------------|--|--|--|--|--|
| Добавить направление 享 ↓↑ …<br>$\ddot{}$                             | Группировка: Откуда ∨ |                     | Тарифы на: 14.01.2021 V CKpbIBaTb неактивные<br>$\Omega$ |  |  |  |  |  |
| <b>КУДА</b>                                                          | ТАРИФ (БЕЗ НДС)       | В ТОМ ЧИСЛЕ НДС 20% | ИТОГОВЫЙ ТАРИФ                                           |  |  |  |  |  |
| 112 км, Октябрьская ЖД, 044831<br>dh.<br>$\checkmark$                |                       |                     |                                                          |  |  |  |  |  |
| Аакре, Эстонская ЖД, 085827                                          | 833.34 ₽              | 166.66 ₽            | 1000.00P                                                 |  |  |  |  |  |

Рисунок 64. Направление добавлено

Вернувшись на закладку "Мультиспотовые" по ссылке "Базовые" пользователь увидит, что новая услуга появилась в списке:

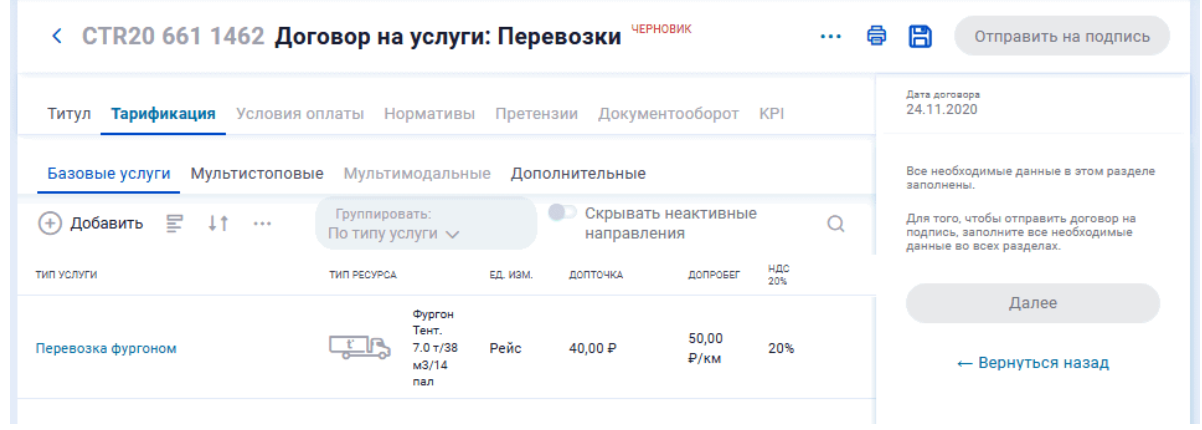

Рисунок 65. Мультиспотовая услуга добавлена

Пока договор находится в статусе черновика добавленную услугу можно отредактировать или удалить по кнопке-троеточию, которая появляется в момент наведения мыши на строку услуги.

Если же просто совершить клик на строке услуги, то пользователь "провалится" на страницу направлений, где может добавить новые направления или удалить имеющиеся.

### **4.1.2.4. Дополнительные услуги**

На закладке "Тарификация" договора на перевозку на подзакладке "Дополнительные" пользователь может отразить не только тарифы на услуги перевозки, но и тарифы на дополнительные услуги. Это услуги, не требующие использования ресурсов Исполнителя.

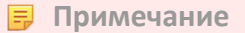

Потом при формировании заказа в карточке первичного(!) заказа Заказчик или Исполнитель имеет возможность добавлять дополнительные услуги на закладке "Детали заказа".

Для добавления дополнительной услуги в тариф следует нажать кнопку  $\oplus$  (Добавить) и в поле "Услуга" выбрать нужную:

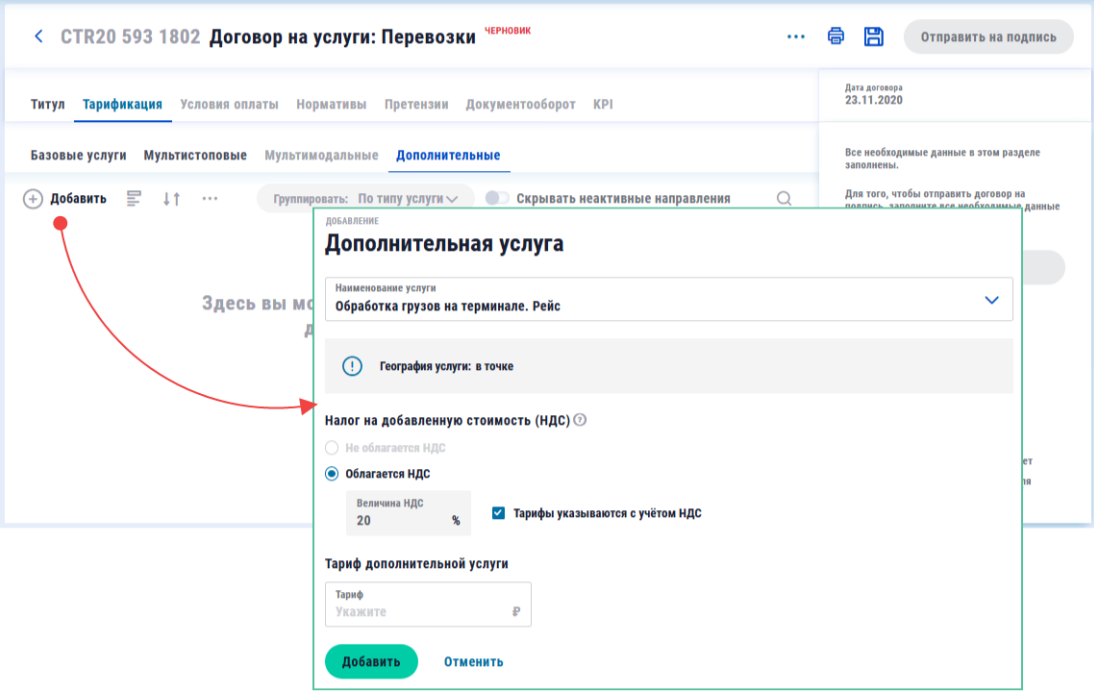

Рисунок 66. Выбор дополнительной услуги

В форме выбора дополнительной услуги обращайте внимание на информационное поле "География услуги" – от его значения будет зависеть, возможно ли такую услугу параметризовать по локациям или направлениям.

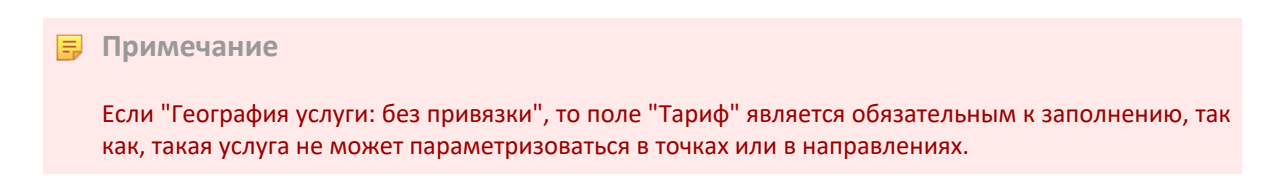

После добавления дополнительная услуга появляется в списке услуг. Так выглядит список дополнительных услуг в договоре на перевозку:

| < CTR20 661 1462 Договор на услуги: Перевозки                                              | e<br>日<br>Отправить на подпись      |                                    |                                           |             |                       |                                                                                                    |                             |  |  |
|--------------------------------------------------------------------------------------------|-------------------------------------|------------------------------------|-------------------------------------------|-------------|-----------------------|----------------------------------------------------------------------------------------------------|-----------------------------|--|--|
| Документооборот<br>Тарификация<br>Условия оплаты<br>Нормативы<br>Претензии<br>Титул<br>KPI |                                     |                                    |                                           |             |                       |                                                                                                    | Дата договора<br>24.11.2020 |  |  |
| Базовые услуги<br><b>Мультистоповые</b><br>Мультимодальные<br>Дополнительные               |                                     |                                    |                                           |             |                       | Все необходимые данные в этом разделе<br>заполнены.                                                    |                             |  |  |
| Ξ<br>Добавить<br>11<br>(+<br>$\sim$ $\sim$ $\sim$                                          | Группировать: По типу услуги $\vee$ |                                    | Скрывать неактивные направления<br>$\cup$ |             |                       | Для того, чтобы отправить договор на<br>подпись, заполните все необходимые данные<br>во всех разделах. |                             |  |  |
| <b>УСЛУГА</b>                                                                              | <b>ГЕОГРАФИЯ</b>                    | <b>ЕДИНИЦА</b><br><b>ИЗМЕРЕНИЯ</b> | ТАРИФ (БЕЗ НДС)                           | НДС 20%     | <b>ИТОГОВЫЙ ТАРИФ</b> |                                                                                                    |                             |  |  |
| Обработка грузов на терминале                                                              | Где                                 | Рейс                               | Зависит от                                |             | Зависит от            |                                                                                                    | Далее                       |  |  |
|                                                                                            |                                     |                                    | локации                                   |             | локации               |                                                                                                    | ← Вернуться назад           |  |  |
| Паллетизация товара                                                                        | Без привязки                        | Тонна                              | 83,34 P                                   | 16,66P      | 100,00P               |                                                                                                    |                             |  |  |
| Фото\видео фиксация                                                                        | Без привязки                        | Точка                              | 166,67 ₽                                  | 33,33P      | 200,00P               |                                                                                                    |                             |  |  |
| Компенсация холостого прогона<br>транспорта                                                | Откуда-куда                         | Рейс                               | 2500,00P                                  | 500,00<br>₽ | 3000,00P              |                                                                                                    |                             |  |  |

Рисунок 67. Добавленные в заказ дополнительные услуги

Если договор еще находится в статусе "Черновик", пользователь может отредактировать услугу или удалить ее из списка (при наведении курсора мыши на строку услуги – см. кнопку-троеточие [...]). Изменить услугу в форме редактирования, если параметризована хотя бы одна точка, нельзя, можно только удалить.

#### **Параметризация дополнительной услуги по локациям**

Пользователь имеет возможность указывать значение тарифа в конкретных локациях и опорниках для услуг, у которых в столбце "География" значится "Где". Для этого надо совершить клик на строке такой услуги и нажать ссылку "Добавить локацию". Откроется форма, в которой надо выбрать локацию и назначить тариф:

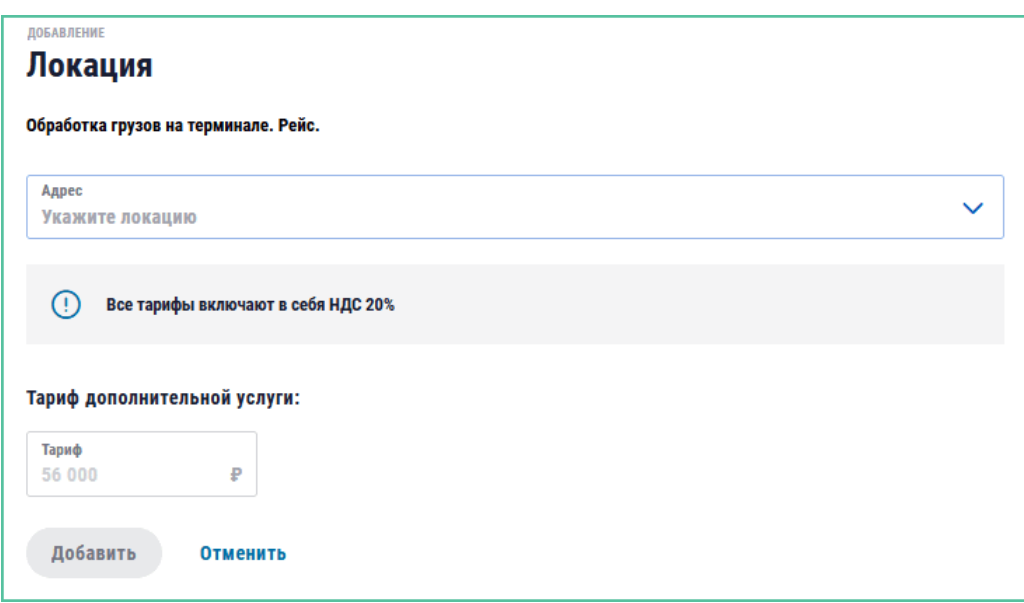

Рисунок 68. Параметризация допуслуги в точке

Пока договор находится в статусе "Черновик", пользователь может отредактировать значение тарифа в точке.

#### **Параметризация дополнительной услуги по направлениям**

Если в столбце "География" значится "Откуда-куда", то для таких услуг можно указывать значение тарифа в конкретных направлениях. Для этого надо совершить клик на строке такой услуги и нажать на ссылке "Добавить направление". Откроется форма, в которой надо выбрать направление и назначить тариф:

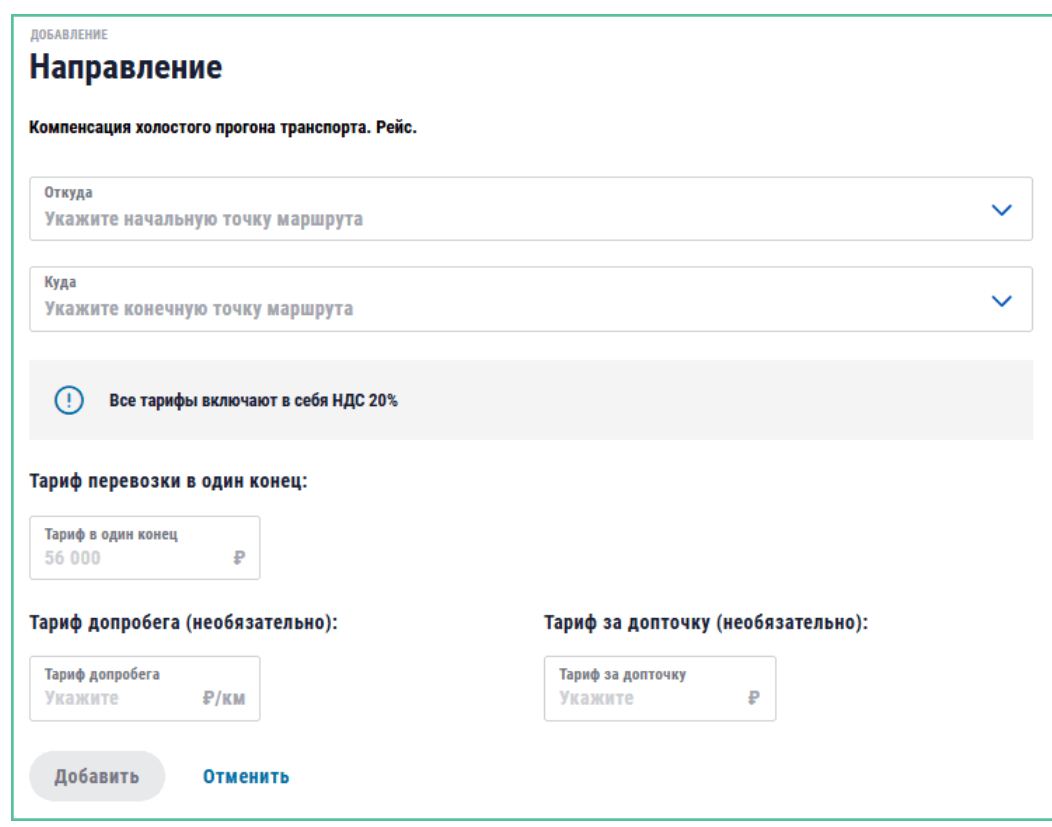

Рисунок 69. Параметризация допуслуги по направлению

Если пользователь **не указал значение тарифа на уровне услуги**, то параметризация хотя бы в одном направлении является обязательной: это значит, что исполнитель оказывает эту услугу только на указанных направлениях и строго по указанным в них тарифам. В этом случае у такой услуги в списке услуг в столбце "Тариф" будет значиться "Зависит от локации".

Если пользователь **указал значение тарифа на уровне услуги**, то параметризация в направлениях не является обязательной: это значит, что исполнитель оказывает услугу везде по указанному в услуге тарифу, а если отдельно параметризованы какие-то направления, то в этих направлениях по индивидуальному тарифу. В этом случае у такой услуги в списке услуг в столбце "Тариф" будет значиться назначенный тариф.

#### **Об НДС**

При добавлении дополнительной услуги пользователь видит ставку НДС и в том случае, если есть неоднозначность, может ее выбирать.

- Для исполнителя плательщика НДС:
	- Если услуга НДС и тип перевозки Клиентского заказа Международная, тогда пользователь выбирает НДС 0% или 20%.
	- Если услуга НДС и тип перевозки Клиентского заказа Внутригородская или Междугородняя, тогда ставка НДС 20%.
	- Если услуга НДС и тип перевозки Клиентского заказа Вне РФ, тогда ставка без НДС.
	- Если услуга без НДС, тогда ставка без НДС.
- Для исполнителя неплательщика НДС:
	- Всегда ставка без НДС.

В дальнейшем, в интерфейсе логцепочки Заказчик может видеть индикацию наличия допуслуги в договоре:

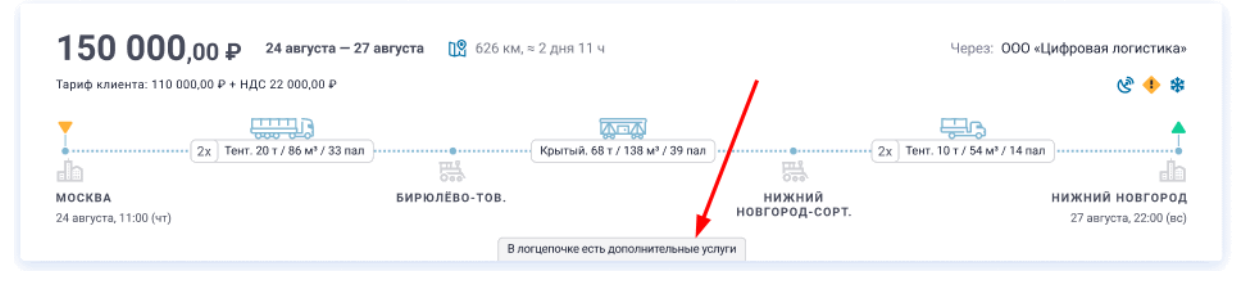

Рисунок 70. Индикация допуслуги в логцепочке

### **4.1.3. Отправка договора на подпись**

Вверху справа есть кнопка [Отправить на подпись]. Она неактивна до тех пор, пока не заполнены все обязательные поля. Индикация заполненности полей отражается под кнопкой:

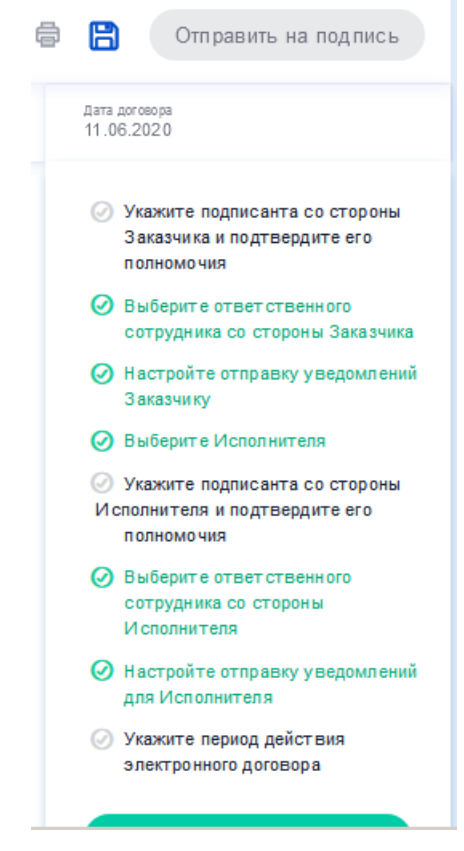

Рисунок 71. Не все необходимые поля формы договора заполнены

На скриншоте выше 3 пункта из 8 не выполнены: 1, 5 и 8.

После заполнения всех обязательных полей внешний вид верхнего правого угла формы меняется на такой:

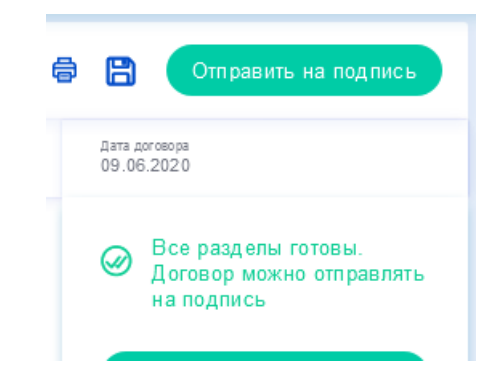

Рисунок 72. Все необходимые поля формы договора заполнены

Теперь можно нажимать кнопку [Отправить на подпись].

После отправки договор будет виден в браузере договоров на закладке "Отправленные на подпись".

При желании вернуть договор на доработку пользователь может открыть его в браузере договоров и отозвать его с помощью кнопки [Отозвать договор] в том же верхнем правом углу:

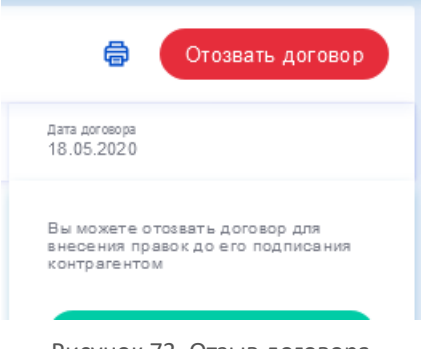

#### Рисунок 73. Отзыв договора

### <span id="page-43-0"></span>**4.2. Черновики договоров**

В разделе "Тарифы" в подразделе "Черновики" отображаются неоформленные договоры, инициатором которых является текущий пользователь:

|                     | ВХОДЯЩИЕ НА ПОДПИСЬ       | ОТПРАВЛЕННЫЕ НА ПОДПИСЬ    | <b>ПОДПИСАННЫЕ</b>            | <b>ЧЕРНОВИКИ</b>               |                       |                                       |             | Создать договор |                          |
|---------------------|---------------------------|----------------------------|-------------------------------|--------------------------------|-----------------------|---------------------------------------|-------------|-----------------|--------------------------|
|                     |                           |                            |                               |                                |                       |                                       |             |                 |                          |
| 0.0.0               |                           |                            |                               |                                |                       |                                       |             |                 | Q                        |
| <b>Nº ДОГОВОРА</b>  | № ТАРИФНОГО<br>СОГЛАШЕНИЯ | ТИП ДОГОВОРА               | ЗАКАЗЧИК                      | <b>ИСПОЛНИТЕЛЬ</b>             | ВНЕШНИЙ<br>№ ДОГОВОРА | СОЗДАН                                | ДЕЙСТВУЕТ С | ДЕЙСТВУЕТ ПО    | $\overline{\phantom{0}}$ |
| CTR21 867 5420<br>O |                           | <b>Услуги</b><br>перевозки | 000 '0503<br>န္တ<br>ДИДЖИТАЛ" | 000<br>đ                       | 876876                | 19.08.2021<br>10:49                   | 19.08.2021  | 23.08.2021      |                          |
|                     | TFF21 547 8841<br>ጫ       | Тарифное<br>соглашение     | 000 '0503<br>å,<br>ДИДЖИТАЛ"  | 000<br>đ<br><b>TANK BELLEY</b> | 876876                | 19.08.2021<br>10:50                   | 23.08.2021  | 23.08.2021      |                          |
| 凸<br>CTR21 028 6085 |                           | <b>Услуги</b><br>перевозки | 000<br>ക്<br>Русь"            | 000 '0503<br>≵<br>ДИДЖИТАЛ"    | 87687                 | 18.08.2021<br>14:36                   | 18.08.2021  | 20.08.2021      |                          |
| O<br>CTR21 142 2169 |                           | <b>Услуги</b><br>перевозки | 000 '0503<br>2<br>ДИДЖИТАЛ"   |                                |                       | 17.08.2021<br>16:53                   |             |                 |                          |
| O<br>CTR21 193 7831 |                           | <b>Услуги</b><br>перевозки | 000 '0503<br>ዼ<br>ДИДЖИТАЛ"   |                                |                       | 17.08.2021<br>16:51                   |             |                 |                          |
| O<br>CTR21 403 4634 |                           | <b>Услуги</b><br>перевозки | 000 '0503<br>2<br>ДИДЖИТАЛ"   | 000<br>ಧಾ<br><b>The Common</b> |                       | 17.08.2021<br>16:43                   | 17.08.2021  | Бессрочно       |                          |
|                     | <b>Abs</b>                | Тарифное                   | 000 '0503                     | 000                            |                       | 17.08.2021                            |             |                 | r =                      |
| <b>BCEFO: 172</b>   |                           |                            |                               |                                | Назад                 | $\vert$ 1<br>$\overline{2}$<br>3<br>4 | Вперед      | <b>ПЕРЕЙТИ</b>  | ≻                        |

Рисунок 74. Черновики договоров

Чтобы **открыть черновик** для редактирования достаточно кликнуть по его строке.

Чтобы **удалить черновик** надо его открыть, затем в верхнем правом углу нажать на кнопку [...] и выбрать пункт "Удалить черновик".

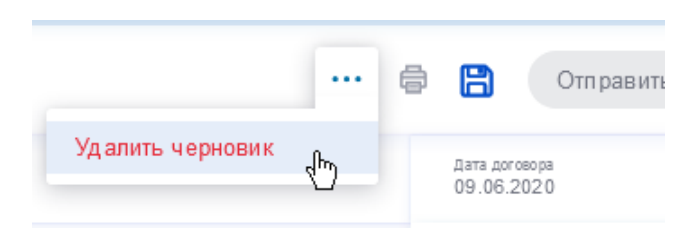

Рисунок 75. Удаление черновика

Удаление произойдет после подтверждения действия со стороны пользователя. Также можно удалить черновик из списка – навести курсор мыши на строку, нажать кнопку [...] и выбрать "Удалить черновик".

Если формирование договора завершено, пользователь может его **отправить на подпись** контрагенту.

# <span id="page-44-0"></span>**4.3. Браузер договоров**

В этом разделе находятся договоры, для удобства рассортированные по закладкам:

- **Входящие на подпись.** Предложения инициаторов на заключения договора с Вами. Можно просматривать и подписывать.
- **Отправленные на подпись**. Отправленные Вами договоры контрагентам. Можно просматривать и отзывать.
- **Подписанные**. Вступившие в силу договоры. Можно просматривать.

Электронный договор фиксирует ключевые условия и тарифы, обязательные к исполнению для участников платформы.

• **Черновики**. Недооформленные договоры.

Чтобы **подписать договор** из списка "Входящие на подпись" надо открыть его и нажать кнопку [Подписать договор] в верхнем правом углу:

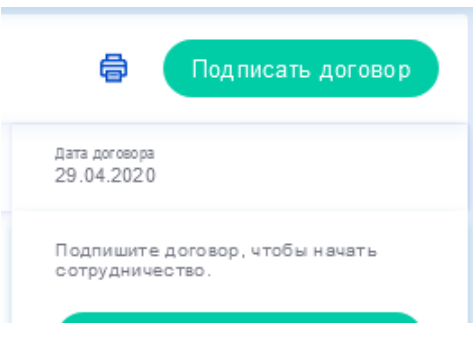

Рисунок 76. Подписание договора

Структурно сущность договор делится на **титульный договор** и **тарифные соглашения**. Титульный договор может существовать без тарифных соглашений. В одном титульном договоре может быть много тарифных соглашений: каждое из них создается в свое время, отдельно подписывается. Титулы и тарифные соглашения учитываются в черновиках и в поиске исполнителей.

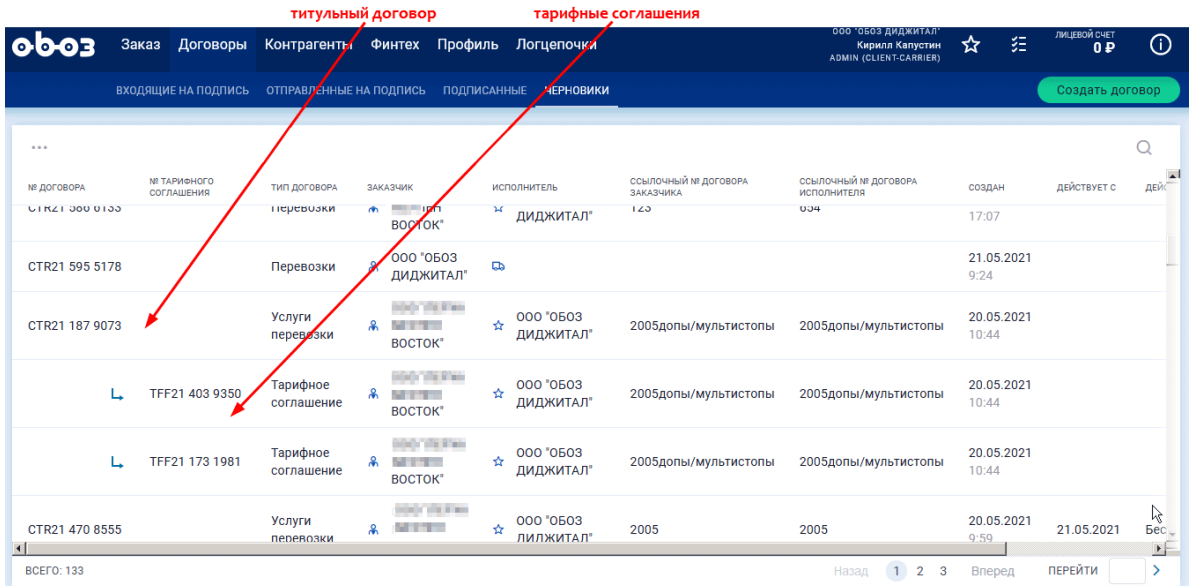

Рисунок 77. Титульные договоры и тарифные соглашения

# <span id="page-45-1"></span><span id="page-45-0"></span>**5. Профиль**

# **5.1. Пользователи**

В разделе находится список пользователей, аффилированных с текущим участником:

| Тарифы<br>Заказ<br>[0]0]0    | Контрагенты<br>Профиль<br><b>Финтех</b><br>Логцепочки        |                |                  | ооо "обоз диджитал"<br>ஃ<br>Кирилл Капустин<br>АДМИН (ЗАКАЗЧИК-ИСПОЛНИТЕЛЬ) | 妇              | ЛИЦЕВОЙ СЧЕТ<br>$_{\odot}$<br>0P |
|------------------------------|--------------------------------------------------------------|----------------|------------------|-----------------------------------------------------------------------------|----------------|----------------------------------|
| КАРТОЧКА УЧАСТНИКА           | <b>РЕЙТИНГ</b><br><b>НАСТРОЙКИ</b><br>ПОЛЬЗОВАТЕЛИ           |                |                  |                                                                             |                |                                  |
| <b>ПОЛЬЗОВАТЕЛИ</b>          |                                                              |                |                  |                                                                             |                |                                  |
| Ξ<br>Добавить<br>11<br>$(+)$ | $\cdots$                                                     |                |                  |                                                                             |                |                                  |
| ФИО                          | РОЛЬ ПОЛЬЗОВАТЕЛЯ                                            | <b>ТЕЛЕФОН</b> | E-MAIL           | КОЛ-ВО ОРГАНИЗАЦИЙ                                                          | <b>CTATYC</b>  | ДАТА ИЗМЕНЕНИЯ                   |
| Иванов Сергей                |                                                              | null           | clicar1@oboz.com | 3                                                                           | <b>Активна</b> | 20.03.2020                       |
| Капустин Кирилл              | Админ (заказчик-исполнитель)                                 | null           | clicar@oboz.com  | 3                                                                           | <b>Активна</b> | 28.02.2020                       |
| Тестов Тест Тестовиич        | Оператор Заказчика-Исполнителя, Админ (заказчик-исполнитель) | 9262693943     | test@oboz.com    | 3                                                                           | <b>Активна</b> | 15.09.2020                       |
| <b>Tect Tect Tect</b>        | Оператор Заказчика-Исполнителя                               | 123123123      | test123@oboz.com | s                                                                           | <b>Активна</b> | 22.07.2020                       |
| Мурашов Тест Тестович        | Админ (заказчик-исполнитель), Оператор Заказчика-Исполнителя | 89160071878    | zxc@oboz.com     | 3                                                                           | <b>Активна</b> | 17.08.2020                       |
| Петров Иван Александрович    | Оператор Заказчика-Исполнителя                               | 9997352727     | test12@oboz.com  | 3                                                                           | <b>Активна</b> | 16.09.2020                       |

Рисунок 78. Пользователи Участника

**Просмотр карточки пользователя** происходит по нажатию на его строку – откроется окно с данными:

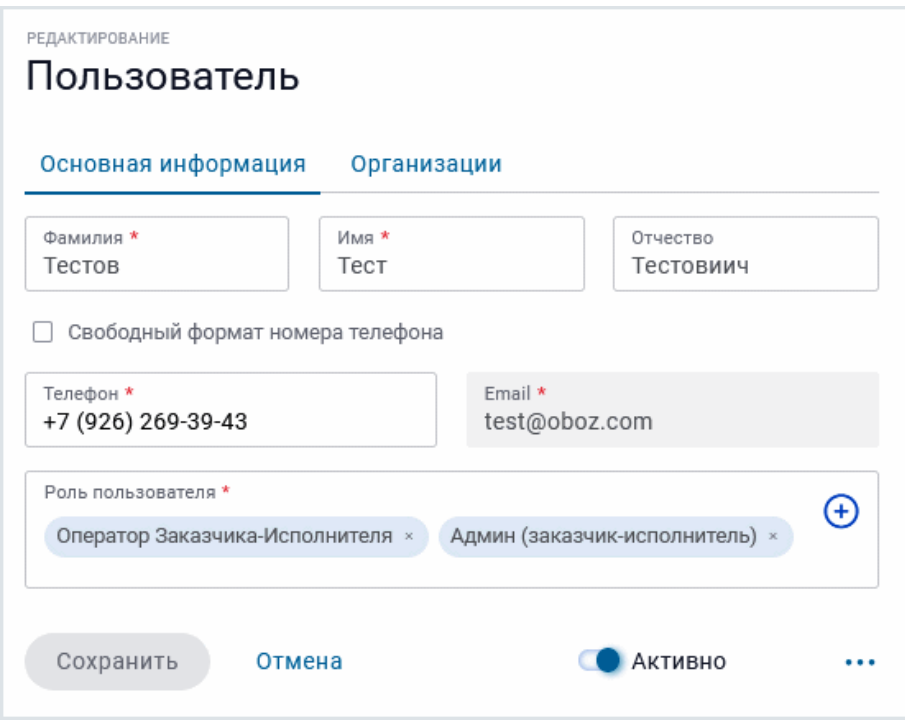

Рисунок 79. Просмотр данных пользователя

**Добавление нового пользователя** происходит по кнопке (Добавить) над списком пользователей. При нажатии на нее откроется окно:

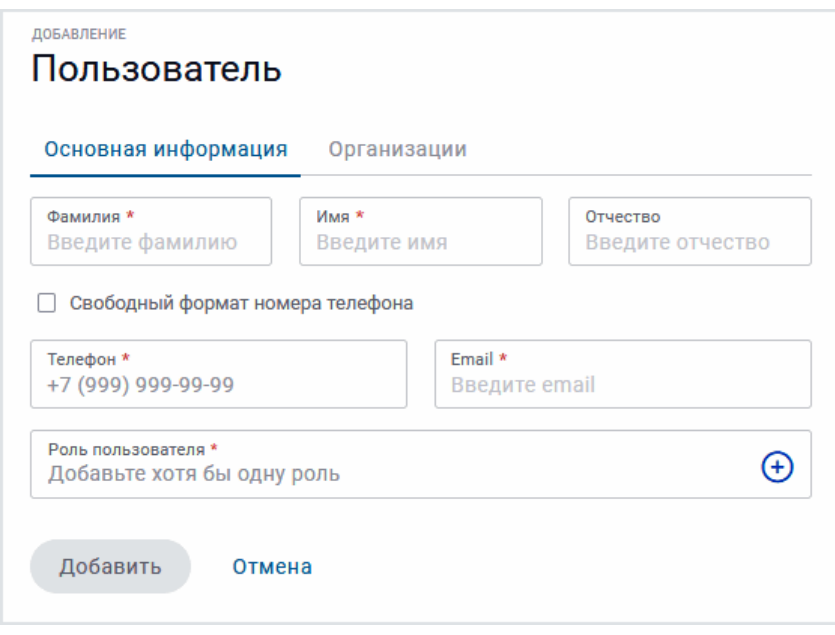

Рисунок 80. Добавление нового пользователя

Необходимые для заполнения поля отмечены звездочкой. Добавление роли пользователя происходит по кнопке (+) в поле "Роль пользователя". Роль следует назначать исходя из задач, которые пользователь будет решать в системе. Одному пользователю может быть присвоено несколько ролей. Возможные роли:

- Организатор тендера
- Админ (клиент)
- Оператор

Таким образом осуществляется назначение ответственного за клиента Логиста. В дальнейшем при формировании заказа после выбора заказчика во поле "Заказчик" станет доступен выбор из тех логистов в поле "Ответственный логист", к которым был добавлен данный клиент, как описано выше. Если же индивидуально данному заказчику логист не назначен, то в карточку заказа в поле "Ответственный логист" будет подтянут логист по умолчанию и редактирование поля будет невозможно.

В этом же окне можно назначить отвественного за клиента Менеджера.

**Деактивация пользователя** происходит путем перевода переключателя активности в карточке пользователя в положение "Неактивно". При деактивации у пользователя не будет доступа в систему, но сохранится вся его история деятельности.

**Удаление пользователя** происходит путем нажатия на кнопку-троеточие [...] в карточке пользователя и выбора пункта "Удалить".

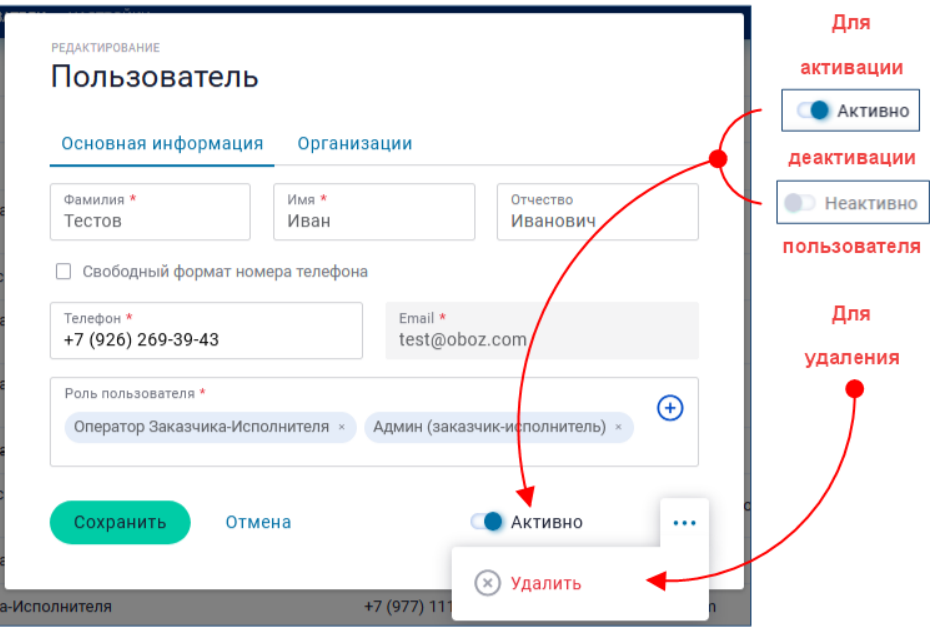

Рисунок 81. Активация/деактивация/удаление пользователя

# <span id="page-47-0"></span>**5.2. Карточка участника**

В карточке участника хранятся реквизиты и данные организации. Аккаунт прикреплен к одной организации. Под одним аккаунтом можно создать неограниченное число пользователей. Все параметры карточки разбиты по группам:

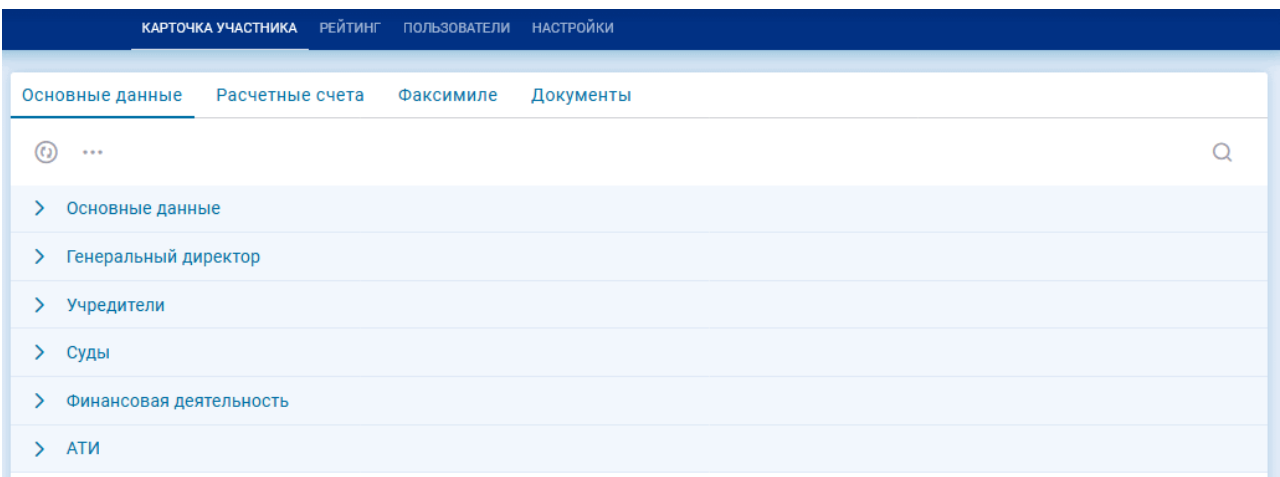

Рисунок 82. Карточка участника со свернутыми группами параметров

Чтобы раскрыть/свернуть группу, необходимо нажать на стрелку слева от названия группы:

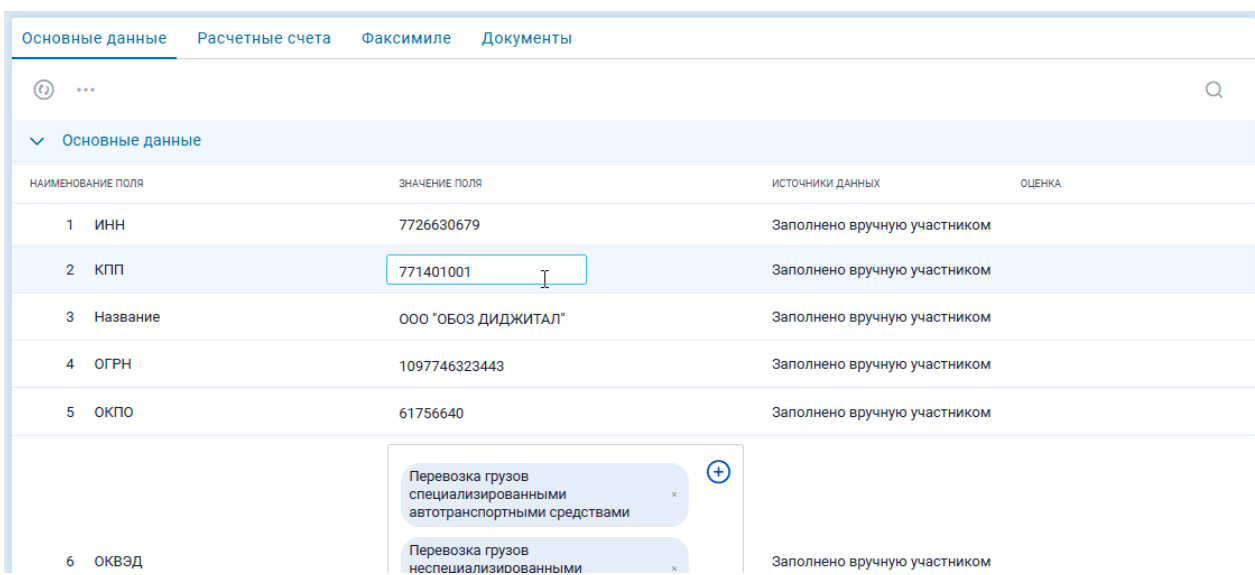

Рисунок 83. Карточка участника с открытой группой параметров

Чтобы отредактировать значение параметра карточки нужно прямо в строке параметра совершить клик (нажатие) по значению параметра и внести данные или отредактировать имеющееся значение:

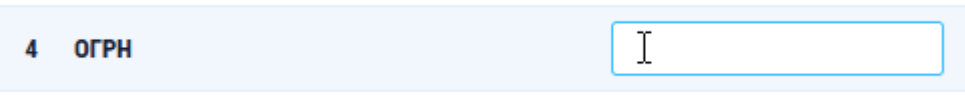

Рисунок 84. Поле значения доступно для редактирования после клика (нажатия)

В карточке работает поиск (фильтр), поле которого открывается по кнопке вверху справа. При вводе в это поле поискового запроса в карточке остаются лишь параметры в которых фигурирует данный запрос (причем, не важно, в названии параметра или в его значении):

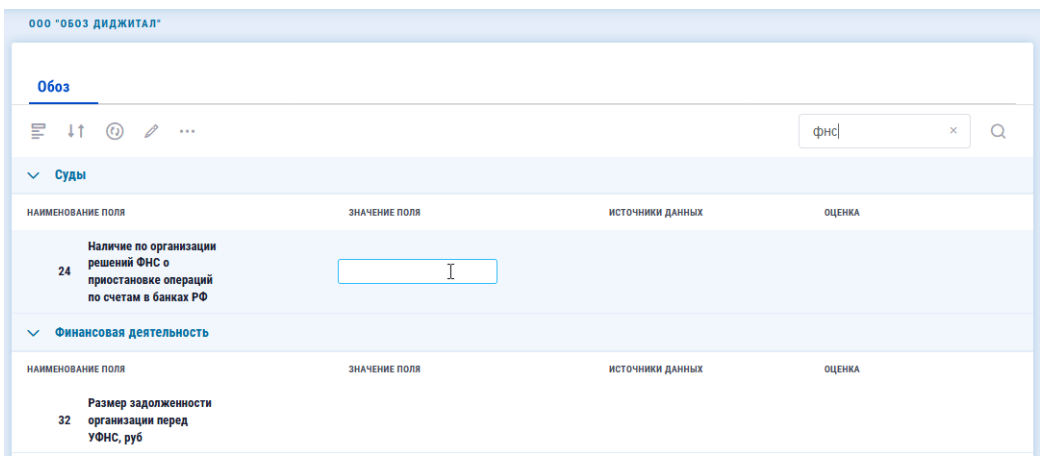

Рисунок 85. Поиск в карточке

В разделе **Факсимиле** рекомендуется иметь сканы подписи руководителя и печать компанииучастника, причем, хотя бы один скан, на котором подпись и печать совмещены.

## <span id="page-48-0"></span>**5.3. Уведомления**

В этом разделе реализован интерфейс подписки на уведомления: участник может подписать своих пользователей на те или иные уведомления системы, отразить предпочтительный способ уведомления и расписание.

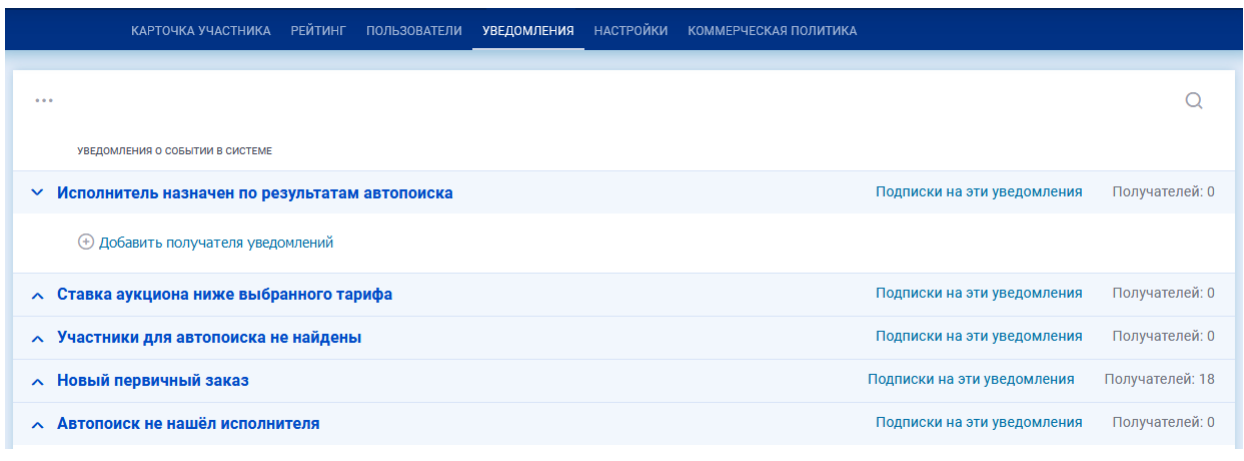

Рисунок 86. Уведомления

Чтобы добавить уведомления надо раскрыть нужную тему, нажать на кнопку  $\bigoplus$ , выбрать тип пользователя (внешний или внутренний), заполнить форму:

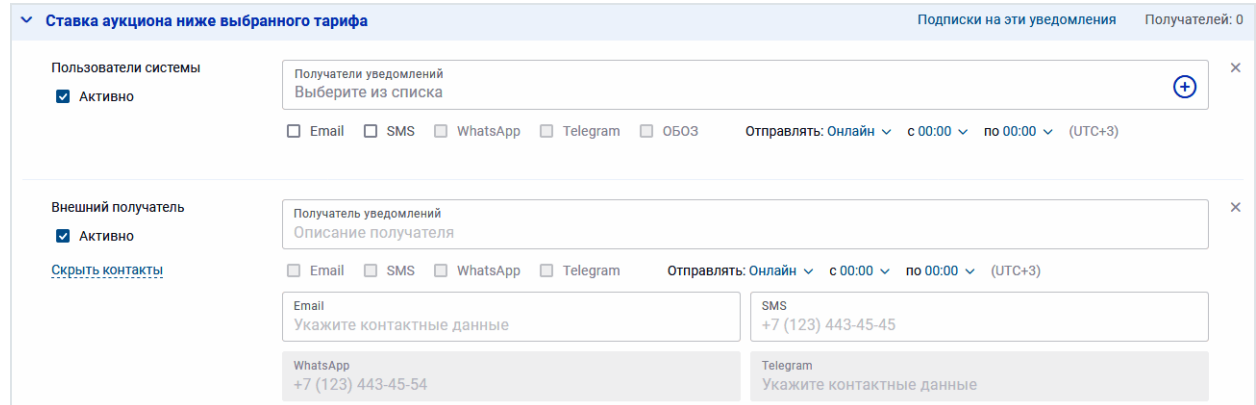

Рисунок 87. Формы настройки уведомления для пользователя системы и для внешнего пользователя

# <span id="page-49-0"></span>**5.4. Настройки**

Здесь Заказчик может выбрать тип аукциона по умолчанию, который будут показываться в аукционных заказах, и задать шаг аукциона на понижение, измеряемый в рублях.

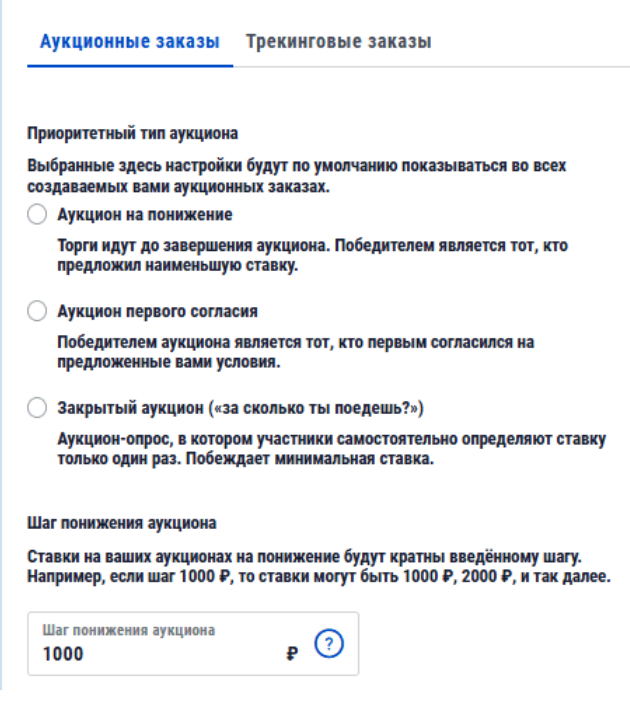

Рисунок 88. Настройки параметров аукциона

# <span id="page-50-0"></span>**6. Роли участника и Роли пользователя**

В системе ОБОЗ понятия участника и пользователя разделяются:

- **Участник** это Организация, зарегистрированная на платформе и выполняющая одну из функций – Размещение заказов, Исполнение заказов, Экспедирование.
- **Пользователь** это Человек, зарегистрированный в системе Участником (чаще всего своей организацией). Именно пользователь непосредственно занимается логистической деятельностью. В зависимости от назначенной роли имеет определенный набор функциональных возможностей системы для выполнения того или иного вида работ.

Роли участника и роли пользователя не пересекаются.

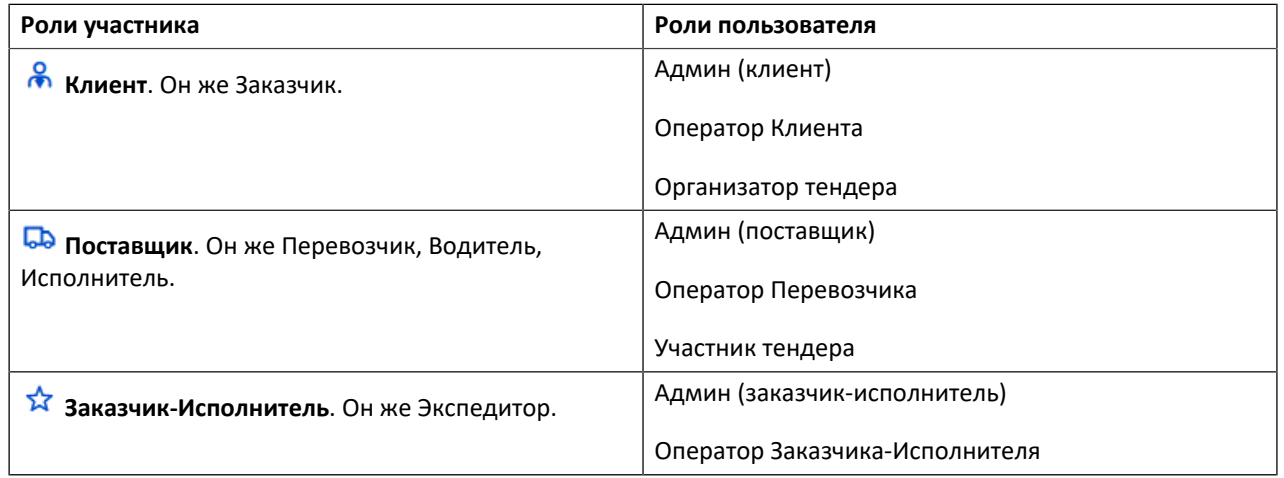

Таблица 3. Участники и пользователи

Участник-организация может присутствовать в системе более, чем в одной роли. Как это работает:

• Участник заявляет желаемые роли при регистрации.

- В разрезе каждой из ролей (направления деятельности) получает оценку риска.
- В любое время участник может "расшириться", заявив новые роли, при этом запускается стандартный процесс оценки в рамках заявленной новой роли. Обратный процесс "сужения" невозможен.
- При добавлении пользователя нужно указывать, в каких из доступных участнику ролях он может работать (если одна роль, то по умолчанию она). Для каждой роли участника есть свои пользовательские роли к выбору.
- Первый пользователь автоматически получает все роли, которые заявил участник при регистрации, а также пользовательские роли по умолчанию в каждой из ролей.
- Авторизованный пользователь в правом верхнем углу интерфейса ОБОЗа видит все доступные ему роли, и они кликабельные.
- Пользователь нажимает на нужную роль, попадает в соответствующий ЛК (Клиента, Перевозчика, Экспедитора).
- В каждом ЛК своя функциональность: те же вкладки, что сейчас в каждой из ролей, за исключением Профиля – он общий.

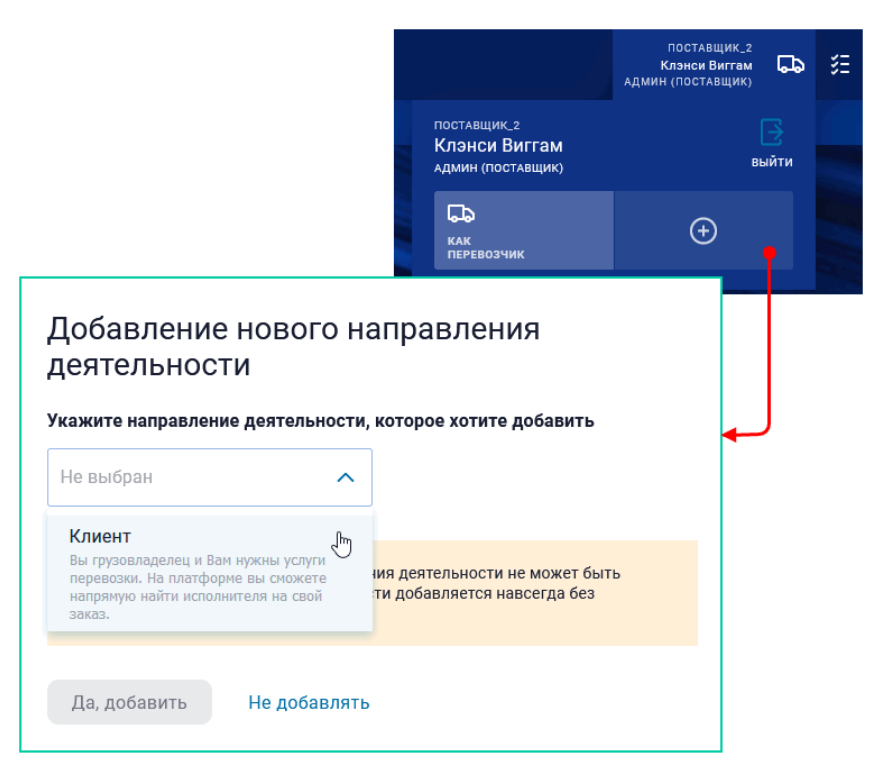

Рисунок 89. Добавление новой роли Участника

Также и пользователь может иметь больше одной роли. Пользовательская роль "Админ" позволяет добавлять роли другим пользователям – это производится в разделе Профиль > Пользователи:

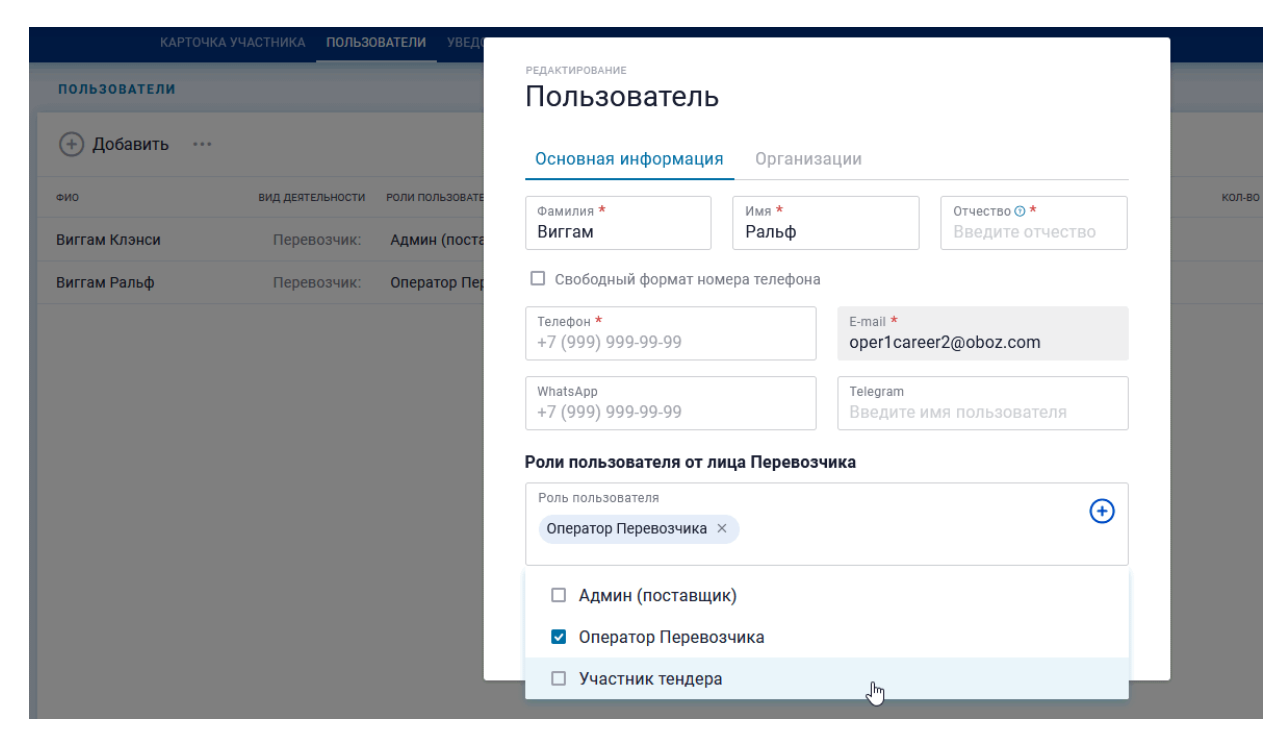

Рисунок 90. Добавление новой роли Пользователя